# *SCaptaris*<br>RightFax

Version 9.3 Feature Pack 1 Installation Guide

v. 1.1

#### **Edition**

Information in this document applies to version 9.3 Feature Pack 1 of the RightFax Installation Guide.

#### **Copyright Notice**

©2006 Captaris. All rights reserved. No part of this publication may be reproduced, transmitted, transcribed, stored in a retrieval system, or translated into any language in any form by any means without the written permi of Captaris. Captaris products Interchange, RightFax and Teamplate are trademarks of Captaris. All other company, brand and product names are the property and/or trademarks of their respective companies.

Captaris 10885 NE 4th Street Suite 400 Bellevue, WA 98004 (425) 455-6000 http://www.captaris.com

Information in this document is subject to change without notice. Companies, names, and data used in examples herein are fictitious unless otherwise noted.

Portions of this product Copyright © 2002-2006 Glyph & Cog, LLC. Portions Copyright © 2001 artofcode LLC. This software is based in part on the work of the Independent JPEG Group. This software is based in part on the work of the Freetype Team. Portions Copyright © 1998 Soft Horizons. Portions Copyright © 2001 URW++. All Rights Reserved. Outside In® Viewer Technology © 1992-2004 Stellent Chicago, Inc. All rights reserved. Includes Adobe® PDF Library technology. Adobe, Acrobat and the Acrobat logo are trademarks of Adobe Systems Incorporated. Portions Copyright ©1999 Ligature. Portions Copyright © TMS, Inc. 1994-2001. All rights reserved.

Certain portions of this software are copyrighted by Ligature Ltd. who makes no representation or warranties with respect to the contents hereof and specifically disclaims any implied warranties of merchantability and fitn any particular purpose. The Ligature portion of the software is licensed by Ligature as is.

#### **For More Information**

Captaris is a leading provider of Business Information Delivery solutions that integrate, process and automate the flow of messages, data and documents. Captaris produces a suite of proven products and services, in partner with leading enterprise technology companies, delivered through a global distribution network. Captaris has installed over 80,000 systems in 44 countries, with 93 of the Fortune 100 using the company's award-winning produc and services to reduce costs and increase the performance of critical business information investments. For more information please contact us at www.captaris.com or call +1.520.320.7000.

# **RightFax 9.3 End User License Agreement**

IMPORTANT–READ CAREFULLY: This End User License Agreement ("EULA") is a legal agreement between you (either an individual or a single entity) and Captaris, Inc. ("Captaris") for the Captaris software product identified above, which includes computer software and may include associated media, printed materials, and "online" or electronic documentation ("Product").

YOU AGREE TO BE BOUND BY THE TERMS OF THIS FULA BY INSTALLING, COPYING OR OTHERWISE USING THE PRODUCT, IN WHOLE OR PART. IF YOU DO NOT AGREE TO THE TERMS OF THIS EULA, DO NOT INSTALL, COPY OR USE THE PRODUCT. INSTEAD, YOU SHOULD PROMPTLY CONTACT CAPTARIS FOR INSTRUCTIONS ON RETURN OF THE PRODUCT.

IF YOU HAVE NOT PAID A LICENSE FEE FOR THE PRODUCT, THEN YOU HAVE ACQUIRED AN EVALUATION EDITION OF THE PRODUCT, WHICH IS GOVERNED BY THIS EULA, EXCEPT THAT YOUR RIGHT TO USE THE PRODUCT AS AN EVALUATION EDITION IS LIMITED TO TWO (2) USER ACCOUNTS AND THE WARRANTIES AND CERTAIN OTHER PROVISIONS OF THIS EULA DO NOT APPLY AS STATED BELOW. YOUR RIGHT TO USE THE EVALUATION EDITION UNDER THIS EULA WILL AUTOMATICALLY TERMINATE AND THE PRODUCT WILL AUTOMATICALLY CEASE FUNCTIONING THIRTY (30) DAYS AFTER YOU INSTALL IT UNLESS YOU PURCHASE A LICENSE AND ACTIVATE THE PRODUCT BEFORE THE END OF SUCH THIRTY (30) DAY PERIOD. THE COMPONENTS OF THE PRODUCT ARE LICENSED SEPARATELY AND, EXCEPT FOR AN EVALUATION EDITION, YOUR LICENSE RIGHTS UNDER THIS EULA EXTEND ONLY TO THE COMPONENTS OF THE PRODUCT FOR WHICH YOU HAVE PAID THE LICENSE FEE.

AS THE FIRST STEP IN THE INSTALLATION PROCESS, WE RECOMMEND THAT YOU INSTALL AND RUN THE PREREQUISITE APPLICATIONS DISK AS DESCRIBED IN THE DOCUMENTATION. IF YOU DO NOT INSTALL AND RUN THE PREREQUISITE APPLICATIONS DISK, THEN THE WARRANTIES CONTAINED IN THIS EULA WILL NOT APPLY TO THE PRODUCT. THE PREREQUISITE APPLICATIONS DISK INCLUDES PROGRAMS OWNED BY THIRD PARTIES ("THIRD PARTY PROGRAMS"). THE THIRD PARTY PROGRAMS ARE SUBJECT TO THIS EULA AND ANY SEPARATE LICENSE AGREEMENTS THAT ACCOMPANY SUCH PROGRAMS, EXCEPT THAT THE THIRD PARTY PROGRAMS ARE FURNISHED BY CAPTARIS "AS IS" AND WITHOUT ANY WARRANTIES OF ANY KIND, EXPRESS OR IMPLIED.

#### **Server Software License**

Subject to the terms and conditions herein, Captaris grants you a non-exclusive, non-transferable, personal license to install, run and use one copy of the server software provided as part of the Product on a single server that is owned or controlled by you for use in the capacity for which you have paid license fees. For purposes of this EULA, the capacity licensed by you is determined based on the number of ports (also referred to as channels), seats, CPUs, user accounts, or other capacity limitations on which software pricing is based. As an exception to the restriction set forth in the first sentence of this section on the number of servers on which the server software may be installed, you may install, run and use the following server software components on an unlimited number of servers owned or controlled by you; provided, you have paid the license fee for such software and such software is used only with a properly licensed RightFax Server module: Workserver, DocTransport, Sync, Production Service, Faxrpc, Exchange Gateway, SMTP Gateway, Lotus Notes Gateway, WPO Gateway, SAP Gateway, Isolated Engine Conversion, Java/XML module, and Lotus Notes module.

## **Client Software License**

Subject to the terms and conditions herein, Captaris grants you a non-exclusive, non-transferable, personal license to install, run and use the client software provided as part of the Product on an unlimited number of client computers or devices that are owned or controlled by you for use in the capacity for which you have paid license fees and solely with the server software properly licensed by you under this EULA.

#### **Documentation**

You may make and use a reasonable number of copies of any documentation provided with the Product; provided, that such copies will only be used for internal business purposes in connection with the components of the Product for which you have paid the applicable license fees and are not to be republished or redistributed (either in hard copy or electronic form) beyond your premises.

#### **Backup**

You may make one copy of the Product for back-up and archival purposes.

#### **Updates**

Any software provided to you by Captaris which updates or supplements the original Product is governed by this EULA unless separate license terms are provided with such updates or supplements, in which case, such separate terms will govern.

## **License Limitations**

Except with respect to an Evaluation Edition, the preceding licenses apply only to the extent you have ordered and paid for the applicable licenses. The preceding sections state the entirety of your rights with respect to the Product. Captaris reserves all rights not expressly granted to you in this EULA. Without limiting the foregoing, you will not, and you will not authorize or permit any third party to:

(a) use the Product for any purpose other than your internal business purposes;

(b) use an Evaluation Edition for any purpose other than your evaluation and testing of the Product during the thirty (30) day evaluation period;

(c) license, distribute, lease, rent, lend, transfer, assign or otherwise dispose of the Product or use the Product in any commercial hosted or service bureau environment;

(d) reverse engineer, decompile, disassemble or attempt to discover the source code for or any trade secrets related to the Product, except and only to the extent that such activity is expressly permitted by applicable law notwithstanding this limitation;

(e) modify, alter or create any derivative works of the Product;

(f) exceed the capacity or concurrent user limitations for the license purchased by you; or

(g) remove, alter or obscure any copyright notice or other proprietary rights notice on the Product;

(h) disclose the results of any benchmark testing using the Product to any third party; or

(i) circumvent or attempt to circumvent any methods employed by Captaris to control access to the components, features or functions of the Product.

## **Audit**

Captaris shall have the right to audit your compliance with the terms of this EULA. You agree to grant access to Captaris to facilities, equipment, books, records and documents and to otherwise reasonably cooperate with Captaris in order to facilitate any such audit.

## **Ownership**

The Product is valuable property of Captaris and its suppliers and is protected by copyright and other intellectual property laws and treaties. Captaris or its suppliers own all right, title and interest in and to the Product and all copyright and other intellectual property rights in the Product.

## **Limited Warranty**

Provided that you installed and ran the prerequisite application disk in accordance with the documentation provided with the Product, Captaris warrants to you that the components of the Product for which you have paid the applicable license fees will perform substantially in accordance with the accompanying Product manual for a period of thirty (30) days from the date of receipt. To the maximum extent permitted by applicable law, Captaris's and its suppliers' entire liability and your exclusive remedy for failure of the software to conform to the foregoing warranty is, at Captaris's option, either (a) return of the license fee paid by you for the nonconforming components of the Product in exchange for return of the nonconforming components of the Product by you, or (b) repair or replacement of the components of the Product that does not meet the warranty. The foregoing warranty is void if the failure is due to

accident, abuse or misapplication and does not apply to an Evaluation Edition or the Third Party Programs. Any replacement Product will be warranted for the remainder of the original warranty period, if any.

#### **Indemnification**

Captaris will defend you against any judicial proceeding based upon a third party claim that the components of the Product for which you have paid the applicable license fee infringes any U.S. patent, U.S. trademark, copyright or trade secret and will indemnify you against any damages, judgments and costs finally awarded against you in such proceeding; provided that, you: (a) give Captaris prompt written notice of the claim; (b) permit Captaris to control the defense and settlement of the claim; and (c) cooperate with Captaris in the defense and settlement of the claim. Captaris's defense and indemnification obligations will not apply to any actual or alleged infringement based upon: (i) modification of the Product by anyone other than Captaris, (ii) abuse, misapplication or casualty loss, (iii) use of the Product in combination with any other program or device, if such infringement would have been avoided but for such modification or combination, or (iv) failure to install or use any error corrections, fixes or other updates furnished by Captaris, if such infringement could have been avoided by such installation or use. In the event any component of the Product licensed by you or your use of such component is held to infringe or in Captaris's reasonable judgment is likely to infringe any third party intellectual property right, Captaris may, at its option, (x) obtain a license for you to continue to use such component, (y) modify the component so that it is noninfringing, or (z) terminate this EULA as it pertains to such component and refund a portion of the license fee paid by you for such component prorated over three (3) years from the date of purchase. The foregoing indemnification obligations do not apply to an Evaluation Edition or the Third Party Programs.

#### **Disclaimer of Warranties**

EXCEPT AS EXPRESSLY SET FORTH ABOVE, CAPTARIS AND ITS SUPPLIERS PROVIDE THE PRODUCT "AS IS" AND WITH ALL FAULTS. CAPTARIS AND ITS SUPPLIERS HEREBY DISCLAIM ALL OTHER WARRANTIES, EXPRESS, IMPLIED OR STATUTORY, ARISING BY LAW OR OTHERWISE, INCLUDING BUT NOT LIMITED TO ANY IMPLIED WARRANTIES OF MERCHANTABILITY, FITNESS FOR A PARTICULAR PURPOSE OR USE, TITLE AND NONINFRINGEMENT, WITH REGARD TO THE PRODUCT. WITHOUT LIMITING THE FOREGOING, CAPTARIS DOES NOT WARRANT THAT THE PRODUCT WILL BE FREE OF BUGS, ERRORS, VIRUSES OR OTHER DEFECTS.

#### **Disclaimer of Certain Damages**

IN NO EVENT WILL CAPTARIS OR ITS SUPPLIERS BE LIABLE FOR THE COST OF COVER OR FOR ANY INCIDENTAL, INDIRECT, SPECIAL, PUNITIVE, CONSEQUENTIAL OR SIMILAR DAMAGES OR LIABILITIES WHATSOEVER (INCLUDING, BUT NOT LIMITED TO LOSS OF DATA, INFORMATION, REVENUE, PROFIT OR BUSINESS) ARISING OUT OF OR RELATING TO THE USE OR INABILITY TO USE THE PRODUCT OR OTHERWISE UNDER OR IN CONNECTION WITH THIS EULA OR THE PRODUCT, WHETHER BASED ON CONTRACT, TORT (INCLUDING NEGLIGENCE), STRICT LIABILITY OR OTHER THEORY EVEN IF CAPTARIS HAS BEEN ADVISED OF THE POSSIBILITY OF SUCH DAMAGES.

#### **Limitation of Liability**

CAPTARIS'S AND ITS SUPPLIERS' LIABILITY ARISING OUT OF OR RELATING TO THE USE OR INABILITY TO USE THE PRODUCT OR OTHERWISE UNDER OR IN CONNECTION WITH THIS EULA OR THE PRODUCT IS LIMITED TO THE AMOUNT ACTUALLY PAID BY YOU FOR THE PRODUCT REGARDLESS OF THE AMOUNT OF DAMAGES YOU MAY INCUR AND WHETHER BASED ON CONTRACT, TORT (INCLUDING NEGLIGENCE), STRICT LIABILITY OR OTHER THEORY. The foregoing disclaimer of warranties, disclaimer of certain damages and limitation of liability will apply to the maximum extent permitted by applicable law. The laws of some states/jurisdictions do not allow the exclusion of implied warranties or the exclusion or limitation of certain damages. To the extent that those laws apply to this EULA, the exclusions and limitations set forth above may not apply to you.

## **Export Restrictions**

You acknowledge that the Product is subject to U.S. export restrictions. You agree to comply with all applicable laws and regulations that apply to the Product, including without limitation the U.S. Export Administration Regulations.

## **U.S. Government License Rights**

All Product provided to the U.S. Government is provided with the commercial license rights and restrictions described in this EULA. By installing, copying or using the Product, the U.S. Government agrees that the Product is "commercial computer software" or "commercial computer software documentation" within the meaning of FAR Part 12.

#### **Trademarks**

This EULA does not grant you any rights in connection with any trademarks or service marks of Captaris or its suppliers.

#### **Termination**

Without prejudice to any other rights, Captaris may terminate this EULA if you do not abide by the terms and conditions contained herein. Upon termination of this EULA, you must cease use of the Product and destroy all copies of the Product and all of its component parts.

## **Transfer**

You may not transfer your rights under this EULA to any third party.

#### **Governing Law; Jurisdiction**

Unless expressly prohibited by local law, this EULA is governed by the laws of the State of Washington, U.S.A. without regard to any conflict of law principles to the contrary. The 1980 U.N. Convention on Contracts for the International Sale of Goods or any successor thereto does not apply. You hereby irrevocably submit to jurisdiction of the state and federal courts located in King County, Washington with respect to any proceeding under this EULA or relating to the Product. You will not prosecute any action, suit, proceeding or claim arising under or by reason of this EULA except in such courts.

## **Attorneys' Fees**

In any action or proceeding to enforce rights under this Agreement, the prevailing party will be entitled to recover costs and reasonable attorneys' fees.

## **Severability**

If any provision of this EULA is held by a court of competent jurisdiction to be invalid, illegal, or unenforceable, the remainder of this EULA will remain in full force and effect.

## **English Language**

It is the express wish of the parties that this Agreement and all related documents be drawn up in English. C'est la volonté expresse exigé par les parties que cette convention et tous les documents y afférents, soient rédigés en anglais seulement.

#### **Entire Agreement**

This EULA sets forth the entire agreement of Captaris and you with respect to the Product and the subject matter hereof and supersedes all prior and contemporaneous understandings and agreements whether written or oral. No amendment, modification or waiver of any of the provisions of this EULA will be valid unless set forth in a written instrument signed by the party to be bound thereby.

# **Contents**

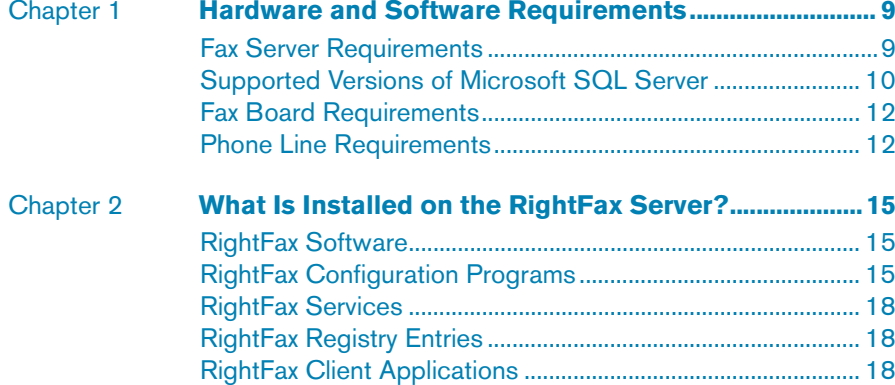

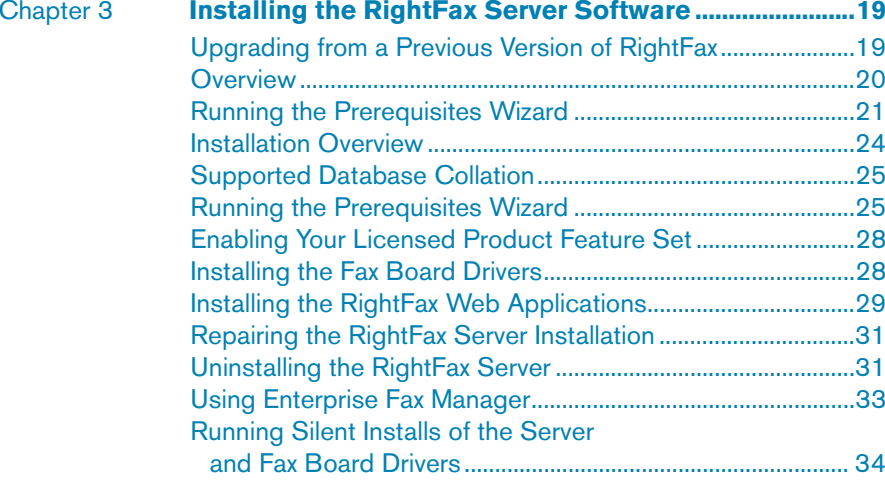

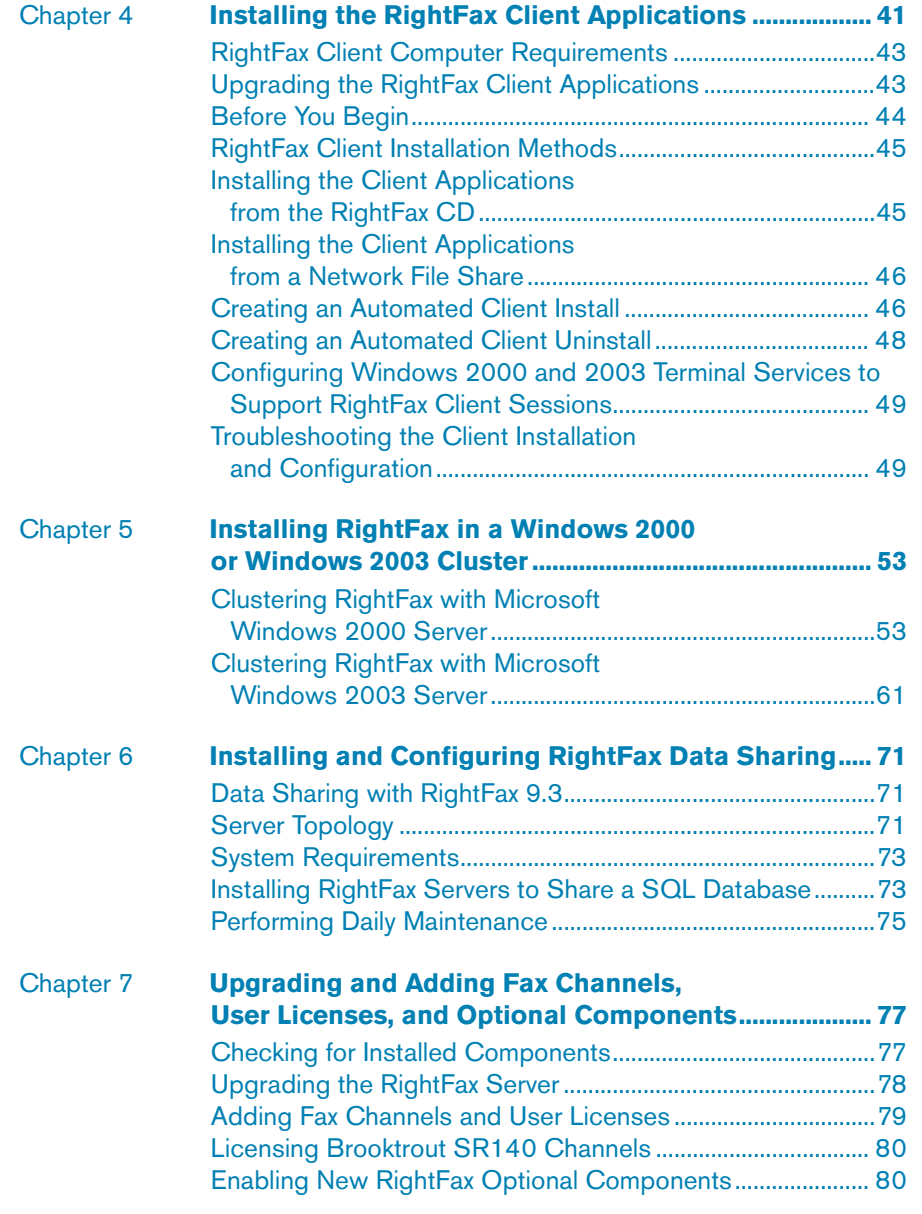

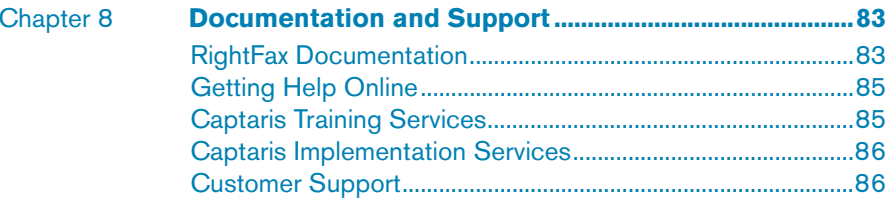

# <span id="page-8-0"></span>Chapter 1 **Hardware and Software Requirements**

## <span id="page-8-1"></span>**Fax Server Requirements**

Many of the software requirements associated with RightFax 9.3 are provided on the Prerequisites CD that is shipped with RightFax. To determine the needs of your fax server, you must first run the Prerequisites CD, which will in-turn launch the RightFax Prerequisites Wizard. The Prerequisites Wizard must be run prior to installing the RightFax server software and will perform a system check for required third-party components and if necessary, will install them to your system. Some components, such as Windows service packs and Microsoft Exchange are not provided. For more information see ["Running the Prerequisites Wizard"](#page-20-1)on [page](#page-20-1) 21 of the installation guide.

## **Supported Windows Operating Systems**

- Microsoft Windows Server 2003 Standard Edition
- Microsoft Windows Server 2003 Enterprise Edition
- Microsoft Windows Server 2003 Datacenter Edition
- Microsoft Windows 2000 Advanced Server with SP4 installed
- Microsoft Windows 2000 Server with SP4 installed
- Microsoft Windows 2000 Datacenter Server with SP4 installed

## **Minimum hardware requirements**

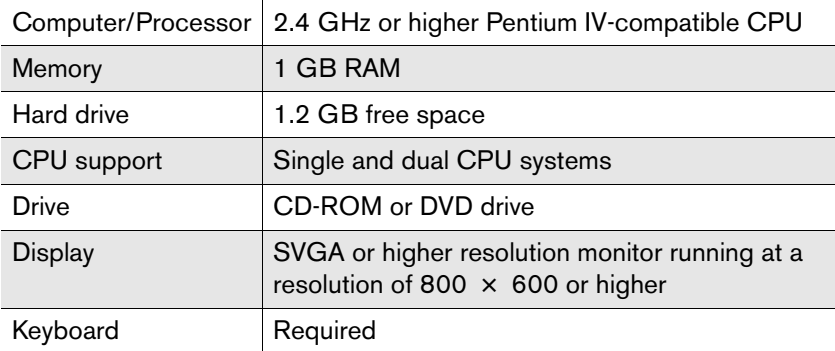

## **Recommended hardware requirements**

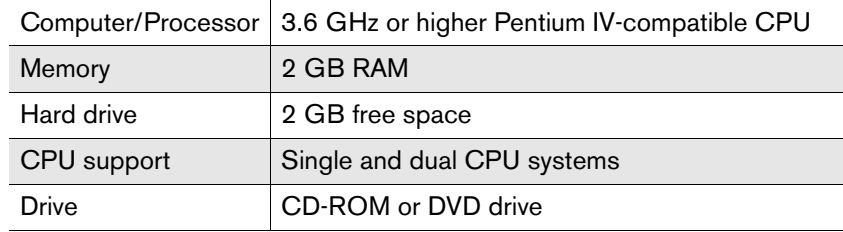

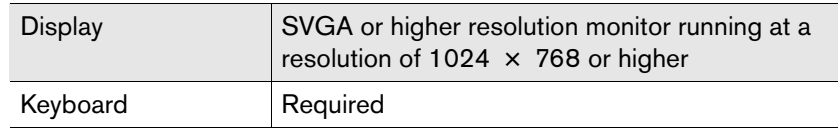

## **Additional requirements**

- $\bullet$  Internet Explorer 6 SP1
- $\bullet$  MDAC 2.8
- z .NET Framework 1.1 or higher

All RightFax servers and remote BoardServer computers require Microsoft Data Access Components (MDAC) version 2.8. If your RightFax server has not been updated to use MDAC version 2.8, the Prerequisites Wizard will install it for you. To update the MDAC on remote servers, run the file MDAC\_typ.exe located in the \Prereqst folder on the root of the RightFax Prerequisites CD.

Microsoft .Net Framework 1.1 is also required by all RightFax servers and remote BoardServer computers. The Prerequisites Wizard will scan your fax server and will install .Net Framework 1.1 if required. Those environments choosing to install SQL Server 2005 Express will be prompted to install .Net Framework 2.0. This is again accomplished during the Prerequisites Wizard scan. To update or install .Net Framework on remote servers, run the file dotnetfx.exe located in the \Prereqst folder on the root of the RightFax Prerequisites CD.

## <span id="page-9-0"></span>**Supported Versions of Microsoft SQL Server**

RightFax uses a SQL database to store all data on faxes, users, and dialing rules. During installation, you have the option to connect to an existing SQL database on your network, or can use the RightFax Prerequisite wizard to install and use a SQL Server 2005 Express database directly on the RightFax server. If you

choose to connect to a SQL server already configured on your network, RightFax supports only the following versions of Microsoft SQL server:

- Microsoft SQL 2000 Standard Edition
- Microsoft SQL 2000 Enterprise Edition (standalone server)
- Microsoft SQL 2000 Enterprise Edition (in a SQL clustering environment)
- Microsoft SQL Server 2005 Express
- Microsoft SQL 2005 Standard Edition
- Microsoft SQL 2005 Enterprise Edition (standalone server)
- Microsoft SQL 2005 Enterprise Edition (in a SQL clustering environment)

*Note MSDE 2000 is not supported.*

## **Support for international character sets in the RightFax database**

*Tip Many of the RightFax client applications have localized versions that allow non-English speakers to easily use the RightFax client tools. See*  page 37*for a complete list of the languages available in the RightFax client applications. The languages into which the RightFax client applications are translated are not related to the character sets that can be stored in the RightFax database as discussed in this section.*

RightFax supports a wide range of characters and symbols from non-English alphabets. However, the RightFax server, SQL database, and client applications must *all* be configured to use the *same* symbol sets. If not, characters may not appear on your clients' outbound faxes as expected. This is because a character written on a client computer that is using *one* symbol set may map to an entirely different character when sent to a server using a *different* symbol set.

The symbol sets that are supported on the RightFax server and client computers are determined by the Regional and Language Options configured from Windows Control Panel and can be changed at any time. The symbol set used by the SQL database, however, is encoded into the database when it is installed based on the current Regional setting on the SQL server. This is true whether you have a separate SQL server or are installing the SQL server during the RightFax installation. You should ensure that the Regional setting on the SQL server is properly configured for the character set that the server will support *before* installing the database. If you have already installed a SQL database with the incorrect Regional setting, contact Microsoft for assistance in reconfiguring the SQL regional setting.

The following code pages are supported by the RightFax server and client applications:

- 1250 (Albania, Croatia, Faeroese, Hungarian, Polish, Romanian, Serbian, Slovak, and Slovenian)
- 1251 (Byelorussian, Bulgarian, Russian, and Ukrainian)
- 1252 (Afrikaans, Basque, Catalan, Danish, Dutch (Standard and Belgium), English (US, Britain, Canada, New Zealand, Australian, Ireland, S.Africa), Finnish, French (Standard, Belgium, Switzerland, Canada, Luxem.), German (Standard, Swiss, Austrian, Luxem., Liechtenstein), Icelandic, Indonesian, Italian (Standard, Swiss), Norwegian (Bokmal, Nynorsk), Portuguese (Standard, Brazil), Spanish (Mexico, Traditional, Modern), and Swedish)
- 1253 (Greek)
- 1254 (Turkish)
- 1255 (Hebrew)
- 1256 (Arabic)
- 1257 (Estonian, Latvian, and Lithuanian)
- 1258 (Vietnam)

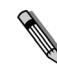

*Note Time strips are printed using the printer's available symbol set regardless of the code page in use on the server. For characters on these lines to appear as expected, the code page on the fax server must match the printer's available symbol set. Because TTI lines and quick headers are placed onto the fax image by your fax board, RightFax does not support the use of diacritical characters on these lines.*

## **Double-byte character support**

Although the RightFax database does not store double-byte characters, these characters *are* supported by server-side application native document conversion. When you install and configure the appropriate language support options to Microsoft Word, Excel, and PowerPoint, RightFax will successfully convert

double-byte documents to fax images. For more information on server-side application conversion, refer to the *RightFax Administrator's Guide*.

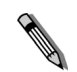

*Note Although double-byte characters added to the text of a Microsoft Word cover sheet will convert correctly, double-byte characters inserted into DocVariable fields on Microsoft Word cover sheets will not.*

## <span id="page-11-0"></span>**Fax Board Requirements**

RightFax supports Brooktrout fax boards, Intel Dialogic (also known as GammaLink) fax boards, and Eicon fax boards. For a list of all supported fax board types, refer to the *RightFax Fax Board Guide*.

## **Installing the fax boards**

Fax boards can be installed in the computer running the RightFax server software, or on a separate computer called a Remote BoardServer. For information on using Remote BoardServer computers, refer to the *RightFax Administrator's Guide*.

## <span id="page-11-1"></span>**Phone Line Requirements**

The fax boards that RightFax supports can make use of several different types of phone lines: loop-start (regular analog phone lines), Direct Inward Dial (DID), Dialed Number Identification Service (DNIS), Integrated Services Digital Network (ISDN), and several types of digital phone lines. Different types of fax boards support different types of phone lines. For information on the types of fax boards that are compatible with your available phone lines, refer to your fax board supplier or manufacturer.

## **Loop-start phone lines**

Loop-start lines can be used for incoming or outgoing faxes. A line can be installed by the local telephone company if one is not already available through your organization's existing phone system. Loop-start lines are also called POTS (Plain Old Telephone Service) lines.

## **Direct Inward Dial (DID) phone lines**

Each DID phone line is called a "trunk." When a DID trunk is installed, it is assigned a bank of numbers. For example, a DID trunk may be assigned the bank of 20 numbers ranging from 321-7450 to 321-7469. All calls to any of the assigned numbers are routed to the DID trunk.

DID phone lines have a few special attributes. First, DID lines are used for incoming faxes only. Outgoing faxes must be sent through a standard loop-start line. Second, the customer, rather than the phone company, supplies the power (called the "talk battery") necessary to drive the phone line. For this reason, DID fax boards come with an additional power adapter which provides the necessary –48 volt current.

DID allows RightFax to route incoming faxes to their intended destinations within your company. Whenever someone dials a number within the range, the DID trunk is activated by the phone company and the fax board accepts the incoming fax. Along with the fax data, the phone company sends the board the last three or four digits of the phone number dialed. The fax board collects these digits and passes them to RightFax. Each RightFax user has a personal fax mailbox which is assigned one of the DID trunk's numbers (known as the "routing code"). Received faxes are routed to the mailbox whose routing code matches the dialed DID number.

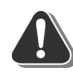

*Warning Never plug a loop-start phone line into a DID fax board when there is any voltage present on the phone line. Doing so will damage the fax board and void all warranties.*

## **Dialed Number Identification Service (DNIS) phone lines**

DNIS is a T1-based version of DID service. For information on configuring your fax boards for DNIS, refer to the hardware guide included with your fax board.

## **Integrated Services Digital Network (ISDN) phone lines**

ISDN is a worldwide standard communications network for digital data, voice, and video communication. The main advantages of ISDN over analog telephone lines are fast call setup and release and additional cost-recovery information included with the call.

## **PRI, BRI, E1, and T1 digital phone lines**

RightFax supports PRI, BRI, E1, and T1 digital phone lines assuming you have purchased and installed the appropriate type of fax boards and network interface card. For more information on digital phone lines, refer to the *RightFax Fax Board Guide.*

. . .

# <span id="page-14-0"></span>Chapter 2 **What Is Installed on the RightFax Server?**

The RightFax server installation program installs the complete suite of RightFax products. The capabilities of the server and the modules that are enabled depend on your product licensing. Because all of the RightFax software is installed, the RightFax server can be upgraded and optional modules can be added simply by purchasing a license and activating the feature. For information about upgrading the server and adding new RightFax modules, see [Chapter 7](#page-76-2), ["Upgrading and Adding Fax Channels, User Licenses,](#page-76-3)  [and Optional Components"](#page-76-3).

In addition to the installed software, The RightFax installation creates several Windows services, adds RightFax configuration settings to the Windows Registry, adds configuration programs to Windows Control Panel, and installs the FaxUtil and Enterprise Fax Manager client programs.

RightFax uses a SQL database to store all data on faxes, users, and dialing rules. If you do not connect to an existing SQL database on your network during installation, RightFax will install and use a SQL Server 2005 Express database on the RightFax server computer. This is a fully functional SQL database, but lacks the SQL management tools that accompany the full version of Microsoft SQL server.

## <span id="page-14-1"></span>**RightFax Software**

All of the RightFax software is installed on the server in the folder you specify during installation. By default, the software installs in the C:\Program Files\RightFax folder. Third-party software that is used by the RightFax server, such as fax board drivers, may be installed in other locations.

## <span id="page-14-2"></span>**RightFax Configuration Programs**

The RightFax server includes several configuration programs that let you customize the RightFax services. The RightFax configuration programs can be run from Windows Control Panel or from Enterprise Fax Manager (described in the *RightFax Administrator's Guide*).

The following table describes all of the RightFax configuration programs that are available.

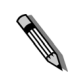

*Note Some of these configuration programs may not be enabled on the server, depending on the type of RightFax server you have licensed and the modules that are enabled.*

Table 2a RightFax Server Configuration Programs

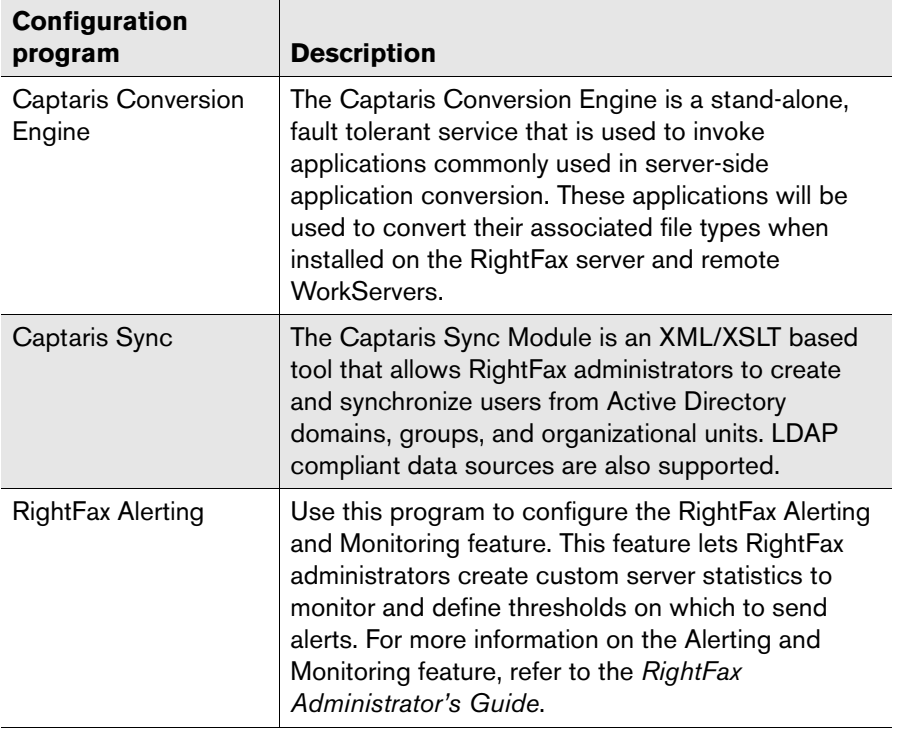

Table 2a RightFax Server Configuration Programs (Continued)

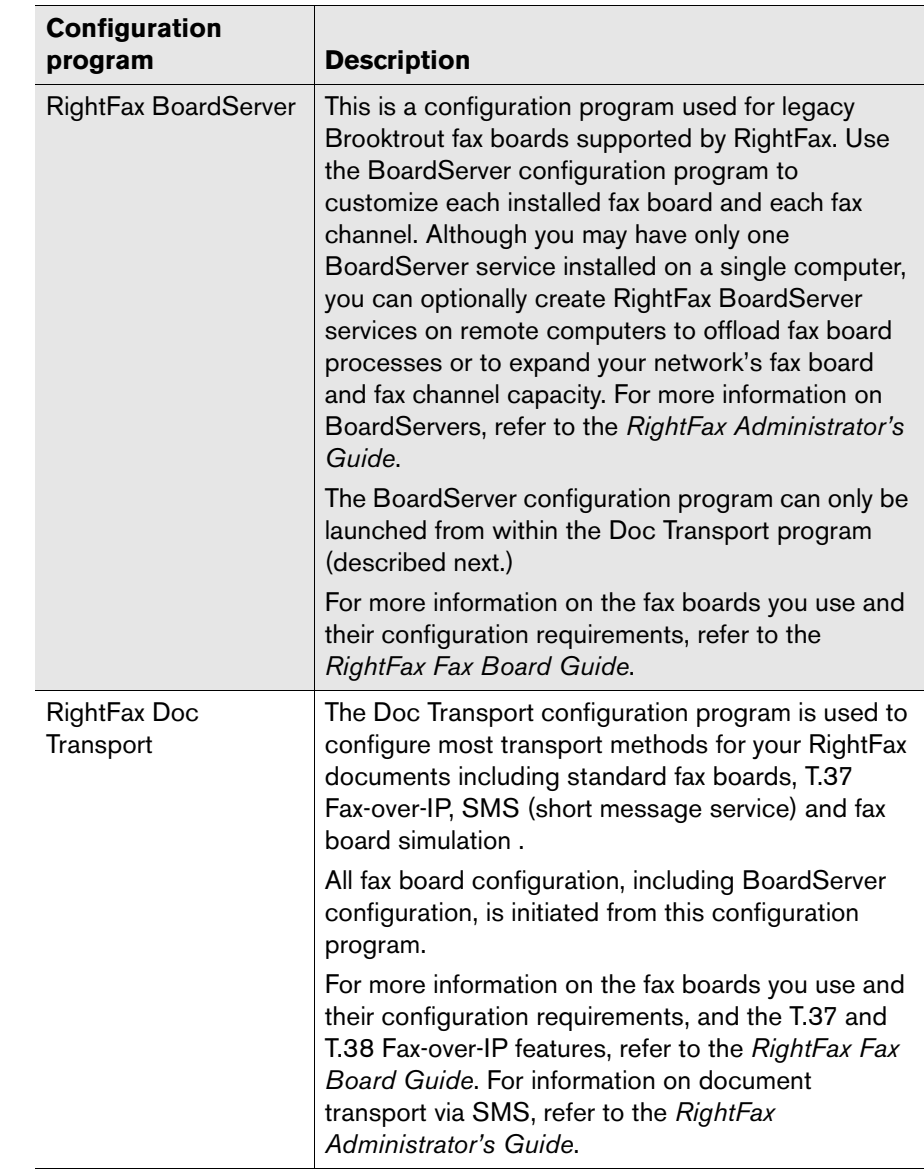

Table 2a RightFax Server Configuration Programs (Continued)

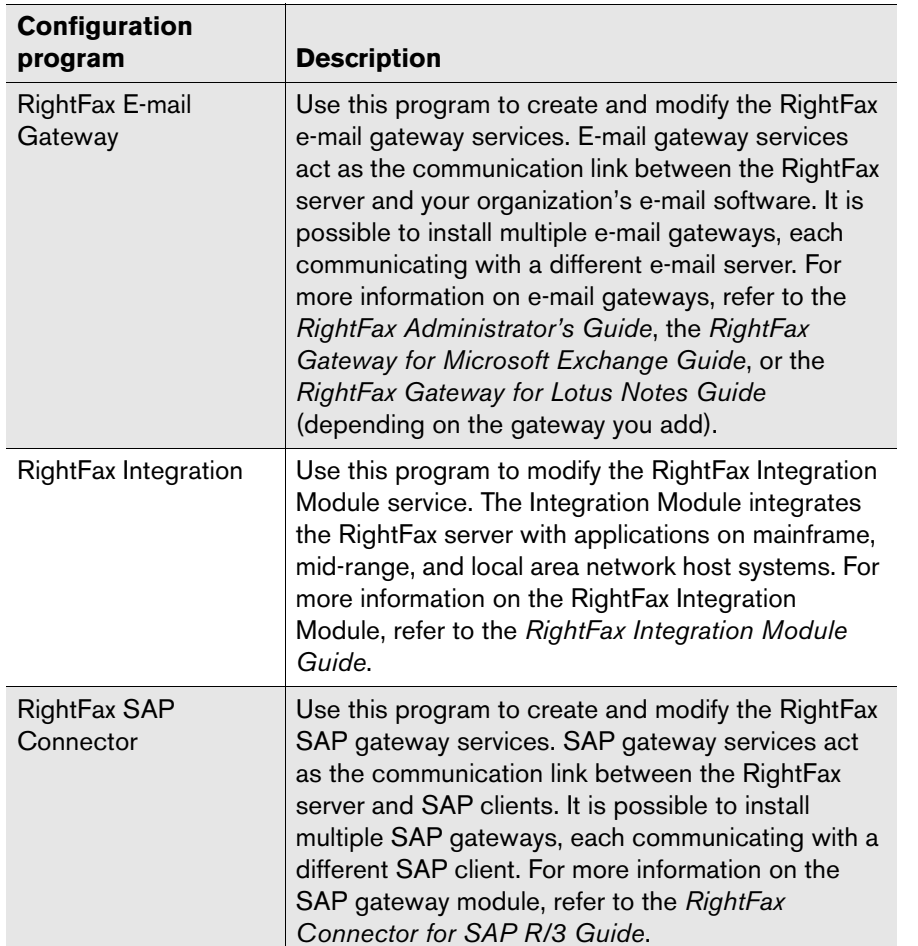

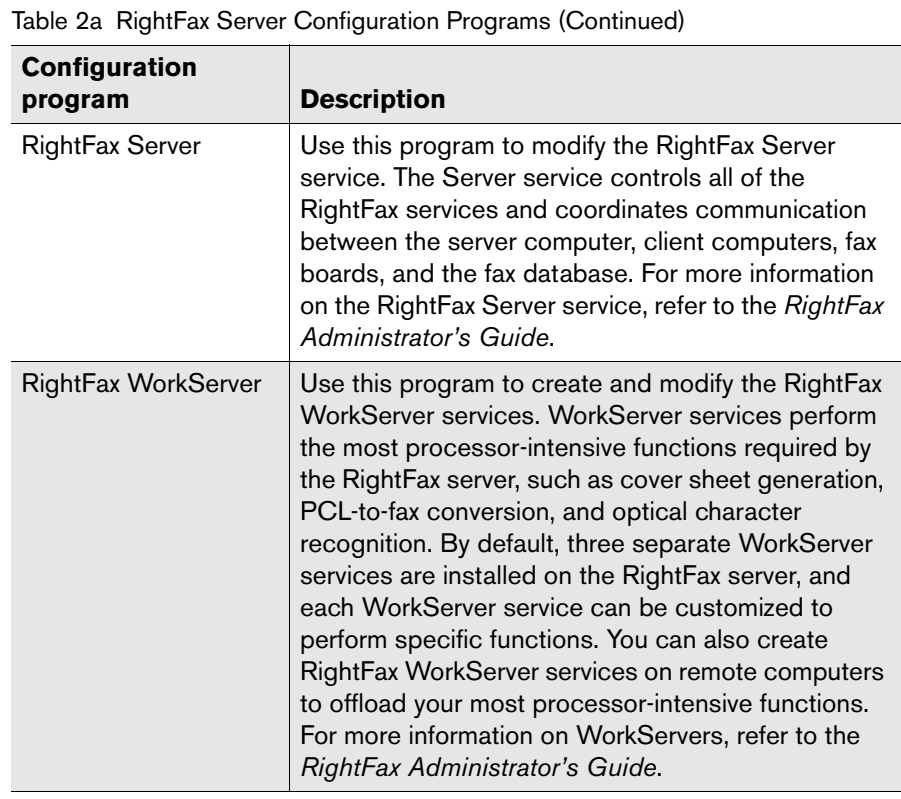

## <span id="page-17-0"></span>**RightFax Services**

The names of all RightFax services begin with the word "RightFax" or "Captaris." This lets you easily identify all of RightFax services that are currently running. You can modify most RightFax services through their configuration programs, which can be run from Windows Control Panel or from the RightFax administrative program, Enterprise Fax Manager (described in the *RightFax Administrator's Guide*).

## <span id="page-17-1"></span>**RightFax Registry Entries**

All of the RightFax registry entries are located in the Windows Registry under the following keys:

- z HKEY\_CURRENT\_USER\SOFTWARE\RightFax
- HKEY\_CURRENT\_USER\SOFTWARE\RightFax Client
- z HKEY\_LOCAL\_MACHINE\SOFTWARE\RightFax
- z HKEY\_LOCAL\_MACHINE\SOFTWARE\RightFax Client
- z HKEY\_CLASSES\_ROOT\RF...
- z HKEY\_CLASSES\_ROOT\RightFax...

In most cases, you should not have to make changes or additions to the RightFax registry settings. However, some RightFax features do require you to make modifications to the Windows Registry. Wherever this is true, instructions are provided in the RightFax documentation.

## <span id="page-17-2"></span>**RightFax Client Applications**

In addition to the RightFax server software, several RightFax client applications are available that allow administration of the fax servers (Enterprise Fax Manager), user access to fax mailboxes (FaxUtil), print drivers that allow users to print documents directly to fax format for delivery to the RightFax server (RightFax print drivers), and Web-based versions of these applications. For more information FaxUtil, Enterprise Fax Manager, the RightFax print drivers, and the Web-based equivalent applications, refer to the *RightFax Administrator's Guide*.

. .

# <span id="page-18-0"></span>Chapter 3 **Installing the RightFax Server Software**

## <span id="page-18-1"></span>**Upgrading from a Previous Version of RightFax**

- $\bullet\,$  You can only upgrade to RightFax version 9.3 from RightFax versions 8.7 SP3 or 9.0 SP2. If you are running an earlier version of RightFax, you must either upgrade your earlier version to version 8.7 SP3 or 9.0 SP2, or uninstall the RightFax server and perform a new installation of RightFax 9.3.
- The RightFax database must be named 'RightFax'. If you have renamed your RightFax database, it's default name must be restored before continuing. After completing the upgrade you may rename the database to a name of your choosing. See Microsoft documentation for information outlining how to rename a SQL database.
- Support for some fax boards has been discontinued with this release. For a complete list of fax boards supported by this version, refer to the *RightFax Fax Board Guide*. If you have already installed one or more fax boards that do not appear on this list, do not upgrade to this version of RightFax.
- $\bullet$  In RightFax version 9.3, the proprietary database used in pre 9.0 versions has been changed to a Microsoft SQL database. During an upgrade, all existing RightFax database objects will be converted to SQL with no loss of data. The RightFax installation allows you to install SQL Server 2005 Express directly on the RightFax server, or you can connect to an existing SQL database on your network. Note that the version of SQL provided with RightFax has limited administrative functionality and includes no database backup or maintenance tools. If you do not connect to an existing full copy of Microsoft SQL database during installation, you will probably need to acquire a suite of SQL backup and maintenance tools separately.
- Before upgrading from an 8.7 SP3 version of RightFax, Captaris recommends that you check the RightFax database for errors. Run the DBCheck.exe program, and clean up the database if needed. For instructions on DBCheck.exe, refer to the 8.7 version of the *RightFax Administrator's Guide*.
- All 9.0 SP2 installations that have implemented a local MSDE database must upgrade MSDE to SQL Server 2000, SQL Server 2005 or SQL Server 2005 Express. SQL Server 2005 Express is shipped with RightFax 9.3. The option to upgrade MSDE to SQL Server 2005 Express is presented during the 9.3 installation. Remote MSDE installations cannot be upgraded via the RightFax installation and must be done so from the local MSDE computer.
- $\bullet$  Before upgrading, back up the entire Program Files\RightFax folder structure. To get a complete backup of your RightFax server software, you must first stop all RightFax services.
- $\bullet$  Before upgrading an earlier version of the RightFax remote BoardServer software, you must uninstall the existing remote BoardServer software. To uninstall RightFax remote BoardServer software, run the uninstall program from the Add/Remove Programs application in Windows Control Panel. You must then perform a new install of both the RightFax server software and fax board drivers.
- $\bullet$  Before upgrading an earlier version of a Dialogic series fax driver, you must remove the existing drivers. To uninstall the drivers, run the uninstall program from the Add/Remove Programs application in Windows Control Panel. You must then perform a new install of the fax board drivers.
- $\bullet$  During the MSDE to SQL Server 2005 Express upgrade, the MSDB database is not upgraded. Consequently, you may see error messages when attempting to run OSQL backup and restore procedures. These errors are cosmetic and do not cause any loss in functionality. For more information, see Microsoft Knowledge base article 907284.
- $\bullet$  The RightFax Web Client shipped will RightFax versions prior to 9.0 has been replaced with a completely new Web client called RightFax Web Access. If you will be installing RightFax Web Access on the same IIS server on which an earlier version of the RightFax Web client was installed, you must first uninstall the existing RightFax Web Client software. Any custom pages designed for your old Web client application will be lost.
- $\bullet$  Any existing files for the RightFax SecureDocs Module or Enterprise Fax Manager Web Edition will be deleted when you upgrade these applications on the Microsoft IIS server. If you have created customized files for any of these applications, you must save copies of the customized files before upgrading, and then merge your customizations into the upgraded files.

 $\bullet$  After upgrading a Windows 2003 server from a RightFax version prior to version 9.3, you may receive error messages on restart reporting that one or more RightFax services have shut down improperly. This is a result of the earlier-version services being shut down during installation. These messages can be closed and disregarded.

By the time you receive this software, new information or software updates may be available. For the latest information on RightFax software, visit the RightFax support Web site at www.captaris.com/support/downloads/rightfax/index.html. This Web site may provide up-to-date information on installing and upgrading the RightFax server

## <span id="page-19-0"></span>**Overview**

Upgrading your RightFax server to version 9.3 software is a three step process, each of which requires its own separate CD.

- **1.** Determine which third-party components are required and if necessary install them running using the Prerequisites Wizard described on [page](#page-20-0) 21.
- **2.** Install the core fax server software described on [page](#page-22-0) 23.
- **3.** Install the fax board software and drivers described on [page](#page-22-1) 23*.*

## **Rolling out a software upgrade**

If you have a large enterprise with a complex server and client system, you may want to gradually phase in the RightFax software upgrade.

Because the RightFax server software is backward-compatible with all supported versions of the RightFax client software, you should plan to upgrade the server first, and then upgrade the client systems later.

The RightFax servers need not all be upgraded at the same time. You can run a network of RightFax servers of different versions without loss of functionality. The same is true for RightFax client applications.

To automate the installation of the server on a network with a network management system such as SMS, see ["Running a silent](#page-35-0)  [install of the RightFax server software"](#page-35-0) on [page](#page-35-0) 36.

To install the RightFax client applications, refer to the *RightFax Administrator's Guide*.

## **Upgrading the RightFax Server**

When upgrading a RightFax server, you must upgrade both the server software and the hardware drivers. First upgrade the server, then upgrade the hardware drivers.

The RightFax server upgrade copies your existing RightFax database to an existing SQL server or lets you install a SQL Server 2005 Express database directly on the RightFax server. SQL Server 2005 Express does not include any SQL management tools such as database backup utilities. If you intend to install SQL Server 2005 Express, which is provided with RightFax, Captaris recommends that you purchase a separate SQL backup utility and any additional SQL management tools you feel necessary for proper management of your RightFax database.

When installing SQL Server 2005 Express on a computer that is running Windows 2000 or 2003 Server, the Microsoft Data Access Components (MDAC) are automatically updated to MDAC 2.8, the Windows Installer is updated to version 3.0, and .Net Framework 2.0 is installed. Each of these is a requirement of SQL Server 2005 Express.

*Warning If you will be installing the RightFax database to an existing SQL server, the SQL server must be configured to use SQL mixed-mode authentication. If the SQL server is set to use Windows authentication, the database will not install properly. If your SQL server is configured to use Windows authentication, you must set it to use mixed-mode authentication before installing RightFax. After the installation is* 

*complete, you can re-set the SQL server for Windows authentication. For instructions on configuring RightFax to use Windows authentication with SQL server, refer to the* RightFax Administrator's guide*.*

## <span id="page-20-1"></span><span id="page-20-0"></span>**Running the Prerequisites Wizard**

The Prerequisites Wizard will scan your server for third-party software that is required for the installation of the following components:

- z **RightFax Server**: *The core RightFax server software.*
- z **RightFax Client**: *Enterprise Fax Manager, FaxUtil, RightFax print drivers, and the MMC Administrative Tool for the RightFax Connector for Exchange.*
- z **Remote Services**: *Remote BoardServer and other server components installed remotely to share resources across machines.*
- z **IIS Web Applications**: *Certified Delivery, RightFax Web Access, and other Web-based RightFax applications.*
- **Exchange Connector**: The RightFax Connector for Exchange. Each of these components has their own set of requirements. The Prerequisites Wizard will determine the status of these requirements and will provide the option of installing them if necessary, or as in the case of Windows service packs, Exchange and IIS, will inform you if their requirement and the need to acquire and install them separately.

Other requirements, such as .Net Framework, Windows Installer version 3.0, and MDAC 2.8 are provided on the Prerequisites CD and are thus installed by the Prerequisites Wizard. Windows Message Queueing (if required) will also be installed via the

Prerequisites Wizard, however, this is accomplished by utilizing the Add/Remove Windows Components Wizard located in the Windows > Add/Remove Programs Control Panel.

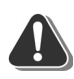

*Warning If Windows Message Queueing is required and you are upgrading MSDE to SQL Server 2005 Express, the install of Windows Message Queueing will stop all MSDE services.*

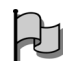

*Important The Prerequisite Wizard cannot upgrade remote MSDE installations to SQL Server 2005 Express. This upgrade must be done from the MSDE server and prior to installing RightFax. To install SQL Server 2005 Express, run the file SQLEXPR.exe located in the \Prereqst folder on the root of the RightFax Prerequisites CD. More information about installing SQL Server 2005 Express can be found at http://support.microsoft.com.* 

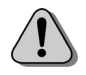

*Caution The installation of RightFax 9.3 cannot be stopped or reverted for any reason.* 

- **1.** Log on to the computer using an ID with NT administrative access. If you do not log on with administrative access, the upgrade will fail.
- **2.** Insert the RightFax Prerequisites CD. If AutoRun is enabled, a menu of install options appears. If AutoRun is not enabled, browse the CD and run Setup.exe. The RightFax Prerequisites wizard opens.
- **3.** Click **Next** at the **Prerequisites Wizard** opening screen.
- **4.** On the **Select RightFax Components** screen, select the components you wish to install or upgrade. At a minimum these should include the options of **RightFax Server** and **RightFax Client**. Click **Next** after making your selections.
- **5.** The **Prerequisites Preview** screen lists third-party software that is required by those components previously selected. Software that must be installed will have a status of *Not Installed*. The SQL Server status should have a status of *Info Required*. Click **Next** to either install required software, or to enter your SQL Server information. Should you need to install additional software, you may need to re-run the Prerequisites Wizard.
- **6.** On the **SQL Server** screen, select the type of SQL database you want use for RightFax:
	- I will specify connection information for an existing SQL **server**. Select this option if you have a SQL server already running on your network and want to install the RightFax database schema directly to that server.

Click **Next** if you connect to an existing SQL database, a screen will open prompting you for connection and login information that will allow the RightFax server to access the SQL database. Complete the options on this dialog box according to your existing SQL installation and then click **Next**.

**• Install Microsoft SQL Server 2005 Express Database Edition**. Select this option if you do not have or do not have access to an existing SQL 2000 or 2005 Server on your network. RightFax will install a stripped-down version of SQL sever.

Click **Next** to verify SQL Server 2005 Express requirements. If necessary you will be prompted to install MDAC 2.8, Windows Installer 3.0, and .Net Framework 2.0. Upon completing the installation of these components, you will be prompted with the SQL Server 2005 Express installation. These installations can take several minutes.

On the **SQL Server Information** screen, document the SQL Server, User ID, and Password. These items are critical and should be documented safely and securely.

If your existing SQL server is using a port number other than the default of 1433, you must specify the correct port number during the RightFax Prerequisite Wizard. When prompted for your SQL Server name, enter the SQL Server name followed by a comma and the port number.

## **For example:**

SQLServer,55123

## **If a SQL instance name is being used:** SQLServer\MyInstance,55123

**7.** When the software update is complete, click **Finish**.

#### <span id="page-22-0"></span>**Running the RightFax server upgrade**

- **1.** Insert the RightFax server CD. If AutoRun is enabled, a menu of install options appears. If AutoRun is not enabled, browse the CD and run Setup.exe. The RightFax install wizard opens.
- **2.** Click **Next** at the opening screen to view the RightFax license agreement. You must accept the license agreement in order to continue the installation. Click **Next**.
- **3.** On the **Advanced Options** screen, you will be prompted to enter configuration information based on your previous RightFax installation and the components you selected during the Prerequisites Wizard. It is recommended that you do not change these settings however, if this cannot be avoided you must first re-run the Prerequisites Wizard followed by the RightFax server setup. Click **Next**.
- **4.** When the software update is complete, click **Finish**.

If you have upgraded from 8.7 SP3 and have the RightFax SecureDocs Module installed and running, you must complete an additional step to make sure that your existing RightFax database is properly synchronized with the new SQL database.

- **5.** Open a command line prompt.
- **6.** Change to the RightFax\WebApps\SecureDocs\Apps folder.

**7.** Run the following command:

## **synchdb** *RFServer* **4 RightFax** *SQLLoginID Password*

Where *RFServer* is the name of the RightFax server being upgraded. *SQLLoginID* is the login ID used to access the SQL database. This will be the DSN login ID if you are connecting to an existing SQL server or "sa" if you installed the MSDE SQL database. *Password* is the password for the SQL login you specified. If you installed the MSDE database, the password is blank which is indicated by two double quotes.

**Examples** synchdb RFServ 4 RightFax JaneDoe MyPassword synchdb RFServ 4 RightFax sa ""

- **8.** If the command executed properly, a success message will display.
- **9.** Finally, all existing SecureDocs recipients will be prompted to recreate their login information when accessing SecureDocs documents on the SecureDocs Web site.

<span id="page-22-1"></span>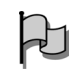

*Important If you are upgrading an 8.7 server using foreign code pages, you must select the option of ANSI Mode in the RightFax Server module, Advanced tab.*

#### **Upgrading the RightFax fax board drivers**

- **1.** After the RightFax server has been upgraded, remain logged on to the computer using an ID with NT administrative access.
- **2.** Insert the RightFax hardware drivers CD. If AutoRun is enabled, a menu of install options appears. If AutoRun is not enabled, browse the CD and run Setup.exe. The RightFax install wizard opens.
- **3.** Click **Next** at the opening screen to view the RightFax license agreement. You must accept the license agreement in order to continue the installation. Click **Next**.
- **4.** On the **Fax Hardware Selection** screen, select the type of fax boards you have installed (Brooktrout and/or Dialogic). Click **Next**.
- **5.** Click **Install** to begin the installation.
- **6.** When the **Transport Configuration** screen opens, click OK to keep your existing fax hardware configuration.
- **7.** When all of the updated drivers have been installed, click **Finish** to complete the RightFax Fax Board Driver install wizard.

## <span id="page-23-0"></span>**Installation Overview**

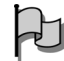

*Important If you are installing RightFax in a Windows 2000 or 2003 cluster, refer to* ["Clustering RightFax with Microsoft Windows 2003](#page-60-1)  [Server"](#page-60-1) *on* [page](#page-60-1) 61 *for special instructions.*

The RightFax server is the computer that runs the fax server software. The server performs all the work required for sending and receiving faxes, including managing the fax database, converting documents into fax images, adding signatures, overlaying forms, maintaining logs, printing faxes, and creating fax cover sheets.

The RightFax server installation lets you create a new RightFax database on an existing SQL server or install an SQL Server 2005 Express database directly on the RightFax server. SQL Server 2005 Express does not include any SQL management tools such as database backup utilities. If you intend to install SQL Server 2005 Express, provided with RightFax, Captaris recommends that you purchase a separate SQL backup utility and any additional SQL management tools you feel necessary for proper management of your RightFax database.

When installing SQL Server 2005 Express on a computer that is running Windows 2000 Server, the Microsoft Data Access Components (MDAC) are automatically updated to MDAC 2.8, unless a newer version already exists on the server.

A complete RightFax server installation is comprised of these major tasks:

**1.** Optionally install the fax boards into your RightFax server chassis. If you will be using one or more remote BoardServer computers to house the fax boards, you do not need to have fax boards installed in the RightFax server computer. For more information on using remote BoardServer computers, refer to the *RightFax Administrator's Guide*.

*Note This step does not include installing the fax board driver software. The fax board drivers should be installed only after installing the RightFax server software.*

- **2.** Run the Prerequisites Wizard (see ["Running the Prerequisites](#page-20-0)  [Wizard"](#page-20-0) on [page](#page-20-0) 21).
- **3.** Install the RightFax server software (see ["To ensure that your](#page-24-2)  RightFax server installation goes smoothly and to avoid unnecessary delays, it is important to perform each step in the [installation completely and correctly before proceeding to the](#page-24-2)  [next step."](#page-24-2) on [page](#page-25-0) 26).
- **4.** Enable your licensed product feature set (see ["Enabling Your](#page-27-0)  [Licensed Product Feature Set"](#page-27-0) on [page](#page-27-0) 28).
- **5.** Install the fax board drivers (see ["Installing the Fax Board](#page-27-1)  [Drivers"](#page-27-1) on [page](#page-27-1) 28).
- **6.** Configure the RightFax Server, WorkServer, and DocTransport modules (described in the *RightFax Administrator's Guide*).
- **7.** Test the fax boards (described in the *RightFax Fax Board Guide).*
- **8.** Set up users and other RightFax database objects using Enterprise Fax Manager (described in the *RightFax Administrator's Guide*).

By the time you receive this software, new information or software updates may be available. For the latest information on installing RightFax servers, visit the RightFax support Web site at

www.captaris.com/customer\_support. This site may provide up-to-date information on installing and upgrading your RightFax server.

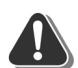

*Warning If you will be installing the RightFax database to an existing SQL server, the SQL server must be configured to use SQL mixed-mode authentication. If the SQL server is set to use Windows authentication, the database will not install properly. If your SQL server is configured to use Windows authentication, you must set it to use mixed-mode authentication before installing RightFax. After the installation is complete, you can re-set the SQL server for Windows authentication. For instructions on configuring RightFax to use Windows authentication with SQL server, refer to the* RightFax Administrator's guide*.*

## <span id="page-24-0"></span>**Supported Database Collation**

The RightFax 9.3 database supports only the SQL **Language** collation. **Case sensitivity**, **Accent sensitivity** and **Kana sensitivity** collations are not supported.

## <span id="page-24-1"></span>**Running the Prerequisites Wizard**

The Prerequisites Wizard will scan your server for third-party software that is required for the installation of the following components:

- z **RightFax Server**: *The core RightFax server software.*
- z **RightFax Client**: *Enterprise Fax Manager, FaxUtil, RightFax print drivers, and the MMC Administrative Tool for the RightFax Connector for Exchange.*
- **Remote Services**: *Remote BoardServer and other server components installed remotely to share resources across machines.*
- z **IIS Web Applications**: *Certified Delivery, RightFax Web Access, and other Web-based RightFax applications.*
- **Exchange Connector**: *The RightFax Connector for Exchange.*

Each of these components has their own set of requirements. The Prerequisites Wizard will determine the status of these requirements and will provide the option of installing them if necessary, or as in the case of Windows service packs, Exchange, Internet Explorer 6.01 and IIS, will inform you if their requirement and the need to acquire and install them separately.

Other requirements, such as .Net Framework, Windows Installer version 3.0, and MDAC 2.8 are provided on the Prerequisites CD and are thus installed by the Prerequisites Wizard. Windows Message Queueing (if required) will also be installed via the Prerequisites Wizard, however, this is accomplished by utilizing the Add/Remove Windows Components Wizard located in the Windows > Add/Remove Programs Control Panel.

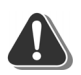

*Warning If Windows Message Queueing is required and you are upgrading MSDE to SQL Server 2005 Express, the installation of Windows Message Queueing will stop all MSDE services.*

<span id="page-24-2"></span>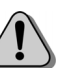

*Caution The installation of RightFax 9.3 cannot be stopped or reverted for any reason.* 

To ensure that your RightFax server installation goes smoothly and to avoid unnecessary delays, it is important to perform each step in the installation completely and correctly before proceeding to the next step.

- **1.** Log on to the computer using an ID with NT administrative access. If you do not log on with administrative access, the upgrade will fail.
- **2.** Insert the RightFax Prerequisites CD. If AutoRun is enabled, a menu of install options appears. If AutoRun is not enabled, browse the CD and run Setup.exe. The RightFax Prerequisites wizard opens.
- **3.** Click **Next** at the **Prerequisites Wizard** opening screen.
- **4.** On the **Select RightFax Components** screen, select the components you wish to install. At a minimum these should include the options of **RightFax Server** and **RightFax Client**. Click **Next** after making your selections.
- **5.** The **Prerequisites Preview** screen lists third-party software that is required by those components previously selected. Software that must be installed will have a status of *Not Installed*. The SQL Server status should have a status of *Info Required*. Click **Next** to either install required software, or to enter your SQL Server information. Should you need to install additional software, you may need to re-run the Prerequisites Wizard.
- **6.** On the **SQL Server** screen, select the type of SQL database you want use for RightFax:

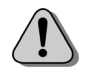

*Caution After it is installed, the RightFax SQL database is permanently associated with the name of the RightFax server you are installing. If for any reason you need to replace or rebuild this RightFax server, the new server must have the exact same network identification as the original.*

• I will specify connection information for an existing SQL **server**. Select this option if you have a SQL server already running on your network and want to install the RightFax database schema directly to that server.

Click **Next** if you connect to an existing SQL database, a screen will open prompting you for connection and login information so the RightFax server can access the SQL database. Complete the options on this dialog box according to your existing SQL installation and then click **Next**.

**• Install Microsoft SQL Server 2005 Express Database Edition**. Select this option if you do not have or do not have access to an existing SQL 2000 or 2005 Server on your network. RightFax will install a stripped-down version of SQL sever.

Click **Next** to verify SQL Server 2005 Express requirements. If necessary you will be prompted to install MDAC 2.8, Windows Installer 3.0, and .Net Framework 2.0. Upon completing the installation of these components, you will be prompted with the SQL Server 2005 Express installation. These installations can take several minutes.

On the **SQL Server Information** screen, document the SQL Server, User ID, and Password. These items are critical and should be documented safely and securely.

If your existing SQL server is using a port number other than the default of 1433, you must specify the correct port number during the RightFax Prerequisite Wizard. When prompted for your SQL Server name, enter the SQL Server name followed by a comma and the port number.

#### **For example:**

SQLServer,55123

- **If a SQL instance name is being used:** SQLServer\MyInstance,55123
- **7.** When the software update is complete, click **Finish**.

## <span id="page-25-0"></span>**To install the RightFax server software**

**1.** Log on to the computer using an ID with NT administrative access. If you do not log on with administrative access, the installation and configuration of RightFax will fail.

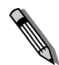

*NoteIf you are installing on a Novell network, the SAP Agent, NWLINK IPX/SPX, and Gateway for NetWare must be installed on your RightFax server. File and Print services for NetWare should be installed if you plan to connect DOS clients.*

**2.** Insert the RightFax server CD. If AutoRun is enabled, a menu of install options appears. If AutoRun is not enabled, browse the CD and run Setup.exe. The RightFax install wizard opens.

- **3.** Click **Next** at the opening screen to view the RightFax license agreement. You must accept the license agreement in order to continue the installation. Click **Next**.
- **4.** Enter your name, organization name, and your product serial number when prompted. Click **Next**.
- **5.** On the **Setup Type** screen, select **Typical Server** to install the RightFax server components, the Enterprise Fax Manager server management tool, and FaxUtil, the RightFax fax mailbox. If you want to install additional server and client components, select **Custom**. Click **Next**.
- **6.** The components you selected during the Prerequisites Wizard are reflected in the server components listed on **Setup Features** screen. It is recommended that you do add any additional server settings however, if this cannot be avoided you must first re-run the Prerequisites Wizard followed by the RightFax server setup. Some of these additional components require separate licensing, and may need additional configuration after the server is installed. For information on which components you have licensed, refer to the software product license card that was included with your RightFax software package. When you have selected the components to install, click **Next**.
- **7.** On the **Advanced Options** screen, you will be prompted to enter additional configuration information for the RightFax installation. Disabled options are not required for the feature set you selected.

**SMTP Host.** Enter the name of the SMTP server on your network that will transport all SMTP alerts and notifications and fax-over-IP messages. If you will not be using SMTP to deliver RightFax alerts or send documents via fax-over-IP, you may leave this option blank.

**IIS User Account.** If you have selected to install server components that require IIS server, enter the IIS user account that RightFax will use to access the IIS server.

**RightFax Server Name.** This option will only be available when installing clients, services, and gateways on remote computers. This tells the remote software where to locate the RightFax server.

**Certified Delivery Webserver.** If you are installing the Certified Delivery feature of the RightFax SecureDocs Module, enter the name of the IIS server on which the Certified delivery Web site will be located. Click **Next**.

- **8.** Click **Install** to begin the installation.
- **9.** When prompted, select the service account that the RightFax services will use to start. This should be an account with administrative privileges on the RightFax server. You can click **Load Users** to list all the user accounts accessible to the server computer and select the user account you want.
- 

*Note If you will be accessing files from or printing to Novell queues on a NetWare volume, the service account must exist in Novell as an account.*

**10.**You will be prompted to add an e-mail gateway. E-mail gateways let your organization's fax users send and receive faxes through their e-mail client applications. To add one or more e-mail gateways, click **Add Gateway** and select the type of gateway to add. When you add a new gateway, a configuration dialog box opens. For information on completing the options in this dialog box, refer to the *RightFax Administrator's Guide*.

**11.**On new installations, the install wizard installs all of the selected RightFax components, but does not fully enable the software. The RightFax software must have its licensed feature set enabled, which you can do either via the Web, or by contacting the Captaris support department. For more information on enabling the licensed feature set, see ["Enabling Your Licensed](#page-27-0)  [Product Feature Set"](#page-27-0) on [page](#page-27-0) 28.

When the software installation is complete, click the **Register Online** button to enable your licensed product feature set via the Web. If you would prefer to contact the Captaris support department to enable your licensed product feature set, click **Finish**.

## <span id="page-27-0"></span>**Enabling Your Licensed Product Feature Set**

*NoteIf you are upgrading an existing RightFax server, your existing feature set will be retained and this step is unnecessary.*

After you complete a new installation of RightFax, the server will be licensed only for a limited feature set. To enable the full licensed functionality of your RightFax server, you must register the software with Captaris. At that time, you will be issued a "bump" code that enables your full feature set. Captaris provides two methods for registering your RightFax software.

## **Registering via the Web**

**Allen** 

On the last screen of the RightFax installation wizard is a **Register Online** button. You can click this button to register your RightFax software online during installation. Follow the instructions provided on the Web page to complete the registration and enable the full feature set of your RightFax server.

## **Registering through the Captaris support department**

You can also register your RightFax server by contacting the RightFax product support group at (520) 320-7070. The support engineer will assist you through the registration process.

## <span id="page-27-1"></span>**Installing the Fax Board Drivers**

Regardless of the type of fax boards you use, you must run a separate fax board hardware driver install program on all computers containing the fax boards after installing the server. This install program is provided with your RightFax server software on a separate CD labeled "Fax Board Driver Install."

Follow these steps to install the fax board hardware drivers. Be sure to run this installation on all RightFax servers and remote BoardServer machines after installing or upgrading the RightFax server.

## **To install the fax board drivers**

- **1.** Insert the Fax Board Driver Install CD. If AutoRun is not enabled, run Setup.exe. The RightFax Hardware Module install wizard opens.
- **2.** Click **Next** at the opening screen to view the RightFax license agreement. You must accept the license agreement in order to continue the installation.
- **3.** On the **Fax Hardware Selection** screen, select the type of fax boards you have installed (Brooktrout and/or Dialogic). Click **Next**.
- **4.** Click **Install** to begin the installation.
- **5.** If you are installing a Brooktrout fax board, the **DocTransport Configuration** dialog box will open after the driver files have been installed. This configuration screen for the RightFax DocTransport module which lets you configure the methods by which RightFax will be able to transmit documents. This module lets you configure fax boards for conventional fax transmission, as well as set up RightFax for SMS messaging, Fax-over-IP, DOCPlus, and some specific Intel and Eicon fax boards. For information on properly completing the options in the DocTransport module **Transport Configuration** dialog box, refer to the *RightFax Administrator's Guide*.
- **6.** After you close the **Transport Configuration** dialog box, click **Finish** to complete the RightFax Hardware Module install wizard.

If you installed drivers for the Dialogic DM3 fax board series, a separate Dialogic board configuration program must be run. For information on completing this installation and subsequent configuration, refer to the documentation included with your fax board or contact your board manufacturer.

**7.** When prompted to restart the computer, select **Yes**.

## <span id="page-28-0"></span>**Installing the RightFax Web Applications**

RightFax includes these Web-based applications that can be installed on servers running Microsoft IIS version 5.0 or higher:

- Enterprise Fax Manager Web Edition (also requires .NET Framework 1.1 or greater)
- RightFax Web Access (also requires .NET Framework 1.1 or greater)
- RightFax Certified Delivery
- RightFax SOAP Server

These IIS applications should *not* be installed on the same computer as the RightFax server software, even if IIS is installed on the RightFax server. Captaris recommends that all IIS applications be installed on a dedicated IIS server, separate from the RightFax server.

*Tip Servers running Microsoft Windows 2003 do not have IIS installed by default. On Windows 2003, IIS 6.0 must be selected as an optional component during the operating system installation*

To install one or more of these applications, access the IIS server on which the applications will be installed and run the server installation (described on [page](#page-24-2) 25). Select the applications to install under the "IIS" heading in the **Setup Features** screen.

If you are installing any of these applications on a server running IIS version 6.0, you must change some of the default settings in the IIS configuration. These changes can be made either before or after you install the RightFax client applications, but they must be completed before these applications will work on computers running IIS 6.0:

• For Windows 2000 Server and Windows 2003 Server, you must register **ASP.NET** as a Web Service Extension. To do this, click **Start > Run**, then type **cmd**. Enter the following at the command prompt, and press ENTER:

C:\Windows\Microsoft.NET\Framework\*v1.\**\aspnet\_regiis -i where *v1.\** is the most recent version of .NET Framework on your server.

- In Internet Information Services Manager, Active Server Pages, **ASP.NET**, and **ISAPI Extensions** must be enabled. These features are enabled from the Web Service Extensions folder.
- Parent Paths must be enabled, either for the Default Web Site as a whole, or for the SecureDocs virtual directory which appears after the installation of Certified Delivery. Edit the properties of either of these sites and select the **Directory** tab. Click **Configuration**, open the **Options** tab, and select **Enable Parent Paths**.

## **Configuring SQL Server for RightFax Web Access**

If you install SQL Server using Windows Authentication mode and plan to use RightFax Web Access, then you must configure specific RightFax services to run as a local Administrator, and then edit a configuration file so that users are able to log in.

#### **To configure RightFax services**

- **1.** Choose **Start > Settings > Control Panel**, then double-click **Administrative Tools**.
- **2.** Double-click **Services**.
- **3.** Right-click **RightFax DocTransport Module** and choose **Properties**.
- **4.** Display the **Log On** tab, then select **This account**. Enter the credentials of a user with local Administrator rights.
- **5.** Click **OK**.
- **6.** Repeat this procedure for these services:
	- RightFax Database Module
	- RightFax Server Module
	- RightFax Remoting
- **7.** Open Enterprise Fax Manager and highlight the fax server name.
- **8.** In the Services pane, double click the Remoting Service.
- **9.** In the Remoting Service "Database Connection" Field, type the following string:

*Integrated Security=SSPI;Persist Security Info=True;Data Source=MySqlServer;initial catalog=RightFax*

- **10.**Click Apply followed by OK.
- **11.**Double click the Database Module.
- **12.**Click the ellipse button.
- **13.**Choose the option Login with Windows NT Authentication using the Network Login ID.
- **14.**Click OK until finished.
- **15.**Repeat steps 7-14 for the DocTransport Service
- 16. Choose Start > Settings > Control Panel, then double-click Administrative Tools.
- **17.** Double click Data sources ODBC.
- **18.**Choose System DSN.
- **19.**Double click the RightFax database.
- **20.**Verify the data source name and the SQL server. Click Next.
- **21.**Under "How should SQL Server verify the authenticity of the login ID?" Choose the option of "With Windows NT authentication using the network login ID".
- **22.**Click Next on each remaining screens, and then click Finish. To test your settings, click the Test Data Source button.
- **23.**Click OK to exit ODBC datasources.

**24.**Restart all RightFax services.

## **Accessing RightFax Web Access from a Browser**

After RightFax Web Access has been installed on an IIS server, your RightFax clients can access their fax mailboxes from Internet Explorer version 6 or higher by entering the following URL:

http://*ServerName*/WebUtil

Where *ServerName* is the machine name of the IIS server where Web Access is installed.

http://*ServerName*/WebUtil?server=test

## **Installing the SOAP client application**

The SOAP client installation lets RightFax users use the Print-to-Fax feature from any computer with an Internet connection. The SOAP server must be installed on an IIS server running version 9.3 of RightFax Web Access. The SOAP client then accesses RightFax through that server. This provides RightFax functionality to

home-office or other remote employees who do not have direct access to your organization's network. There are two components to the SOAP installation: install the SOAP server on the IIS computer running RightFax Web Access, and then install the SOAP client on the remote client computers.

#### **Installing the SOAP Client**

When you install the SOAP server on the Web Access IIS server, the SOAP client installation file *RightFax Client for the Web.exe* is installed in the Program Files\RightFax\WebApps\WebUtil\Client Install folder. You must send this file via e-mail, copy it to a removable storage medium, or otherwise make it available to the remote clients. Follow these steps on each remote computer to install the SOAP client:

- **1.** Run the RightFax SOAP client installation file *RightFax Client for the Web.exe*.
- **2.** At the introductory screen, click Next.
- **3.** Enter the Web address of the SOAP server (e.g., www.MyCompany.SOAPServer.com) and the machine name of the RightFax server when prompted. Click Next.
- **4.** Click Install to begin the installation. A status bar indicates the progress of the installation.
- **5.** When the installation is complete, click Finish.

## **Using the SOAP Client**

After you install the RightFax SOAP client, a RightFax tray icon will appear in the computer's notification area in the lower right corner of the desktop. Users can access RightFax Print-to-Fax features through the shortcut menu from this icon. Users can also print documents directly to the RightFax Fax Printer (a new printer type that the client installation adds), which prompts for fax addressing information and transmits the document via the RightFax server.

## <span id="page-30-0"></span>**Repairing the RightFax Server Installation**

The RightFax Repair installation replaces missing or corrupted RightFax program files or Windows Registry settings, and retains your fax database and configuration settings.

#### **To repair an installation**

- **1.** Insert the RightFax server CD. If AutoRun is enabled, a menu of install options appears. If AutoRun is not enabled, browse the CD and run AutoRun.exe.
- **2.** In the menu of install options, select the option to install the RightFax server. The RightFax install wizard opens.
- **3.** Click **Next** at the opening screen, select the **Repair** option, and then click **Next**.
- **4.** Click **Install** to begin the Repair installation.
- **5.** When the Repair installation is complete, click **Finish**.

## <span id="page-30-1"></span>**Uninstalling the RightFax Server**

To ensure that all RightFax components are completely uninstalled, you must remove all separately installed RightFax components (the fax hardware drivers, AutoReply, etc.) before uninstalling the RightFax server. These components can be uninstalled from Add/Remove Programs in Windows Control Panel.

## **To uninstall the RightFax server**

*WarningWhen you uninstall the RightFax server, all RightFax program files, Windows Registry settings, and shortcuts are removed. In addition, all of your RightFax configuration settings are removed. The RightFax database, however is not removed and must be manually removed using SQL protocols. Captaris recommends that you back up the contents of the entire RightFax folder before uninstalling the software. For information on creating a backup of the RightFax server, refer to the RightFax Administrator's Guide.*

- **1.** Insert the RightFax server CD. If AutoRun is enabled, a menu of install options appears. If AutoRun is not enabled, browse the CD and run AutoRun.exe.
- **2.** In the menu of install options, select the option to install the RightFax server. The RightFax install wizard opens.
- **3.** Click **Next** at the opening screen, select the **Remove** option, and then click **Next**.
- **4.** Click **Remove** to uninstall the RightFax server.

**5.** When the uninstall process is complete, click **Finish**.

*Note The RightFax installation will use the first compatible printer driver it finds to create the HPFAX printer. If no compatible driver is found, RightFax will install one automatically. If this occurs, this driver and its associated files will not be removed if RightFax is uninstalled. In a Microsoft Windows 2000 and 2003 installation, the printer driver files reside at ..Windows\System32\Spool\Drivers\W32X86\3 and include the following:*

- z *HPLJ5.BUD*
- z *HPLJ5.GPD*
- z *PCL5ERES.DLL*
- z *STDNAMES.GPD*
- z *TTFSUB.GPD*
- z *UNIDRV.DLL*
- z *UNIDRV.HLP*
- z *UNIDRVUI.DLL*
- z *UNIRES.DLL*

## <span id="page-32-0"></span>**Using Enterprise Fax Manager**

With the Enterprise Fax Manager program, an administrator can manage users, groups, signatures, forms, printers, billing codes, library documents, and more, for all RightFax servers from one application.

Enterprise Fax Manager (EFM) is a client application that can be run from any Windows 2000 or Windows 2003 computer, and it is installed on the RightFax server computer when you run the server installation.

## **Running the Enterprise Fax Manager program**

After the RightFax server software has been installed, run Enterprise Fax Manager from the **Programs** list in the **Start** menu. When you run Enterprise Fax Manager for the first time, it will try to log on under your network user ID. If you did not log on to the network as "Administrator" a **Login** dialog box will appear. Enter a user ID and password with RightFax administrative access.

 $\mathsf{H}$ 

*Important When the RightFax server software is installed, a RightFax user account is created called "administrator" with a blank password. Use this account to open Enterprise Fax Manager for the first time. Once you are running Enterprise Fax Manager, you can create a new administrative account with password protection.*

## **The Enterprise Fax Manager window**

Enterprise Fax Manager displays data and statistics about RightFax servers and the components of each server such as users and groups. In the left pane of the window is a tree structure that displays each of the fax servers on your network and each fax server's components. To appear in this list, a RightFax server must be opened. To open a RightFax server on your network, select **File > Open** and enter the name of the server when prompted.

The right pane displays details of the selected fax server or component. Items listed on the right, such as individual users or library documents, are referred to as database objects. Database objects can be added, deleted, and modified according your needs.

Figure 3.1 The Enterprise Fax Manager Window

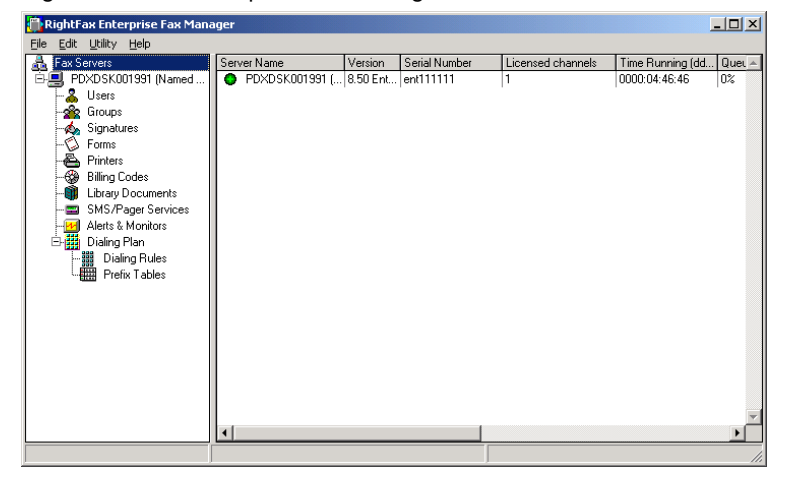

For more information on configuring fax servers and database objects using Enterprise Fax Manager, refer to the *RightFax Administrator's Guide*.

## <span id="page-33-0"></span>**Running Silent Installs of the Server and Fax Board Drivers**

Both the RightFax server and Fax Board Driver installation programs uses Microsoft Windows Installer (Msiexec.exe), which is an executable program that interprets packages and installs products. Msiexec.exe enables you to install or upgrade the RightFax server silently (without user interaction or prompts). A silent installation can be used for a large-scale enterprise deployment to multiple RightFax servers.

The installation program is not designed to run on a remote computer. To use it to install on a remote computer, a third-party application such as SMS is required.

The following table describes some of the Msiexec.exe installation command line options you can use. For more detailed information and additional options, please refer to Microsoft documentation for Msiexec.exe.

Table 3a Command Line Options for Microsoft Windows Installer

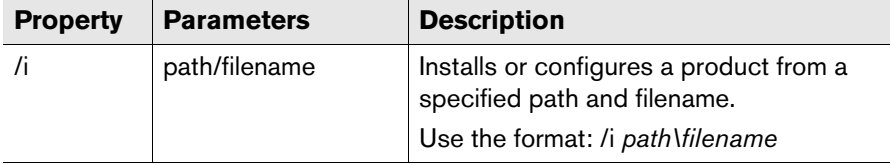

Table 3a Command Line Options for Microsoft Windows Installer (Continued)

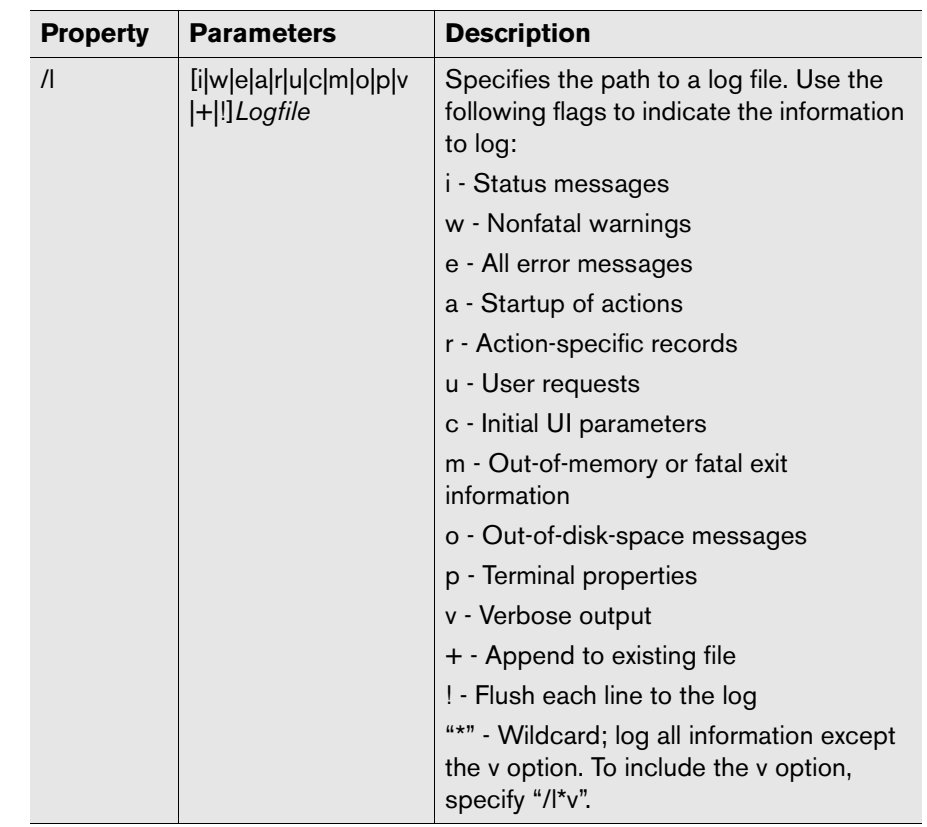

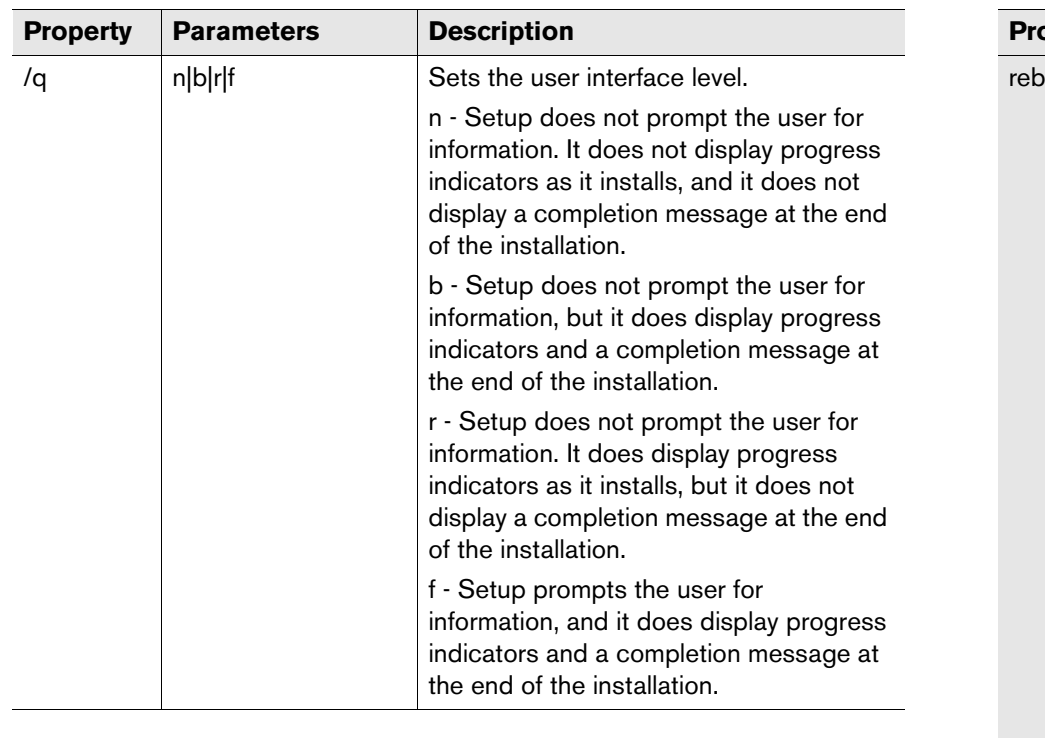

Table 3a Command Line Options for Microsoft Windows Installer (Continued)

Table 3a Command Line Options for Microsoft Windows Installer (Continued)

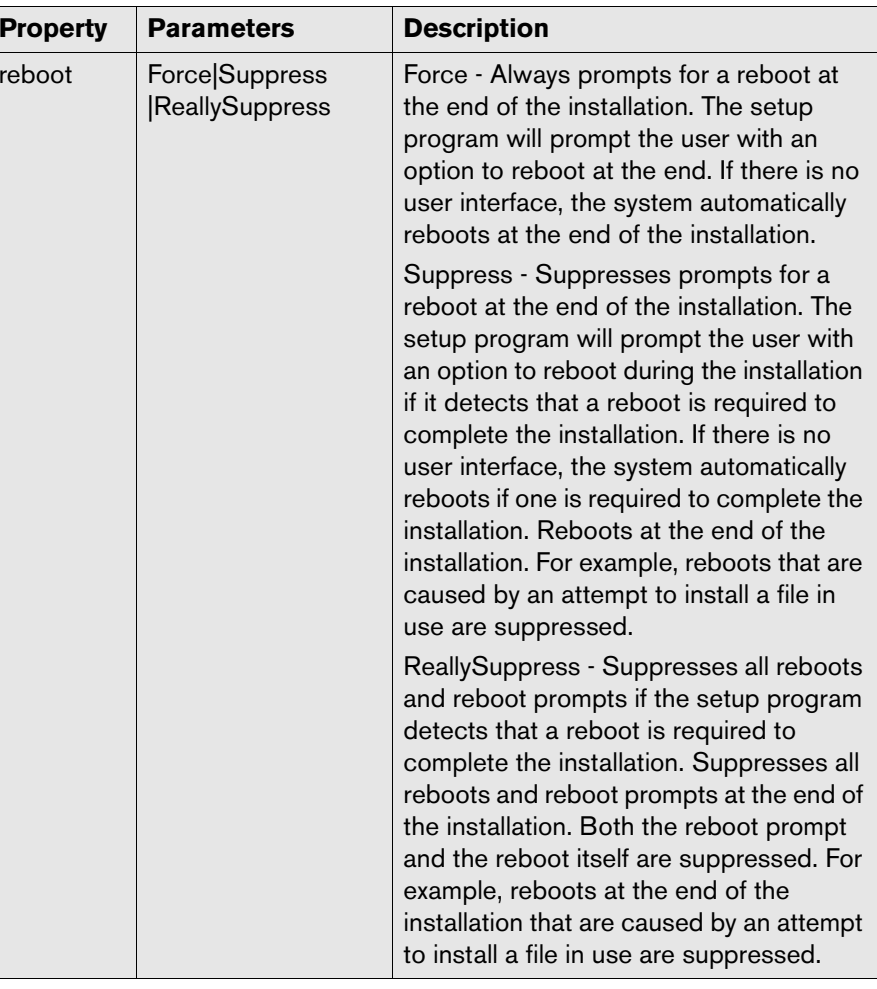

To obtain information about installation errors, you must generate a log file with the /L option. Problems with the installation or configuration are preceded by "Error" in the log.

As part of the silent installation, you must install Microsoft Windows Installer, version 2.0 or later. This program is included on the root of the RightFax server CD and is called Instmsiw.exe.

## <span id="page-35-0"></span>**Running a silent install of the RightFax server software**

There are also several advanced RightFax command line options you can set, described in the following table. The command line format for these options is **option="value"**

The silent install for RightFax does not support installing a separate SQL database on the RightFax server. The silent installation option can only be used when connecting to an existing SQL server.

Table 3b RightFax Advanced Command Line Options

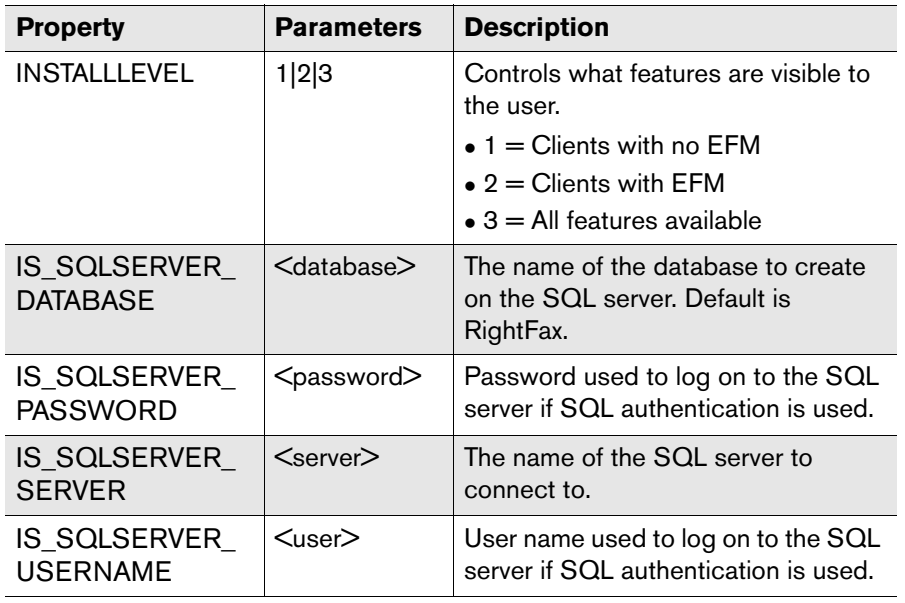

Table 3b RightFax Advanced Command Line Options (Continued)

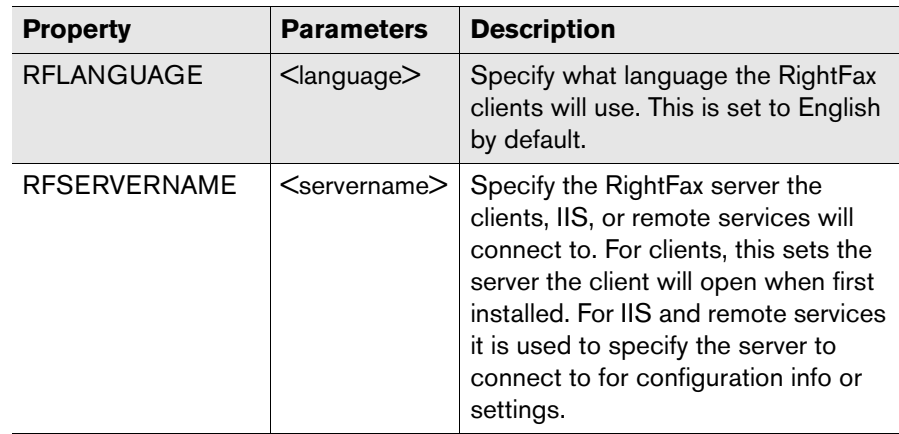

## **The install properties text file**

You must specify RightFax server installation properties and installed components in a file called ServerProperties.txt. A sample properties text file is included on the RightFax server CD. Unspecified properties use the default values. The RightFax server properties are listed in "Table 3c: [RightFax Server Installation](#page-36-0)  [Properties"](#page-36-0) on [page](#page-36-0) 37.

For a new server installation, the ServerProperties.txt file must contain these settings:

INSTALL\_SERVER = TRUE RFLANGUAGE = English SMTPHOST = <ServerName>SERIALNUM = <SerialNumber>WORKSRV\_USERID = <Domain\UserName> WORKSRV\_PASSWORD = <Password>  $INSTALLDIR = C:\nPregram Files\Right Fax\n$  $ALLUSERS = 1$ IS SQLSERVER SERVER = <Server> IS\_SQLSERVER\_USERNAME = <User> IS\_SQLSERVER\_PASSWORD = <Password>
For a server upgrade, the ServerProperties.txt file must contain these settings:

INSTALL\_SERVER = TRUE RFLANGUAGE = English  $ALLUSERS = 1$ 

# IS\_SQLSERVER\_SERVER = <Server> IS\_SQLSERVER\_USERNAME = <User> IS\_SQLSERVER\_PASSWORD = <Password>

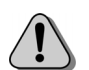

*Caution The RightFax silent install performs no error checking. If you attempt to install components for which the server does not meet the minimum requirements, the silent install will fail.*

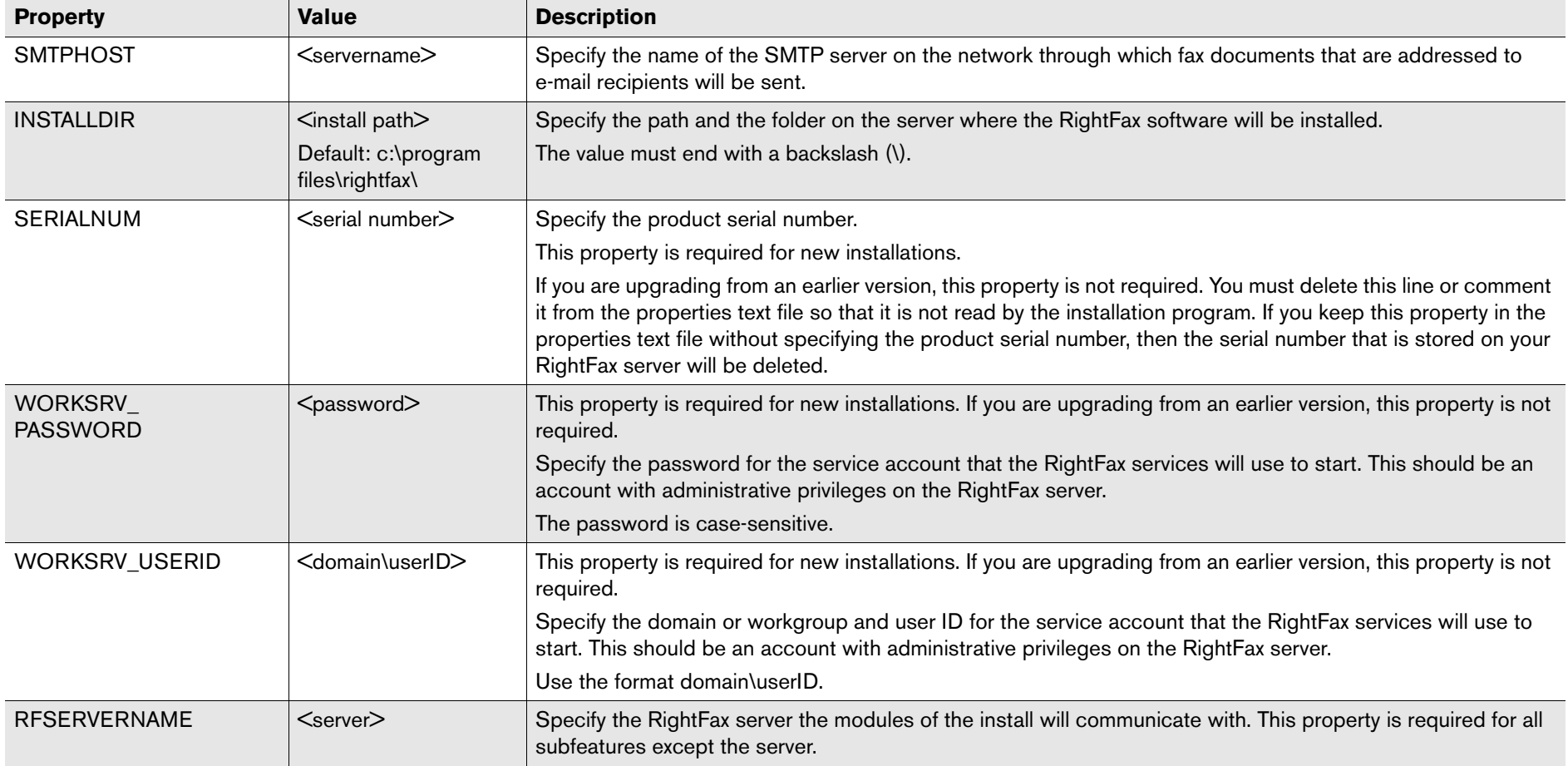

Table 3c RightFax Server Installation Properties

Table 3c RightFax Server Installation Properties (Continued)

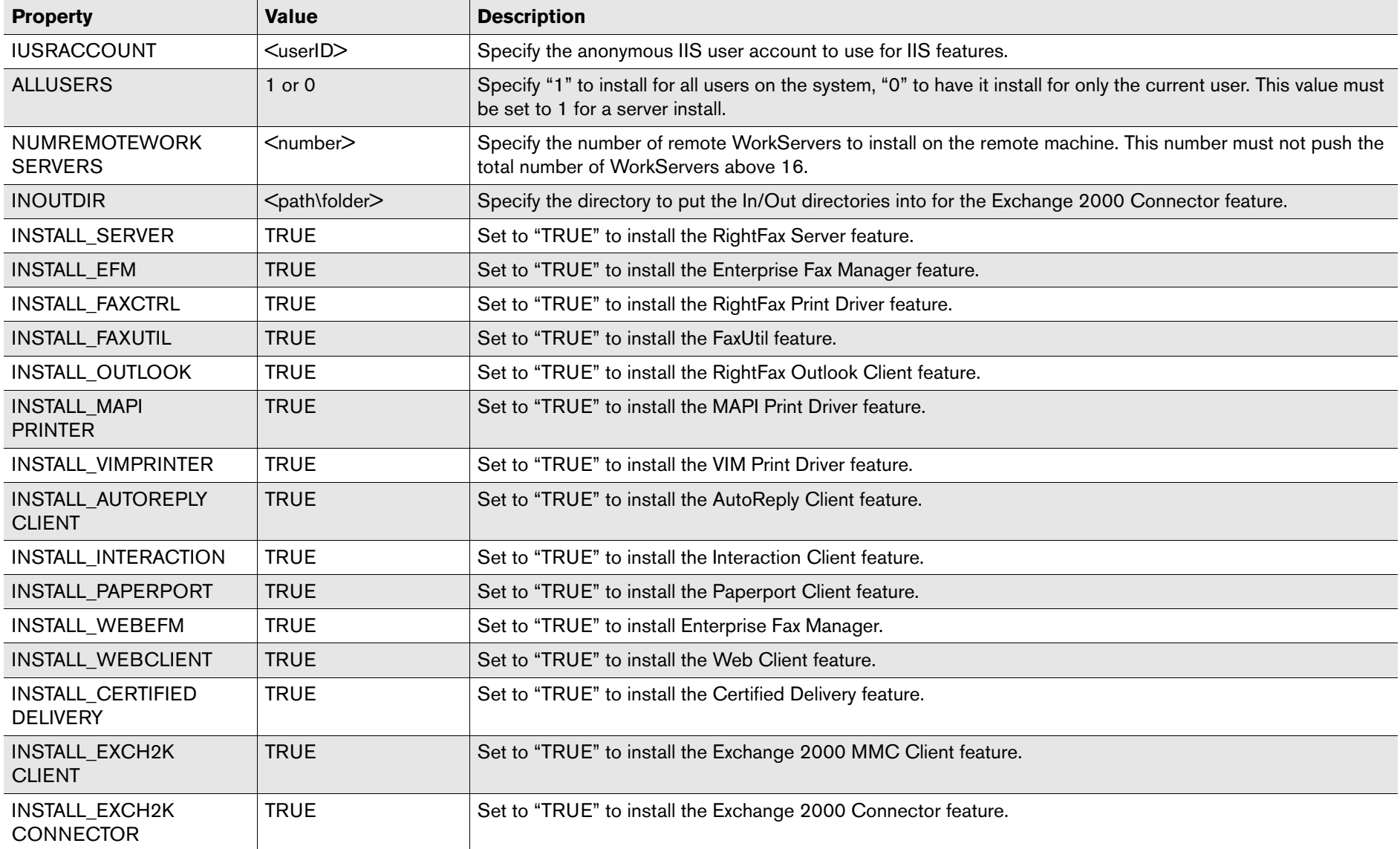

Table 3c RightFax Server Installation Properties (Continued)

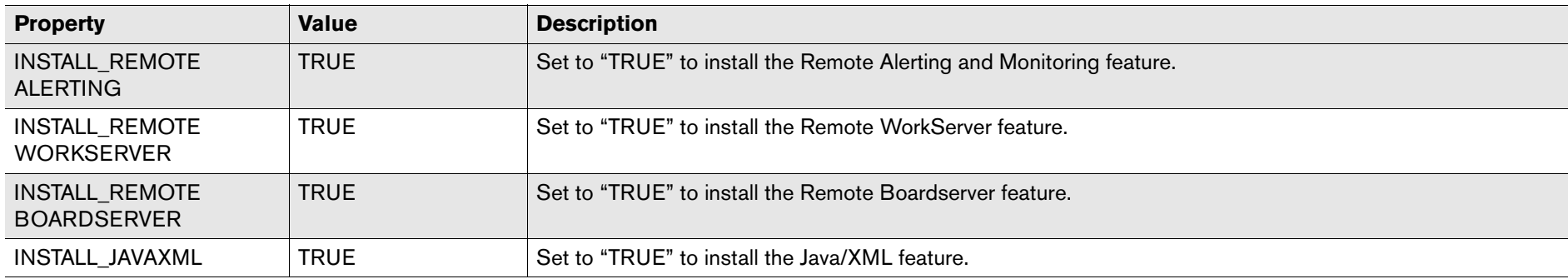

The following is an example of a batch file that silently installs Microsoft Windows Installer and the RightFax server. It generates the log file named "RightFax Server.log":

@echo calling silent install @time /T msiexec PROPERTIESFILE="c:\temp\ServerProperties.txt" /i "D:\RightFax Product Suite.msi" /q /l\*v "%temp%\RightFax Server.log" @time /T

After the silent installation, additional configuration of the server may be needed. Refer to the *RightFax Administrator's Guide* for instructions on configuring the server.

# **Running a silent install of the fax board drivers**

You must specify fax board driver installation properties at the command line or in a properties text file. An example properties text file called HardwareProperties.txt is included on the root of the RightFax server CD. The fax board driver properties are listed in the following table.

Table 3d Fax Board Driver Installation Properties

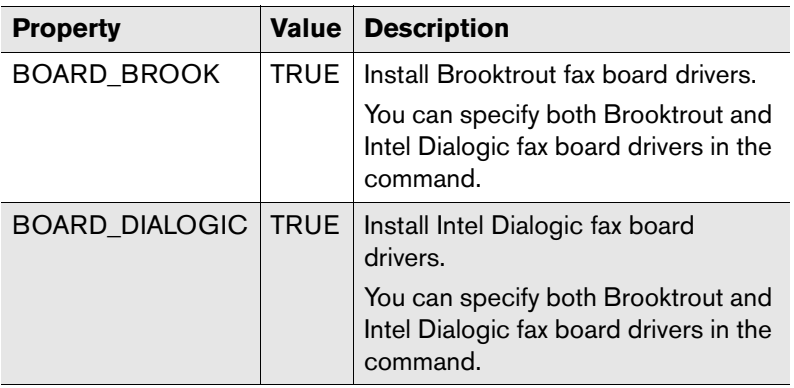

Following is an example of a batch file that silently installs Microsoft Windows Installer and the RightFax fax board drivers. It generates the log file named "RightFax Hardware.log":

@echo calling silent hardware install

@time /T

msiexec PROPERTIESFILE="c:\temp\HardwareProperties.txt" /i "D:\RightFax Fax Board Driver.msi" /q /l\*v "%temp%\RightFax Hardware.log" @time /T

After the silent installation, additional configuration of the fax boards may be needed. To configure the boards after installation using the BoardServer configuration program, refer to the *RightFax Administrator's Guide*.

. . .

# Chapter 4 **Installing the RightFax Client Applications**

The RightFax software includes the following client applications that let RightFax users send and receive faxes via the RightFax server and also let administrators manage RightFax servers from remote computers:

- ["Enterprise Fax Manager"](#page-40-0) [\(page](#page-40-0) 41)
- ["RightFax Print Driver"](#page-41-0) [\(page](#page-41-0) 42)
- ["FaxUtil"](#page-41-1) ([page](#page-41-1) 42)
- z ["Outlook Advanced Fax Extensions"](#page-41-2) ([page](#page-41-2) 42)
- ["MAPI Print Driver"](#page-41-3) ([page](#page-41-3) 42)
- ["VIM Print Driver"](#page-41-4) [\(page](#page-41-4) 42)
- ["AutoReply Client"](#page-41-5) [\(page](#page-41-5) 42)

These client applications can be installed in the following languages:

- $\bullet$  English
- $\bullet$  French
- French-Canadian
- German
- $\bullet$  Italian
- Portuguese
- $\bullet$  Spanish

Before installing the RightFax client applications to your users' computers, you should identify which applications are appropriate for each user and then install only those applications.

#### <span id="page-40-0"></span>**Enterprise Fax Manager**

Enterprise Fax Manager is a Windows-based application that provides RightFax administrators access to all RightFax servers on the network. Enterprise Fax Manager lets administrators manage all aspects of the RightFax server including managing users and other database objects, starting and stopping RightFax services, and monitoring server statistics. This application should be installed on all computers from which RightFax administrators will be managing the servers. For information about running Enterprise Fax Manager, refer to the *RightFax Administrator's Guide*.

A Web-based version of Enterprise Fax Manager (Enterprise Fax Manager Web Edition) can be installed on a Microsoft IIS server on your network. This version of Enterprise Fax Manager provides all the same functionality as the Windows version, but is accessible both locally and remotely via the Web using any Web browser. This version of Enterprise Fax Manager is not installed as a client application. For information on installing Enterprise Fax Manager Web Edition, see ["Installing the RightFax Web Applications"](#page-28-0) on [page](#page-28-0) 29.

#### <span id="page-41-0"></span>**RightFax Print Driver**

The RightFax Print Driver lets users fax documents directly from the applications used to create them (such as Microsoft Word.) The print driver also installs a RightFax tray icon in the Windows taskbar that lets users configure fax options, run fax client applications, send faxes, and set the default printer. This application should be installed on all computers from which RightFax users will be sending and receiving faxes.

#### <span id="page-41-1"></span>**FaxUtil**

FaxUtil is a Windows-based fax mailbox tool that lets users send, receive, view, edit, and manage faxes. This application should be installed on all computers from which RightFax users will be sending and receiving faxes, unless you will be installing alternative client applications such as the RightFax Web Client, the Client for Microsoft Outlook (described in the *RightFax Gateway for Microsoft Exchange Guide*), or the Lotus Notes Client (described in the *RightFax Gateway for Lotus Notes Guide*). For information about running FaxUtil, refer to the FaxUtil online help which is installed with FaxUtil.

A Web-based version of FaxUtil (RightFax Web Access) can be installed on a Microsoft IIS server on your network. This version of FaxUtil provides all the same functionality as the Windows version, but is accessible both locally and remotely via the Web using any Web browser. This RightFax mailbox tool is not installed as a client application. For information on installing the RightFax Web Client, see ["Installing the RightFax Web Applications"](#page-28-0) on [page](#page-28-0) 29**.**

#### <span id="page-41-2"></span>**Outlook Advanced Fax Extensions**

The Outlook Advanced Fax Extensions enable advanced fax functionality in your users' Outlook mailboxes. This application should be installed on computers running Microsoft Outlook only if you will be installing the RightFax Gateway for Microsoft Exchange. For information about using the Advanced Fax Extensions, refer to the *RightFax Gateway for Microsoft Exchange Guide*.

#### <span id="page-41-3"></span>**MAPI Print Driver**

The RightFax MAPI (Messaging Application Programming Interface) Print Driver lets fax users send fax images as e-mail attachments using MAPI-compliant applications such as Microsoft Outlook, Microsoft Mail, and Novell Groupwise. When the user prints a document using this print driver, a MAPI-compliant e-mail application window opens with the document attached as a TIFF file. The e-mail message can then be addressed and sent. This application should be installed on all computers to which you want to provide this functionality. Before installing this application, make sure that a PCL print driver is installed on the client's computer.

MAPI printing is currently not supported under Windows 2003 Terminal Server.

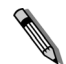

*Note When faxing from Excel 97 with the MAPI print driver, in the Excel Page Setup settings, set the print quality to 200 dots-per-inch (DPI) to obtain the correct TIFF image quality.*

#### <span id="page-41-4"></span>**VIM Print Driver**

The RightFax VIM (Vendor Independent Messaging) Print Driver lets fax users send fax images as e-mail attachments using VIM-compliant applications such as Lotus Notes and Lotus cc:Mail. When the user prints a document using this print driver, a VIM-compliant e-mail application window opens with the document attached as a TIFF file. The e-mail message can then be addressed and sent. This application should be installed on all computers to which you want to provide this functionality. Before installing this application, make sure that a PCL print driver is installed on the client's computer.

VIM printing is currently not supported under Windows 2003 Terminal Server.

#### <span id="page-41-5"></span>**AutoReply Client**

The AutoReply service monitors one or more RightFax mailboxes for inbound faxes and automatically faxes a response to the sender based on each sender's caller service identification (CSID)

number. The AutoReply Client lets administrators configure the AutoReply service from any computer on the network This application should be installed on all computers from which RightFax administrators will be managing the AutoReply service. For information about AutoReply, refer to the *RightFax Administrator's Guide*.

# **RightFax Client Computer Requirements**

RightFax client applications for this version can be installed only on computers running the following operating systems:

- Microsoft Windows XP Professional, SP2
- Microsoft Windows 2000 Professional, SP4

The minimum hardware requirements for the client computer vary depending on the operating system you are running.

# **Minimum hardware requirements for Microsoft Windows 2000 Professional and Windows XP Professional**

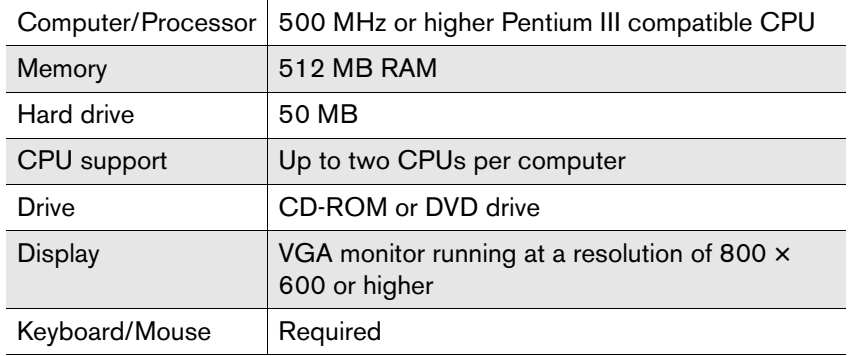

# **Upgrading the RightFax Client Applications**

Because newer versions of the RightFax client applications may not be compatible with older versions of the RightFax server, all of the RightFax servers on your network that will be accessed by fax users should be upgraded before upgrading the client applications.

To upgrade existing client applications, complete the steps for client installation ([page](#page-44-0) 45).

*Warning In FaxUtil versions 8.0 and later, users can create nested folders, which is not supported in earlier versions. In an environment where users can switch between FaxUtil version 8.0 (or later) and earlier versions, any folders created in the later version of FaxUtil won't appear in earlier versions of the client. Similarly, folders created in earlier versions of FaxUtil will not appear in FaxUtil 8.0. However, folders created in earlier versions of FaxUtil will appear in FaxUtil versions 8.5* 

*and later in the All folder.*

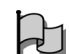

**Important** *It is not possible to upgrade existing 8.7 and 9.0 clients to RightFax 9.3 if you have installed these clients from an installation source that has been updated to 8.7 SP3 or 9.0 SP2. These client versions must be uninstalled before installing RightFax 9.3. Do note that it is possible to perform a large-scale client uninstall using the RightFax installer. For more information, see* ["Creating an Automated Client Uninstall"](#page-47-0) *on*  [page](#page-47-0) 48*.*

# **Before You Begin**

By default, the RightFax client installation will use the first compatible printer driver it finds to create the RightFax Print Driver. If no compatible printer driver is found, RightFax will install one automatically.

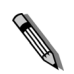

*Note If RightFax installs a printer driver automatically, this driver and its associated files will not be removed if RightFax is uninstalled. In a Microsoft Windows 2000 and XP Professional installation, the printer driver files reside at ..Windows\System32\Spool\Drivers\W32X86\3 and include the following:*

- z *HPLJ5.BUD*
- z *HPLJ5.GPD*
- z *PCL5ERES.DLL*
- z *STDNAMES.GPD*
- z *TTFSUB.GPD*
- z *UNIDRV.DLL*
- z *UNIDRV.HLP*
- z *UNIDRVUI.DLL*
- z *UNIRES.DLL*

You can force the client installation to use a specific printer driver (if installed on the client computer) by modifying the file Setup.ini in the folder that contains the Setup.exe file (described in the next section). To specify a printer driver, edit the file Setup.ini with any text editor. Add a new section entitled [CmdLine]. Add a property to this section called PreferredDriver and set it to one of the following values.

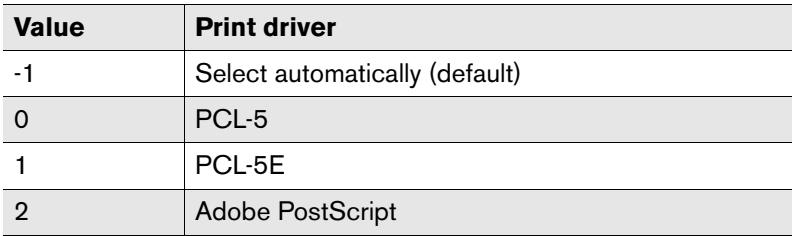

For example, to force the RightFax Print Driver installation to use the Adobe PostScript print driver, add the following section to the Setup.ini file:

**[CmdLine]** PreferredDriver=2

In addition to requiring one of these printer drivers, all RightFax client computers must have network access to the HPFAX print queue on the RightFax server.

# **Decreasing FaxUtil load time**

The time required for each user to load the FaxUtil client application depends largely on the number of RightFax users configured on the RightFax server that FaxUtil is accessing. If the RightFax server contains a large number of users, FaxUtil may be noticeably slow to load.

If the number of users configured on the RightFax server results in slow FaxUtil load times, you can create a registry entry on client computers that disables the automatic loading of users when FaxUtil is run. The loading of user records will occur only if a user performs actions in FaxUtil that require it.

You can disable the loading of two types of user: administered users and unprotected users.

- $\bullet$  Administered users are users that appear in a RightFax administrator's or group administrator's FaxUtil mailbox.
- **Unprotected users are users who have the Unprotected mailbox** permission set in their user profiles. These users appear in all other FaxUtil user lists as though they had delegated everyone else to allow them to access their fax mailboxes.

For RightFax administrators, disabling the loading of both administered and unprotected may be necessary. For all other FaxUtil users, it is only necessary to disable the loading of unprotected users.

#### **To disable the loading of administered users**

To disable the loading of administered users in FaxUtil on startup, close FaxUtil and then add a REG\_DWORD value called LoadAdministeredUsers to HKEY\_CURRENT\_USER\ Software\RightFAX Client\FUW32 and set the value data to 0 (zero).

### **To disable the loading of unprotected users**

To disable the loading of unprotected users in FaxUtil on startup, close FaxUtil and then add a REG\_DWORD value called LoadUnprotectedUsers to HKEY\_CURRENT\_USER\Software \RightFAX Client\FUW32 and set the value data to 0 (zero).

### **To automatically disable user loading for new FaxUtil users**

These REG\_DWORD values can also be applied for all new FaxUtil users on a particular computer. Modify the Windows Registry to add the REG\_DWORD values described above to HKEY\_LOCAL\_MACHINE\Software\RightFAX Client\FUW32. When users run FaxUtil for the first time, they will be automatically configured to disable the loading of users.

# <span id="page-44-0"></span>**RightFax Client Installation Methods**

The RightFax client applications can be installed using any of the following methods:

- ["Installing the Client Applications from the RightFax CD"](#page-44-1) [\(page](#page-44-1) 45)
- "Installing the Client Applications from a Network File [Share"](#page-45-0)([page](#page-45-0) 46)
- ["Creating an Automated Client Install"](#page-45-1) [\(page](#page-45-1) 46)
- ["Creating an Automated Client Uninstall"](#page-47-0) ([page](#page-47-0) 48)

# <span id="page-44-1"></span>**Installing the Client Applications from the RightFax CD**

Follow these steps to install the client applications directly from the RightFax software CD. This method is recommended only if you have a small number of RightFax client installations.

#### **To install the RightFax client applications from the CD**

- **1.** Log on to the client computer and insert the RightFax server CD. If AutoRun is enabled, a menu of install options appears. If AutoRun is not enabled, browse the CD and run AutoRun.exe.
- **2.** In the menu of install options, select the option to install the RightFax product suite. The RightFax install wizard opens.
- **3.** Click **Next** at the opening screen to view the RightFax license agreement. You must accept the license agreement in order to continue the installation. Click **Next**.
- **4.** Enter your name, organization name, and your product serial number when prompted. Click **Next**.
- **5.** On the **Setup Type** screen, select **Typical Client** and then click **Next**.
- **6.** On the **Custom Setup** screen you can remove or select additional client applications you want to install. Enterprise Fax Manager, FaxUtil, the RightFax print driver, and the Microsoft Outlook fax extension (for creating and sending faxes directly from Microsoft Outlook) are already selected. When you have selected the components to install, click **Next**.
- **7.** On the **Advanced Options** screen, you will be prompted to enter the **RightFax Server Name.** This option tells the client software where to locate the RightFax server by default. You can also change or add RightFax servers to connect to within each client application.

Click **Next**.

**8.** Click **Install** to begin the installation.

# <span id="page-45-0"></span>**Installing the Client Applications from a Network File Share**

You can install the RightFax client applications from a network file share by copying the Client folder from the RightFax Product Suite CD to a network file share and running setup. This installation, however, does not provide the ability to upgrade existing client applications. Existing clients you must be uninstalled prior to attempting an installation using this method. To perform a wide-scale removal of existing RightFax client applications, please see the section ["Creating an Automated Client Uninstall"](#page-47-0)on [page](#page-47-0) 48.

# **To install the RightFax client applications from the network file share**

- **1.** Copy the **Client** installation folder from the root of RightFax Product Suite CD to a network file share of your choosing.
- **2.** Log on to the client computer and browse to the shared folder on your network that contains the RightFax client install and run setup.exe. The RightFax install wizard opens.
- **3.** Click **Next** at the opening screen to view the RightFax license agreement. You must accept the license agreement in order to continue the installation. Click **Next**.
- **4.** Enter your name and organization name when prompted. Click **Next**.
- **5.** On the **Setup Features** screen, remove or select additional client applications you want to install. FaxUtil, the RightFax print driver, and the Microsoft Outlook fax extension (for creating and sending faxes directly from Microsoft Outlook) are already selected. If you are unsure of the available disk space, select the **Space** button to view a synopsis of what is disk space is available. When you have selected the components to install, click **Next**.
- **6.** On the **Advanced Options** screen, you will be prompted to enter the **RightFax Server Name.** This option tells the client software where to locate the RightFax server by default. You can also change or add RightFax servers to connect to within each client application.
	- Click **Next**.
- **7.** Click **Install** to begin the installation.

# <span id="page-45-1"></span>**Creating an Automated Client Install**

If your network is equipped with Microsoft Systems Management Server (SMS), LanDesk, or a similar network management system, you can automate the installation of RightFax client software using an SMS script or equivalent command. The RightFax client installation program uses Microsoft Windows Installer (Msiexec.exe) which, when run at a command prompt, can include switches to force a quiet install, output an SMS status .smf file, and more. Refer to Microsoft documentation on the Msiexec.exe for detailed information on running it with a command.

You must install the RightFax client applications from a network file share. Installation options are set in the installer settings file, Setup.ini, which is located by default in the \Client folder on the file server where you copy the client-only install.

# **Modifying the command line**

To create the command line, edit the Setup.ini file with a text editor. In the [Startup] section, edit the CmdLine= command.

The following table describes the installation command switches you can use. Refer to Microsoft documentation on the Windows Installer for the latest information on these command line switches.

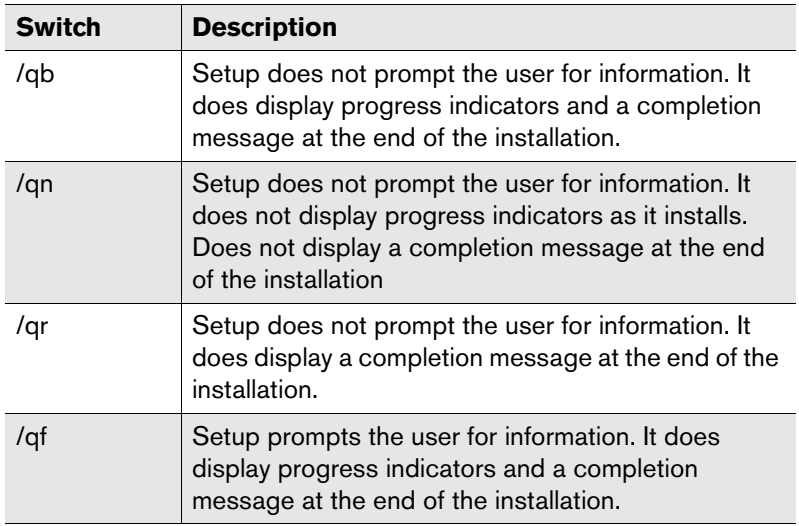

The following tables describe the command line options and properties you can use..

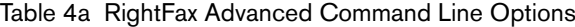

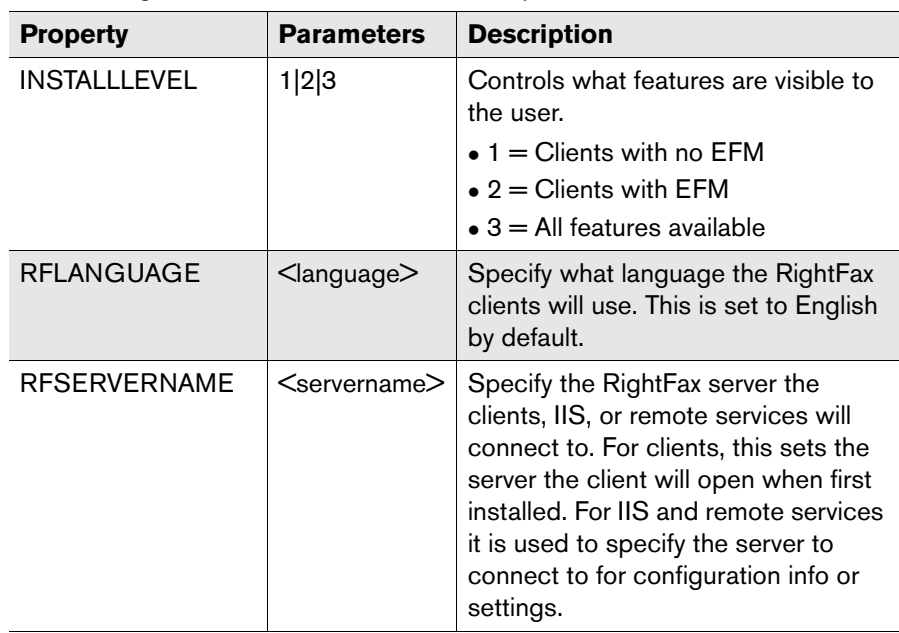

#### Table 4b RightFax Client Installation Properties

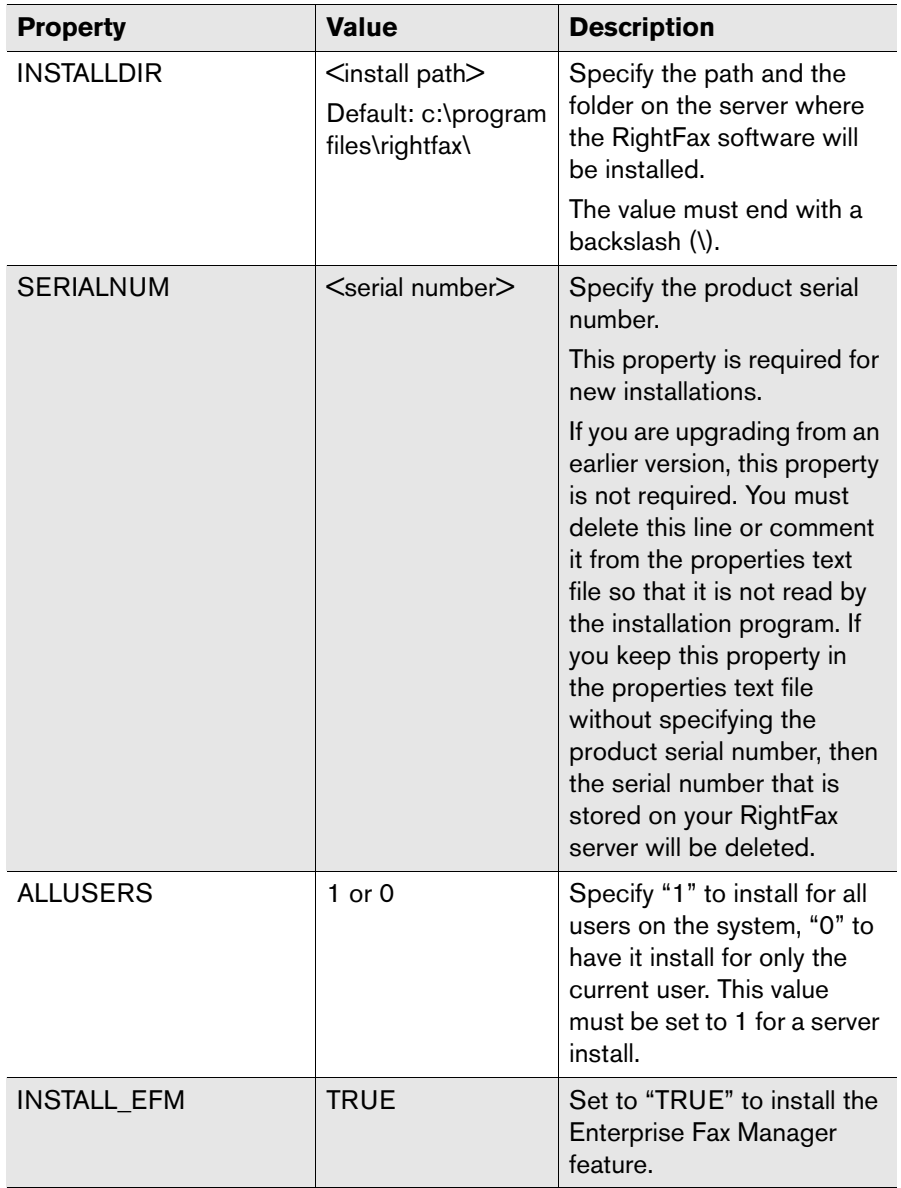

Table 4b RightFax Client Installation Properties (Continued)

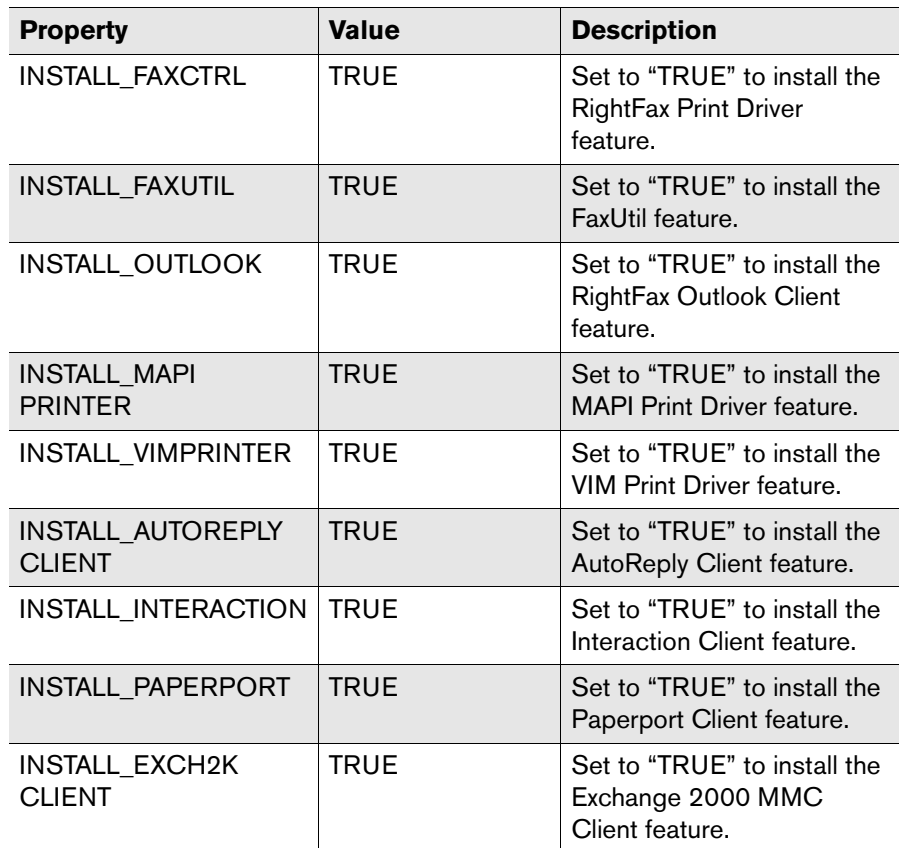

# <span id="page-47-0"></span>**Creating an Automated Client Uninstall**

If your network is equipped with Microsoft Systems Management Server (SMS), LanDesk, or a similar network management system, you can automate the uninstallation of RightFax client software using an SMS script or equivalent command. The RightFax client installation program uses Microsoft Windows Installer (Msiexec.exe) which, when run at a command prompt, can include

switches to force a quiet install, output an SMS status .smf file, and more. Refer to Microsoft documentation on the Msiexec.exe for detailed information on running it with a command.

You must install the RightFax client applications from a network file share. Installation options are set in the installer settings file, Setup.ini, which is located by default in the \Client folder on the file server where you copy the client-only install.

# **Modifying the command line**

- **1.** To create the command line, edit the Setup.ini file with a text editor. In the [Startup] section, edit the CmdLine= command.
- **2.** Remove all text following the *CmdLine=* entry.
- **3.** Add the command of:

CmdLine=/qn Remove=All

**4.** Save and close Setup.ini.

You may now use your network management system software to remove the RightFax clients. The options you have just entered will uninstall the RightFax clients with no user interaction whatsoever and will reboot all workstations (required). Upon restart, you may proceed with the automated install as outlined in the section ["Creating an Automated Client Install"](#page-45-1) on [page](#page-45-1) 46.

# <span id="page-48-0"></span>**Configuring Windows 2000 and 2003 Terminal Services to Support RightFax Client Sessions**

RightFax client applications can be installed on and run in multiple sessions from a Windows 2000 or 2003 Server using terminal services. Running the RightFax client in the Windows terminal server environment requires only one client install directly on the server configured for terminal services, but supports an unlimited number of simultaneous client sessions.

This installation also supports (but does not require) Citrix MetaFrame.

#### **To install the RightFax client using Windows 2000 or 2003 Terminal Services**

- **1.** Log on to the Windows server using an account with administrative access.
- **2.** Insert the RightFax Product Suite CD. Close the RightFax splash screen if autorun is enabled.
- **3.** On the Windows Server configured to use terminal services, go to the Control Panel > Add/Remove Programs.
- **4.** Choose **Add New Programs**.
- **5.** Select the 'CD or Floppy' or floppy button and click **Next**.
- **6.** Browse to the Client\setup.exe file and click **Open** followed by **Next**.
- **7.** Install the RightFax client according to the instructions in the section ["RightFax Client Installation Methods"](#page-44-0) on [page](#page-44-0) 45.

# **Troubleshooting the Client Installation and Configuration**

The following table lists the most common error messages that may appear after installing the RightFax client applications with the probable causes and solutions.

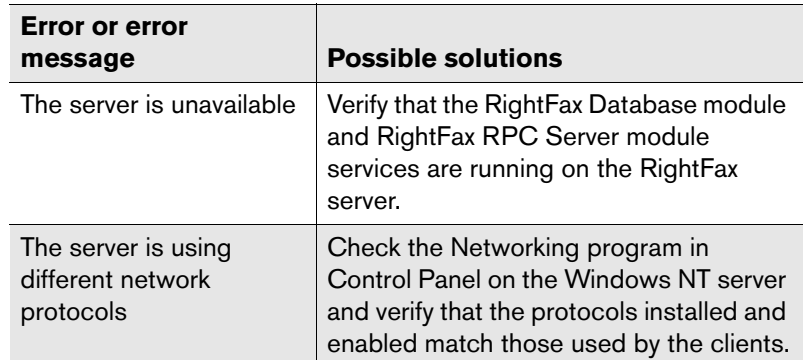

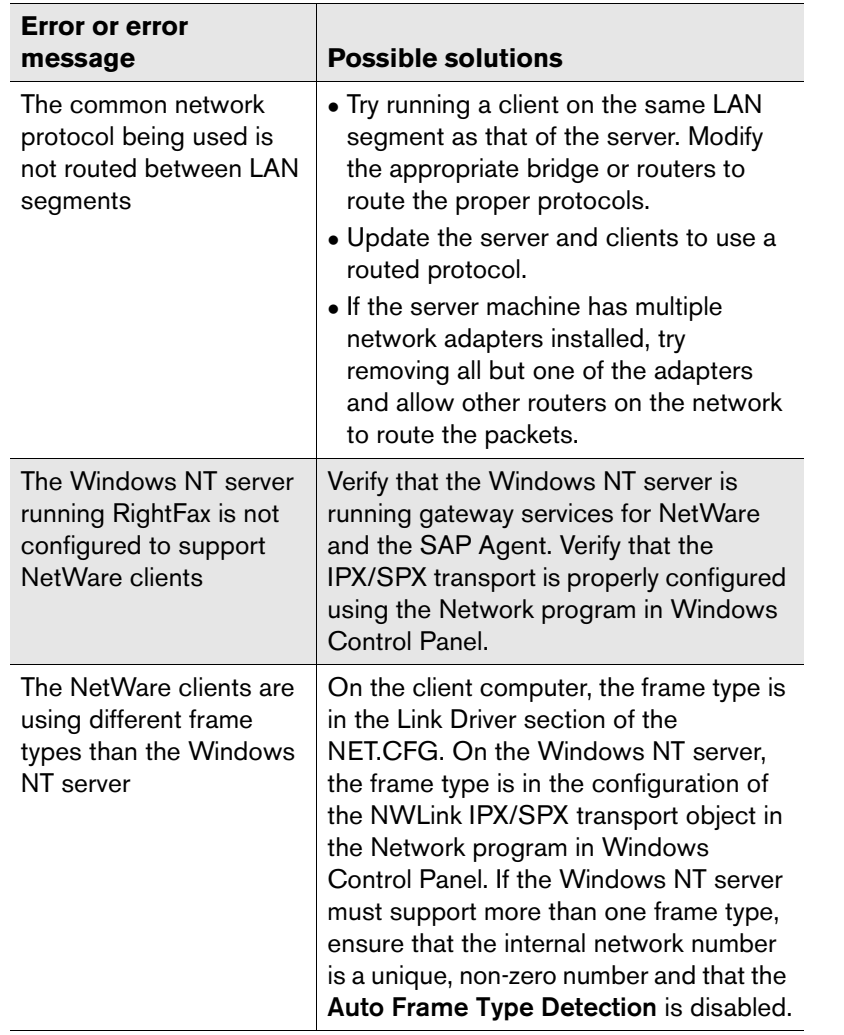

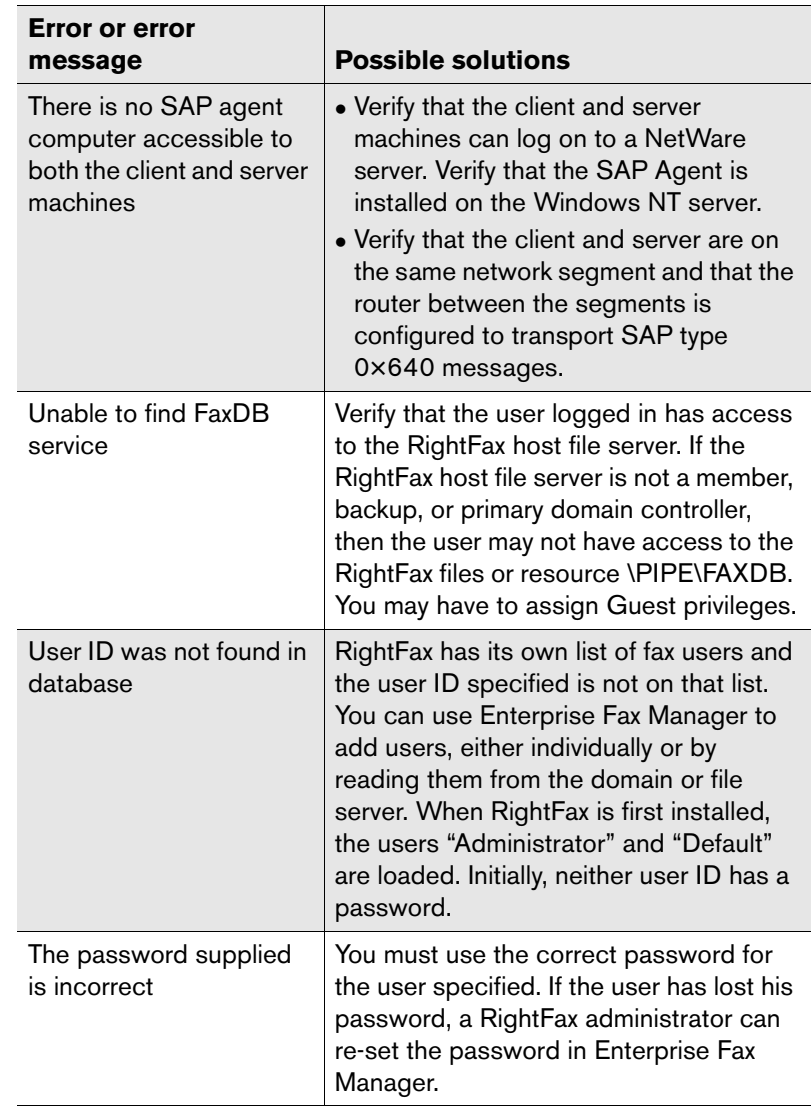

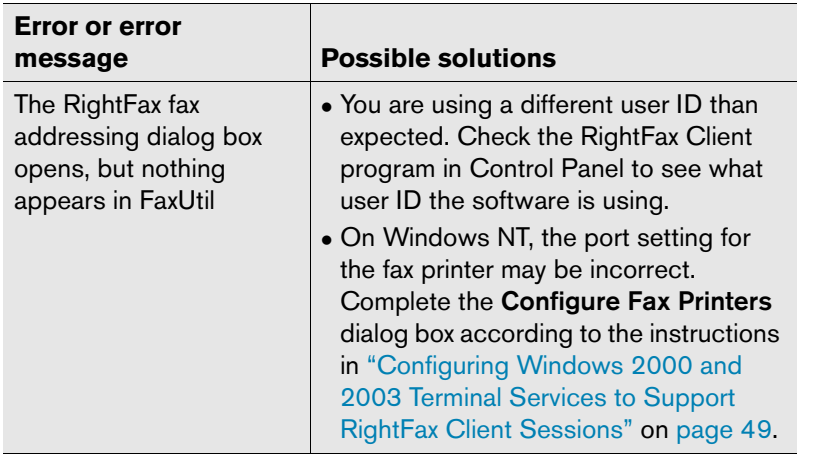

 $\mathbf{R}=\mathbf{R}$ 

# Chapter 5 **Installing RightFax in a Windows 2000 or Windows 2003 Cluster**

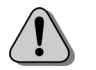

*Caution Because the RightFax server software architecture is not fully cluster-aware with replayable transaction logs, some in-process data may be lost during a cluster failover. If failover occurs, faxes that were in-process may fail conversion, may have fax conversion delayed, or may be lost and unrecoverable.*

# **Clustering RightFax with Microsoft Windows 2000 Server**

This section outlines how to install RightFax on an existing Microsoft Windows 2000 Server cluster. This is not meant as a general guide on clustering concepts, configuration, operation, or support. It is recommended that you become familiar with clustering concepts and the Windows 2000 Cluster Service prior to beginning this procedure.

To view documentation on ["Clustering RightFax with Microsoft](#page-60-0)  [Windows 2003 Server"](#page-60-0), see [page](#page-60-0) 61.

# **System requirements**

Installing RightFax in a Windows 2000 Server cluster environment requires the following components.

- Two servers that are on the Microsoft Clustering Hardware Compatibility List (located on the Microsoft Web site) that possess two network cards.
- A local or remote SQL Server 2000 or 2005 installation.
- The Windows Cluster Service must be installed, configured, and operational.
- Windows Message Queueing.
- Print services for Unix (if using the Integration Module).
- $\bullet$  MDAC 2.8 or higher.
- An external RAID array running either SCSI or fiber channel.

### **Supported Windows Operating Systems**

- Microsoft Windows 2000 Advanced Server with SP4 installed
- Microsoft Windows 2000 Datacenter Server with SP4 installed

### **SQL Server requirements**

- $\bullet$  When using a RightFax cluster, all versions of SQL Server must be set to Mixed Mode, with SQL authentication enabled.
- $\bullet$  SQL Server Standard Edition cannot be installed on the RightFax cluster.
- $\bullet$  SQL Server Enterprise Edition can be used on either a separate hardware platform or as a clustered instance on the same platform that will host RightFax.

*Note For the purpose of the these instructions, the name "RightFax group" will be used to designate the group where the RightFax services are to be created, regardless of the actual group chosen. "Cluster IP address" and "cluster name" will be used to designate the IP address and name of the virtual server used (the IP address and server name resources contained within the RightFax group).*

# **Configuring RightFax BoardServers**

It is strongly recommended that no RightFax BoardServers be installed on the clustered hardware. Phone lines and T1 lines cannot be clustered and will not failover in the event of a hardware problem. Captaris recommends that you use remote BoardServers, connecting to the virtual RightFax server.

# **Configuring the Cluster Group**

All of the clustered RightFax resources must be maintained in a single cluster group. This provides complete failover protection in the event of individual resource failures. This cluster group must also include a disk resource, a server name resource, and an IP address resource. The combination of these core resources creates a virtual RightFax server. Configure the cluster group to have a preferred server and to allow fail-back.

The default group created during the Cluster service installation, named "Cluster Group," may also be used for the RightFax resources. In this case, the quorum drive is typically used as the shared installation drive for the RightFax software. While this approach may add complexity to recovery procedures in the event of a Cluster service or disk device failure, it will not affect configuration or performance, and it is a good choice when hardware resources are limited to a single logical drive.

For the purpose of these instructions, the name 'RightFax group' will be used to designate the group where RightFax services are to be created

 $\Box$ 

*Important If SQL Server is installed on the same cluster, it is recommended that the RightFax resources be added to the same cluster group which contains the SQL instance to be used. This will allow a dependency to be created which will prevent the RightFax services from attempting to start if the SQL instance is unavailable.* 

### **To create a clustered print spooler**

- **1.** Open Cluster Administrator.
- **2.** Create a new print spooler resource in the RightFax group.
- **3.** Create a directory on the shared drive called <drive:>\SPOOL.
- **4.** Right click on **Resources**, then click **New** > **Resource**.
- **5.** The New Resource wizard will appear. In the name box, type the name of the resource (such as RightFax Print Spooler). The description can be the same as the resource name.
- **6.** The **Resource Type** should be Print Spooler.
- **7.** In the **Possible Owners** box, verify the presence of all nodes.
- **8.** In the **Resource Dependencies** box, add the disk and network name resources.
- **9.** On the **Parameters** tab, type the path to the Spool directory on the shared drive.

**10.**Click **Finish** to add the resource to the group.

**11.**Cluster the TCP/IP Print Server service. (This step is required only if the RightFax Integration Module is to be installed.)

- **12.**Set the TCP/IP Print Server service (Print Services for Unix) to manual startup on each node. Stop the services if currently running.
- **13.**Create a new **Generic Service** resource. Enter **LPDSVC** as the service name.
- **14.**From the properties dialog of the new service, select the print spooler resource as a dependency.

#### **To create cluster resources for required networking services**

- **1.** Create a new **Distributed Transaction Coordinator** resource in the RightFax group. This is done with the Comclust.exe utility installed with the Windows 2000 Cluster Service. The MSDTC resource must reside in the RightFax group. See Microsoft documentation for more information on adding and configuring the MSDTC service in a cluster.
- **2.** Create a new **Message Queuing** resource in the RightFax group. Make it dependent on the disk and network name resources.
- **3.** Bring all resources online.

### **To verify failover and failback**

- **1.** Open Cluster Administrator on the second node.
- **2.** Verify that the primary node currently owns all resources, and that they are online.
- **3.** Shut down the primary node and verify that all resources fail over to the secondary node.
- **4.** Restart the primary node and verify that all resources fail back.

# **Installing RightFax on each cluster node**

- **1.** Ensure the primary node has control of the RightFax group, including the shared drive to which RightFax will be installed.
- **2.** On the primary node, run the RightFax 9.3 Prerequisites Setup according to the instructions in [Chapter 3](#page-18-0), ["Running the](#page-20-0)  [Prerequisites Wizard"](#page-20-0). Be sure to provide the network name of either the clustered SQL Server instance (if used) or the name of a remote SQL Server.
- **3.** On the primary node, install the RightFax server software to the **shared drive** according to the instructions in [Chapter 3](#page-18-0), ["Installing the RightFax Server Software"](#page-18-1) and the additional requirements outlined below.
	- Use a WorkServer service account that is a domain member and has access to all nodes (local accounts cannot be used).
	- $\bullet$  If prompted to restart the computer at the end of the installation, select **No**.
	- Do not install the fax board hardware drivers.
- **4.** Open the Windows Services management console and stop all running RightFax services. Set all of the RightFax services to manual start. Do not forget the Captaris Conversion Engine.
- **5.** Open the Printers control panel on the primary node and stop sharing the HPFAX printer.
- **6.** From Cluster Administrator, move the RightFax group to the second node. Wait for the resources to come back online.
- **7.** Delete the entire RightFax directory from the shared drive.
- **8.** Install RightFax on the second node, selecting the same options as during the first installation. Remember to change the installation location to the **shared drive**, not the default of C:\ProgramFiles\RightFax.
- **9.** When asked whether to overwrite the existing database or add a new instance, select overwrite.
- **10.**Set all of the RightFax services to manual start, and stop any that are running.
- **11.**Open the Printers control panel on the secondary node and stop sharing the HPFAX printer.

# **To create the HPFAX print queue**

- **1.** Open the Printer folder on the RightFax virtual server by typing \\*<cluster\_name>* from the Windows **Run** dialog found on the Start menu. In Windows Explorer, open the Printers control panel (folder).
- **2.** Create a new TCP/IP port, using the shared cluster IP address as the target IP address and HPFAX as the port name.
- **3.** Select **Custom Device Type**, and click **Settings**. Select RAW as the protocol and set the port number to 53199.
- **4.** Select an HP LaserJet III, LaserJet 4, or LaserJet 5 printer driver and share the printer as HPFAX.
- **5.** Open the **Properties** of the HPFAX printer, click the **Advanced** tab, and then click **Separator Page**. Enter the following for the separator page:

*SharedDrive*:\RightFax\bin\RightFax.sep

Where *SharedDrive* is the drive letter of the shared drive on which RightFax is installed.

- **6.** Re-start both nodes. Once restarted, the primary node should have control of the RightFax group, including the shared drive.
- **7.** Use Cluster Administrator to move the group to the node which was installed LAST.

# **Creating the RightFax Cluster Resources**

To create the RightFax cluster resources, run Cluster Administrator and open the RightFax cluster group. You will create the following resources.

#### Table 5a RightFax Cluster Resources

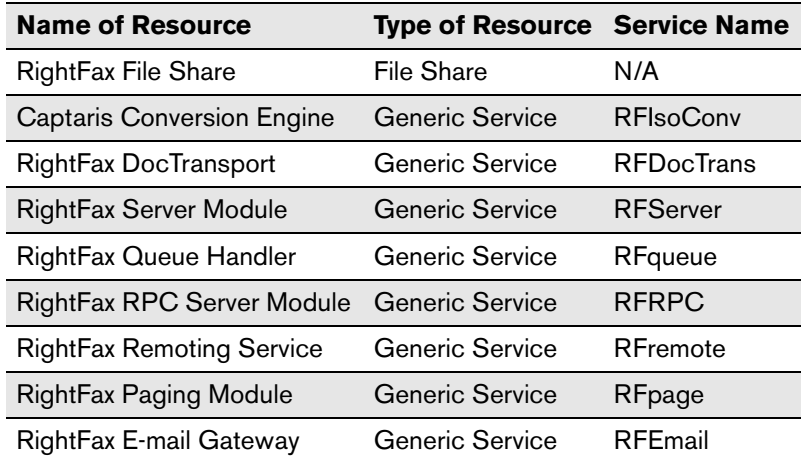

#### **To create the file share resource**

- **1.** Right-click **Resources**, and then select **New > Resource**. The Generic Resource wizard opens.
- **2.** In the **Name** and **Description** boxes, enter "RightFax File Share."
- **3.** Set **Resource Type** to **File Share**.
- **4.** Select the RightFax group.
- **5.** In the **Possible Owners** box, enter the names of both nodes in the cluster by selecting them and clicking **Add**.
- **6.** In the **Resource Dependencies** box, add the Disk Resource, Network Name, and IP Address resources.
- **7.** In the **Generic File Share Parameters** box, enter the path to the RightFax directory on the shared drive. Be sure to use RightFax as the share name.
- **8.** On the Parameters tab, click the Permissions button. Give "Everyone" both read and change permissions.
- **9.** Click **Finish** to add the resource to the group
- **10.**Bring the resource online.

#### **To create the RightFax RPC Server Module resource.**

- **1.** Right-click **Resources**, and then select **New > Resource**. The Generic Resource wizard opens.
- **2.** In the **Name** and **Description** boxes, enter "RightFax RPC Server Module."
- **3.** Set **Resource Type** to **Generic Service**.
- **4.** Select the RightFax group.
- **5.** In the **Possible Owners** box, enter the names of both nodes in the cluster by selecting them and clicking **Add**.
- **6.** In the **Resource Dependencies** box, add the RightFax file share name- "RightFax File Share" and the SQL server name (if present).
- **7.** In the **Generic Service Parameters** box, type "RFRPC." Do not select the "use network name for communications."
- **8.** Under **Registry Replication**, click **Add** and type "SOFTWARE\RightFax." This allows the registry information stored by RightFax to dynamically change from one node to another if the server goes down.
- **9.** Click **Finish** to add the resource to the group.

#### **To create the Captaris Conversion Engine resource**

- **1.** Right-click **Resources**, and then select **New > Resource**. The Generic Resource wizard opens.
- **2.** In the **Name** and **Description** boxes, enter "Captaris Conversion Engine".
- **3.** Set **Resource Type** to **Generic Service**.
- **4.** Select the RightFax group.
- **5.** In the **Possible Owners** box, enter the names of both nodes in the cluster by selecting them and clicking **Add**.
- **6.** In the **Resource Dependencies** box, add the RightFax file share name- "RightFax File Share".
- **7.** In the **Generic Service Parameters** box, type "RFISOCONV". Do not select the "use network name for computer name" checkbox.
- **8.** Click **Finish** to add the resource to the group.

#### **To create the DocTransport Module resource**

- **1.** Right-click **Resources**, and then select **New > Resource**. The Generic Resource wizard opens.
- **2.** In the **Name** and **Description** boxes, enter "RightFax DocTransport Module".
- **3.** Set **Resource Type** to **Generic Service**.
- **4.** Select the RightFax group.
- **5.** In the **Possible Owners** box, enter the names of both nodes in the cluster by selecting them and clicking **Add**.
- **6.** In the **Resource Dependencies** box, add the RightFax RPC Module (RFRPC).
- **7.** In the **Generic Service Parameters** box, type "RFDOCTRANS". Do not select the "use network name for computer name" checkbox.

**8.** Click **Finish** to add the resource to the group.

#### **To create the RightFax Server Module resource**

- **1.** Right-click **Resources**, and then select **New > Resource**. The Generic Resource wizard opens.
- **2.** In the **Name** and **Description** boxes, enter "RightFax Server Module."
- **3.** Set **Resource Type** to **Generic Service**.
- **4.** Select the RightFax group.
- **5.** In the **Possible Owners** box, enter the names of both nodes in the cluster by selecting them and clicking **Add**.
- **6.** In the **Resource Dependencies** box, add the RightFax RPC Module (RFRPC).
- **7.** In the **Generic Service Parameters** box, type "RFSERVER." Do not select the "use network name for computer name" checkbox.
- **8.** Click **Finish** to add the resource to the group.

#### **To create the RightFax Queue Handler resource**

- **1.** Right-click **Resources**, and then select **New > Resource**. The Generic Resource wizard opens.
- **2.** In the **Name** and **Description** boxes, enter "RightFax Queue Handler."
- **3.** Set **Resource Type** to **Generic Service**.
- **4.** Select the RightFax group.
- **5.** In the **Possible Owners** box, enter the names of both nodes in the cluster by selecting them and clicking **Add**.
- **6.** In the **Resource Dependencies** box, add the RightFax file share name- "RightFax File Share".
- **7.** In the **Generic Service Parameters** box, type "RFQUEUE." Do not select the "use network name for computer name" checkbox.
- **8.** Click **Finish** to add the resource to the group.

#### **To create the RightFax Remoting Service resource**

- **1.** Right-click **Resources**, and then select **New > Resource**. The Generic Resource wizard opens.
- **2.** In the **Name** and **Description** boxes, enter "RightFax Remoting Service".
- **3.** Set **Resource Type** to **Generic Service**.
- **4.** Select the RightFax group.
- **5.** In the **Possible Owners** box, enter the names of both nodes in the cluster by selecting them and clicking **Add**.
- **6.** In the **Resource Dependencies** box, add the RightFax file share name- "RightFax File Share".
- **7.** In the **Generic Service Parameters** box, type "RFREMOTE". Do not select the "use network name for computer name" checkbox.
- **8.** Click **Finish** to add the resource to the group.

#### **To create the RightFax Paging Module resource**

- **1.** Right-click **Resources**, and then select **New > Resource**. The Generic Resource wizard opens.
- **2.** In both the **Name** and **Description** boxes, enter "RightFax Paging Module."
- **3.** Set **Resource Type** to **Generic Service**.
- **4.** Select the RightFax group.
- **5.** In the **Possible Owners** box, enter the names of both nodes in the cluster by selecting them and clicking **Add**.
- **6.** In the **Resource Dependencies** box, add the RightFax file share name- "RightFax File Share".
- **7.** In the **Generic Service Parameters** box, type "RFPAGE." Do not select the "use network name for computer name" checkbox.
- **8.** Click **Finish** to add the resource to the group.

### **To create the RightFax E-mail Gateway resource (if installed)**

- **1.** Right-click **Resources**, and then select **New > Resource**. The Generic Resource wizard opens.
- **2.** In both the **Name** and **Description** boxes, enter "RightFax E-mail Gateway."
- **3.** Set **Resource Type** to **Generic Service**.
- **4.** Select the RightFax group.
- **5.** In the **Possible Owners** box, enter the names of both nodes in the cluster by selecting them and clicking **Add**.
- **6.** In the **Resource Dependencies** box, add the RightFax Server resource "RFSERVER".
- **7.** In the **Generic Service Parameters** box, type "RFEMAIL." Do not select the "use network name for computer name" checkbox.
- **8.** Click **Finish** to add the resource to the group.

### **To license your cluster**

**1.** Take the RightFax service resources offline. Do not take the entire group offline.

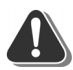

*Warning All RightFax services must be taken offline using Cluster Administrator. Failure to do so will result in an immediate failover.*

**2.** From the node with ownership of the RightFax resources, open the Server Module applet located in Windows control panel.

- **3.** License your cluster by contacting the RightFax product support group at (520) 320-7070. A support engineer will assist you through the registration process.
- **4.** Bring all resources online after successfully licensing your cluster.

### **To complete the cluster installation**

- **1.** Bring all of the RightFax resources on-line.
- **2.** From the node with ownership of the RightFax group, open Regedit.
- **3.** Browse to HKLM\SOFTWARE\RightFax\Install\. Change the value **RFServerName** to reflect the shared network name of the RightFax group, not the name of the node.
- **4.** Browse HKLM\SOFTWARE\RightFax\Production\. Change the value RightFaxServerName to the shared network name of the RightFax group.
- **5.** Browse to HKLM\SOFTWARE\RightFax\Production\Servers. Here you will find a subkey with the same name as the node. Rename this subkey to the shared network name of the RightFax group.
- **6.** From Cluster Administrator, verify that the RightFax group can be taken offline and online without errors.
- **7.** Move the group between the nodes, verifying that all the resources start correctly on each node. Correct any issues found before proceeding.
- **8.** Make sure the RightFax resources are online. Install remote BoardServers as required, pointing them to the shared network name of the RightFax cluster group, rather than the name of any individual node. When prompted during remote BoardServer installation, select the option to use an existing SQL Server, and supply the correct server name (clustered instance name if applicable) and logon information

# **Configuring the Integration Module in a Windows 2000 Cluster**

Follow the instructions below if licensed for the Integration Module.

**1.** From the active node, open the RightFax Integration applet from the Windows Control Panel.

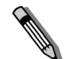

*Note If the Integration applet does not appear in the Control Panel, locate the Shared Files folder under the RightFax Directory, and open rfprod\_ctl.cpl to launch the applet.*

**2.** Run the Integration Wizard or manually configure the Integration Module. Do not close the applet.

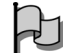

*Important Change the RightFax Server name to the shared network name of the RightFax group.*

- **3.** Open the Windows registry and browse to the subkey: HKLM\SOFTWARE\RightFax\Production\RFProd.
- **4.** Modify the command line for the three default printer inputs so that they use TCP/IP ports rather than named pipes by using the table below. The numbers at the end of the new command lines are the TCP/IP port numbers. You can select any port number that is not in use on either node of the cluster. Alternatively, you may delete and recreate existing inputs, however, you must set the new inputs to the type of "TCP/IP Port"

#### Table 5b

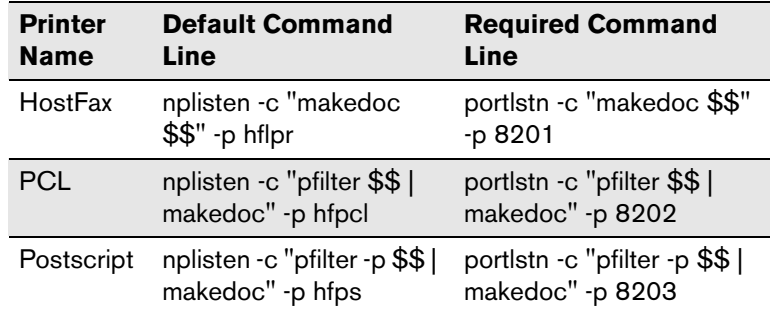

- **5.** If additional printer inputs are needed, create them in the same way using TCP/IP ports. Named pipes will not function in the cluster environment.
- **6.** Click OK to close the applet and create the service.
- **7.** Verify that the RightFax Integration Module service is set to manual start.
- **8.** Move the group to the second node.
- **9.** Open the Integration applet on the second node. All configuration settings should be retained. Click OK to close the applet and create the service.
- **10.**Verify that the RightFax Integration Module service is set to manual start.

# **Create a new Generic Service resource in the RightFax group**

- **1.** Right-click **Resources**, and then select **New > Resource**. The Generic Resource wizard opens.
- **2.** In both the **Name** and **Description** boxes, enter "RightFax Integration Module."
- **3.** Set **Resource Type** to **Generic Service**.
- **4.** Select the RightFax group.
- **5.** In the **Possible Owners** box, enter the names of both nodes in the cluster by selecting them and clicking **Add**.
- **6.** In the **Resource Dependencies** box, add the RightFax Server resource "RFSERVER".
- **7.** In the **Generic Service Parameters** box, type "RFPROD." Do not select the "use network name for computer name" checkbox.
- **8.** Click **Finish** to add the resource to the group.
- **9.** Bring the new resource online.
- **10.**Verify failover and failback is successful.

#### **Configure the Integration Module Printers**

- **1.** Click Start > Run, and enter \\<cluster\_name>.
- **2.** In Windows Explorer, open the Printers folder

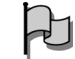

*Important You must open the cluster printer folder belonging to the virtual machine, not the printer folder belonging to either node. If you access the printers in the usual way from Start, Settings, Printers, you are only opening the node's printer folder.*

- **3.** Create new ports for each of the printer inputs defined in the Integration applet.
- **4.** Create a new printer port of the "Standard TCP/IP Port" type.
- **5.** Use the shared cluster IP address as the target IP address, and HostFax as the port name.
- **6.** Select "Custom" device type, click settings, and specify "RAW" as the protocol, and the TCP/IP port number specified in the Portlstn command line from the Production applet (8201 in the example from the earlier step).
- **7.** Repeat to create new printer ports for each of the other default printer inputs, using HFPCL and HFPS as the port names, and the TCP/IP port numbers specified in the applet. Also create ports for any custom printer inputs to be used.
- **8.** Create new printers for each Integration print queue. Use the printer names HostFax, HFPCL, and HFPS, and the previously created ports.

 $\mathsf{H}$ 

*Important Use only Generic, Plain Text as the printer driver for every Integration Module print queue*

### **Using FTP with the Integration Module**

If FTP is to be used for the Integration Module, add a virtual directory to BOTH nodes using IIS Manager, with the local path being the \RightFax\Production\Inbox directory on the shared drive. It is not necessary to cluster the FTP service.

# **Applying Service Packs or Hot Fixes**

If it is necessary to apply a RightFax service pack or hot-fix after the installation on the cluster has been completed, follow these steps:

- **1.** Run Cluster Administrator and stop all RightFax services. Do not take the RightFax file share offline.
- **2.** Apply the update to the active node according to the instructions provided with the update.
- **3.** Move the group containing the RightFax services to the next node without bringing them online.
- **4.** Apply the update to the new node according to the instructions provided with the update.
- **5.** Apply the update to any remote BoardServers and WorkServers, if applicable.
- **6.** From Cluster Administrator, bring the RightFax services back online.

# <span id="page-60-0"></span>**Clustering RightFax with Microsoft Windows 2003 Server**

This section outlines how to install RightFax 9.3 on an existing Microsoft Windows 2003 Server cluster. This is not meant as a general guide on clustering concepts, configuration, operation, or support. It is recommended that you become familiar with clustering concepts and the Windows 2003 Cluster Service prior to beginning this procedure.

# **System requirements**

Installing RightFax in a Windows Server 2003 cluster environment requires the following components.

- $\bullet$  Two servers that are on the Microsoft Clustering Hardware Compatibility List (located on the Microsoft Web site) that possess two network cards.
- A local or remote SQL Server 2000 or 2005 installation.
- $\bullet$  The Windows Cluster Service must be installed, configured, and operational.
- $\bullet$  Windows Application server component with Network Distributed Transaction Coordinator and Message Queuing installed.
- Print services for Unix (if using the Integration n Module).
- $\bullet$  MDAC 2.8 or higher.

An external RAID array running either SCSI or fiber channel.

## **Supported Windows Operating Systems**

- $\bullet$  Microsoft Windows Server 2003 Enterprise Edition
- Microsoft Windows Server 2003 Datacenter Edition

# **SQL Server requirements**

- $\bullet$  When using a RightFax cluster, all versions of SQL Server must be set to Mixed Mode, with SQL authentication enabled.
- $\bullet$  SQL Server Standard Edition cannot be installed on the RightFax cluster.
- SQL Server Enterprise Edition can be used on either a separate hardware platform or as a clustered instance on the same platform that will host RightFax.

# **Configuring RightFax BoardServers**

It is strongly recommended that no RightFax BoardServers be installed on the clustered hardware. Phone lines and T1 lines cannot be clustered and will not failover in the event of a hardware problem. Captaris recommends that you use remote BoardServers, connecting to the virtual RightFax server.

# **Configuring the Cluster Group**

All of the clustered RightFax resources must be maintained in a single cluster group. This provides complete failover protection in the event of individual resource failures. This cluster group must also include a disk resource, a server name resource, and an IP address resource. The combination of these core resources creates a virtual RightFax server. Configure the cluster group to have a preferred server and to allow fail-back.

The default group created during the Cluster service installation, named "Cluster Group," may also be used for the RightFax resources. In this case, the quorum drive is typically used as the shared installation drive for the RightFax software. While this approach may add complexity to recovery procedures in the event of a Cluster service or disk device failure, it will not affect configuration or performance, and it is a good choice when hardware resources are limited to a single RAID controller.

For the purpose of these instructions, the name 'RightFax group' will be used to designate the group where RightFax services are to be created.

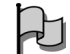

*Important If SQL Server is installed on the same cluster, it is recommended that the RightFax resources be added to the same cluster group which contains the SQL instance to be used. This will allow a dependency to be created which will prevent the RightFax services from attempting to start if the SQL instance is unavailable.* 

#### **To create a clustered print spooler**

- **1.** Open Cluster Administrator.
- **2.** Create a new print spooler resource in the RightFax group.
- **3.** Create a directory on the shared drive called  $\leq$ drive: $\gt$ \SPOOL.
- **4.** Right click on **Resources**, then click **New** > **Resource**.
- **5.** The New Resource wizard will appear. In the name box, type the name of the resource (such as RightFax Print Spooler). The description can be the same as the resource name.
- **6.** The **Resource Type** should be Print Spooler.
- **7.** In the **Possible Owners** box, verify the presence of all nodes.
- **8.** In the **Resource Dependencies** box, add the disk and network name resources.
- **9.** On the **Parameters** tab, type the path to the Spool directory on the shared drive.
- **10.**Click **Finish** to add the resource to the group.
- **11.**Cluster the TCP/IP Print Server service. (This step is required only if the RightFax Integration Module is to be installed.)
- **12.**Set the TCP/IP Print Server service (Print Services for Unix) to manual startup on each node. Stop the services if currently running.
- **13.**Create a new **Generic Service** resource. Enter **LPDSVC** as the service name.
- **14.**From the properties dialog of the new service, select the print spooler resource as a dependency.

#### **To create cluster resources for required networking services**

- **1.** From Cluster Administrator, take the network name resource in the RightFax group offline.
- **2.** Edit the properties of the network name resource. Click the **Parameters** tab and select "Enable Kerberos Authentication" and click **OK**.
- **3.** Bring the network name resource back online.
- **4.** Create a new **Distributed Transaction Coordinator** resource in the RightFax group. Make it dependent on the disk and network name resources. See Microsoft documentation for more information on adding and configuring the MSDTC service in a Windows 2003 cluster.
- **5.** Create a new **Message Queuing** resource in the RightFax group. Make it dependent on the disk and network name resources.
- **6.** Bring all resources online.

# **To verify failover and failback**

- **1.** Open Cluster Administrator on the second node.
- **2.** Verify that the primary node currently owns all resources, and that they are online.
- **3.** Shut down the primary node and verify that all resources fail over to the secondary node.
- **4.** Restart the primary node and verify that all resources fail back.

# **Installing RightFax on each cluster node**

- **1.** Ensure the primary node has control of the RightFax group, including the shared drive to which RightFax will be installed.
- **2.** On the primary node, run the RightFax 9.3 Prerequisites Setup according to the instructions in [Chapter 3](#page-18-0), ["Running the](#page-20-0)  [Prerequisites Wizard"](#page-20-0). Be sure to provide the network name of either the clustered SQL Server instance (if used) or the name of a remote SQL Server.
- **3.** On the primary node, install the RightFax server software to the **shared drive** according to the instructions in [Chapter 3](#page-18-0), ["Installing the RightFax Server Software"](#page-18-1) and the additional requirements outlined below.
	- $\bullet$  Use a WorkServer service account that is a domain member and has access to all nodes (local accounts cannot be used).
	- If prompted to restart the computer at the end of the installation, select **No**.
	- $\bullet$  Do not install the fax board hardware drivers.
- **4.** Open the Windows Services management console and stop all running RightFax services. Set all of the RightFax services to manual start. Do not forget the Captaris Conversion Engine.
- **5.** Open the Printers control panel on the primary node and stop sharing the HPFAX printer.
- **6.** From Cluster Administrator, move the RightFax group to the second node. Wait for the resources to come back online.
- **7.** Delete the entire RightFax directory from the **shared drive**.
- **8.** Install RightFax on the second node, selecting the same options as during the first installation. Remember to change the installation location to the shared drive, not the default of C:\ProgramFiles\RightFax.
- **9.** When asked whether to overwrite the existing database or add a new instance, select overwrite.
- **10.**Set all of the RightFax services to manual start, and stop any that are running.
- **11.**Open the Printers control panel on the secondary node and stop sharing the HPFAX printer.

#### **To create the HPFAX print queue**

- **1.** Open the Printer folder on the RightFax virtual server by typing \\*<cluster\_name>* from the Windows **Run** dialog found on the Start menu. In Windows Explorer, open the Printers control panel (folder).
- **2.** Create a new TCP/IP port, using the shared cluster IP address as the target IP address and HPFAX as the port name.
- **3.** Select **Custom Device Type**, and click **Settings**. Select RAW as the protocol and set the port number to 53199.
- **4.** Select an HP LaserJet III, LaserJet 4, or LaserJet 5 printer driver and share the printer as HPFAX.
- **5.** Open the **Properties** of the HPFAX printer, click the **Advanced** tab, and then click **Separator Page**. Enter the following for the separator page:

*SharedDrive*:\RightFax\bin\RightFax.sep

Where *SharedDrive* is the drive letter of the shared drive on which RightFax is installed.

- **6.** Re-start both nodes. Once restarted, the primary node should have control of the RightFax group, including the shared drive.
- **7.** Use Cluster Administrator to move the group to the node which was installed LAST.

# **Creating the RightFax Cluster Resources**

To create the RightFax cluster resources, run Cluster Administrator and open the RightFax cluster group. You will create the following resources.

#### Table 5c RightFax Cluster Resources

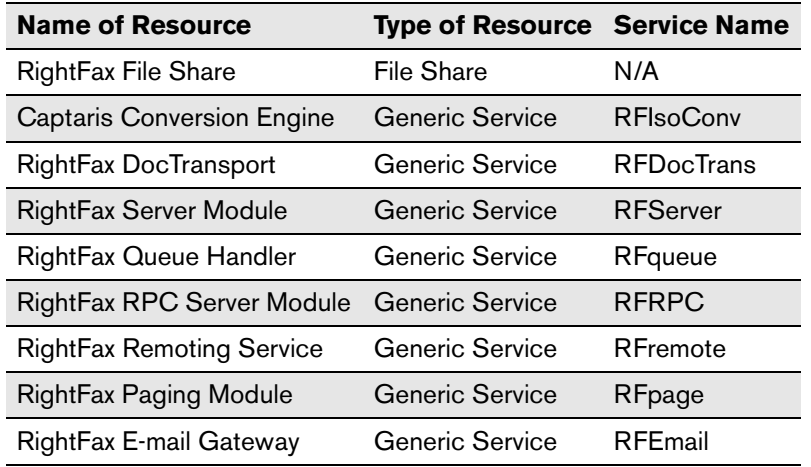

#### **To create the File Share resource**

- **1.** Right-click **Resources**, and then select **New > Resource**. The Generic Resource wizard opens.
- **2.** In the **Name** and **Description** boxes, enter "RightFax File Share."
- **3.** Set **Resource Type** to **File Share**.
- **4.** Select the RightFax group.
- **5.** In the **Possible Owners** box, enter the names of both nodes in the cluster by selecting them and clicking **Add**.
- **6.** In the **Resource Dependencies** box, add the Disk Resource, Network Name, and IP Address resources.
- **7.** In the **Generic File Share Parameters** box, enter the path to the RightFax directory on the shared drive. Be sure to use RightFax as the share name.
- **8.** On the Parameters tab, click the Permissions button. Give "Everyone" both read and change permissions.
- **9.** Click **Finish** to add the resource to the group
- **10.**Bring the resource online.

### **To create the RightFax RPC Server Module resource**

- **1.** Right-click **Resources**, and then select **New > Resource**. The Generic Resource wizard opens.
- **2.** In the **Name** and **Description** boxes, enter "RightFax RPC Server Module."
- **3.** Set **Resource Type** to **Generic Service**.
- **4.** Select the RightFax group.
- **5.** In the **Possible Owners** box, enter the names of both nodes in the cluster by selecting them and clicking **Add**.
- **6.** In the **Resource Dependencies** box, add the RightFax file share name- "RightFax File Share" and the SQL server name (if present).
- **7.** In the **Generic Service Parameters** box, type "RFRPC." Do not select the "use network name for communications."
- **8.** Under **Registry Replication**, click **Add** and type "SOFTWARE\RightFax." This allows the registry information stored by RightFax to dynamically change from one node to another if the server goes down.
- **9.** Click **Finish** to add the resource to the group.

#### **To create the Captaris Conversion Engine resource**

- **1.** Right-click **Resources**, and then select **New > Resource**. The Generic Resource wizard opens.
- **2.** In the **Name** and **Description** boxes, enter "Captaris Conversion Engine".
- **3.** Set **Resource Type** to **Generic Service**.
- **4.** Select the RightFax group.
- **5.** In the **Possible Owners** box, enter the names of both nodes in the cluster by selecting them and clicking **Add**.
- **6.** In the **Resource Dependencies** box, add the RightFax file share name- "RightFax File Share".
- **7.** In the **Generic Service Parameters** box, type "RFISOCONV". Do not select the "use network name for computer name" checkbox.
- **8.** Click **Finish** to add the resource to the group.

#### **To create the DocTransport Module resource**

- **1.** Right-click **Resources**, and then select **New > Resource**. The Generic Resource wizard opens.
- **2.** In the **Name** and **Description** boxes, enter "RightFax DocTransport Module".
- **3.** Set **Resource Type** to **Generic Service**.
- **4.** Select the RightFax group.
- **5.** In the **Possible Owners** box, enter the names of both nodes in the cluster by selecting them and clicking **Add**.
- **6.** In the **Resource Dependencies** box, add the RightFax RPC Module (RFRPC).
- **7.** In the **Generic Service Parameters** box, type "RFDOCTRANS". Do not select the "use network name for computer name" checkbox.

**8.** Click **Finish** to add the resource to the group.

#### **To create the RightFax Server Module resource**

- **1.** Right-click **Resources**, and then select **New > Resource**. The Generic Resource wizard opens.
- **2.** In the **Name** and **Description** boxes, enter "RightFax Server Module."
- **3.** Set **Resource Type** to **Generic Service**.
- **4.** Select the RightFax group.
- **5.** In the **Possible Owners** box, enter the names of both nodes in the cluster by selecting them and clicking **Add**.
- **6.** In the **Resource Dependencies** box, add the RightFax RPC Module (RFRPC.exe).
- **7.** In the **Generic Service Parameters** box, type "RFSERVER." Do not select the "use network name for computer name" checkbox.
- **8.** Click **Finish** to add the resource to the group.

#### **To create the RightFax Queue Handler resource**

- **1.** Right-click **Resources**, and then select **New > Resource**. The Generic Resource wizard opens.
- **2.** In the **Name** and **Description** boxes, enter "RightFax Queue Handler."
- **3.** Set **Resource Type** to **Generic Service**.
- **4.** Select the RightFax group.
- **5.** In the **Possible Owners** box, enter the names of both nodes in the cluster by selecting them and clicking **Add**.
- **6.** In the **Resource Dependencies** box, add the RightFax file share name- "RightFax File Share".
- **7.** In the **Generic Service Parameters** box, type "RFQUEUE." Do not select the "use network name for computer name" checkbox.
- **8.** Click **Finish** to add the resource to the group.

#### **To create the RightFax Remoting Service resource**

- **1.** Right-click **Resources**, and then select **New > Resource**. The Generic Resource wizard opens.
- **2.** In the **Name** and **Description** boxes, enter "RightFax Remoting Service".
- **3.** Set **Resource Type** to **Generic Service**.
- **4.** Select the RightFax group.
- **5.** In the **Possible Owners** box, enter the names of both nodes in the cluster by selecting them and clicking **Add**.
- **6.** In the **Resource Dependencies** box, add the RightFax file share name- "RightFax File Share".
- **7.** In the **Generic Service Parameters** box, type "RFREMOTE". Do not select the "use network name for computer name" checkbox.
- **8.** Click **Finish** to add the resource to the group.

#### **To create the RightFax Paging Module resource**

- **1.** Right-click **Resources**, and then select **New > Resource**. The Generic Resource wizard opens.
- **2.** In both the **Name** and **Description** boxes, enter "RightFax Paging Module."
- **3.** Set **Resource Type** to **Generic Service**.
- **4.** Select the RightFax group.
- **5.** In the **Possible Owners** box, enter the names of both nodes in the cluster by selecting them and clicking **Add**.
- **6.** In the **Resource Dependencies** box, add the RightFax file share name- "RightFax File Share".
- **7.** In the **Generic Service Parameters** box, type "RFPAGE." Do not select the "use network name for computer name" checkbox.
- **8.** Click **Finish** to add the resource to the group.

#### **To create the RightFax E-mail Gateway resource (if installed)**

- **1.** Right-click **Resources**, and then select **New > Resource**. The Generic Resource wizard opens.
- **2.** In both the **Name** and **Description** boxes, enter "RightFax E-mail Gateway."
- **3.** Set **Resource Type** to **Generic Service**.
- **4.** Select the RightFax group.
- **5.** In the **Possible Owners** box, enter the names of both nodes in the cluster by selecting them and clicking **Add**.
- **6.** In the **Resource Dependencies** box, add the RightFax Server resource "RFSERVER".
- **7.** In the **Generic Service Parameters** box, type "RFEMAIL." Do not select the "use network name for computer name" checkbox.
- **8.** Click **Finish** to add the resource to the group.

#### **To license your cluster**

**1.** Take the RightFax service resources offline using Cluster Administrator. Do not take the entire group offline.

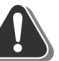

*Warning All RightFax services must be taken offline using Cluster Administrator. Failure to do so will result in an immediate failover.*

- **2.** License your cluster by contacting the RightFax product support group at (520) 320-7070. A support engineer will assist you through the registration process.
- **3.** Bring all resources online after successfully licensing your cluster.

### **To complete the cluster installation**

- **1.** Bring all of the RightFax resources on-line.
- **2.** From the node with ownership of the RightFax group, open Regedit.
- **3.** Browse to HKLM\SOFTWARE\RightFax\Install\. Change the value **RFServerName** to reflect the shared network name of the RightFax group, not the name of the node.
- **4.** Browse HKLM\SOFTWARE\RightFax\Production\. Change the value RightFaxServerName to the shared network name of the RightFax group.
- **5.** Browse to HKLM\SOFTWARE\RightFax\Production\Servers. Here you will find a subkey with the same name as the node. Rename this subkey to the shared network name of the RightFax group.
- **6.** From Cluster Administrator, verify that the RightFax group can be taken offline and online without errors.
- **7.** Move the group between the nodes, verifying that all the resources start correctly on each node. Correct any issues found before proceeding.
- **8.** Make sure the RightFax resources are online. Install remote BoardServers as required, pointing them to the shared network name of the RightFax cluster group, rather than the name of any individual node. When prompted during remote BoardServer installation, select the option to use an existing SQL Server, and supply the correct server name (clustered instance name if applicable) and logon information

# **Configuring the Integration Module in a Windows 2003 Cluster**

Follow the instructions below if licensed for the Integration Module.

**1.** From the active node, open the RightFax Integration applet from the Windows Control Panel.

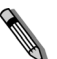

*Note If the Integration applet does not appear in the Control Panel, locate the Shared Files folder under the RightFax Directory, and open rfprod\_ctl.cpl to launch the applet.*

**2.** Run the Integration Wizard or manually configure the Integration Module. Do not close the applet.

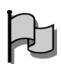

*Important Change the RightFax Server name to the shared network name of the RightFax group.*

- **3.** Open the Windows registry and browse to the subkey: HKLM\SOFTWARE\RightFax\Production\RFProd.
- **4.** Modify the command line for the three default printer inputs so that they use TCP/IP ports rather than named pipes by using the table below. The numbers at the end of the new command lines are the TCP/IP port numbers. You can select any port number that is not in use on either node of the cluster. Alternatively, you may delete and recreate existing inputs, however, you must set the new inputs to the type of "TCP/IP Port"

#### Table 5d

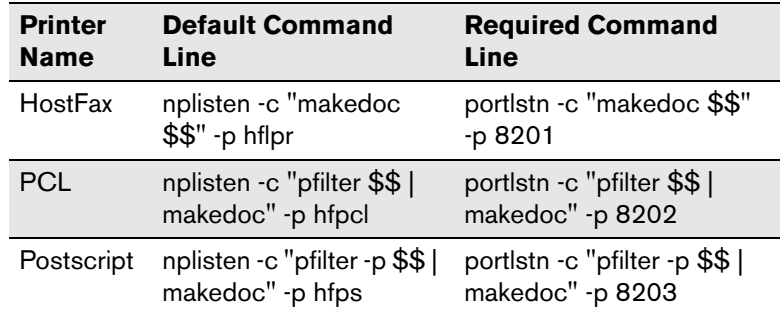

- **5.** If additional printer inputs are needed, create them in the same way using TCP/IP ports. Named pipes will not function in the cluster environment.
- **6.** Click OK to close the applet and create the service.
- **7.** Verify that the RightFax Integration Module service is set to manual start.
- **8.** Move the group to the second node.
- **9.** Open the Integration applet on the second node. All configuration settings should be retained. Click OK to close the applet and create the service.
- **10.**Verify that the RightFax Integration Module service is set to manual start.

### **Create a new Generic Service resource in the RightFax group**

- **1.** Right-click **Resources**, and then select **New > Resource**. The Generic Resource wizard opens.
- **2.** In both the **Name** and **Description** boxes, enter "RightFax Integration Module."
- **3.** Set **Resource Type** to **Generic Service**.
- **4.** Select the RightFax group.
- **5.** In the **Possible Owners** box, enter the names of both nodes in the cluster by selecting them and clicking **Add**.
- **6.** In the **Resource Dependencies** box, add the RightFax Server resource "RFSERVER".
- **7.** In the **Generic Service Parameters** box, type "RFPROD." Do not select the "use network name for computer name" checkbox.
- **8.** Click **Finish** to add the resource to the group.
- **9.** Bring the new resource online.
- **10.**Verify failover and failback is successful.

## **Configure the Integration Module Printers**

- **1. C**lick Start > Run, and enter \\<cluster\_name>.
- **2.** In Windows Explorer, open the Printers folder
- *Important You must open the cluster printer folder belonging to the virtual machine, not the printer folder belonging to either node. If you access the printers in the usual way from Start, Settings, Printers, you are only opening the node's printer folder.*
- **3.** Create new ports for each of the printer inputs defined in the Integration applet.
- **4.** Create a new printer port of the "Standard TCP/IP Port" type.
- **5.** Use the shared cluster IP address as the target IP address, and HostFax as the port name.
- **6.** Select "Custom" device type, click settings, and specify "RAW" as the protocol, and the TCP/IP port number specified in the Portlstn command line from the Production applet (8201 in the example from the earlier step).
- **7.** Repeat to create new printer ports for each of the other default printer inputs, using HFPCL and HFPS as the port names, and the TCP/IP port numbers specified in the applet. Also create ports for any custom printer inputs to be used.
- **8.** Create new printers for each Integration print queue. Use the printer names HostFax, HFPCL, and HFPS, and the previously created ports.

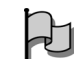

 $\Delta$ 

*Important Use only Generic, Plain Text as the printer driver for every Integration Module print queue*

### **Using FTP with the Integration Module**

If FTP is to be used for the Integration Module, add a virtual directory to BOTH nodes using IIS Manager, with the local path being the \RightFax\Production\Inbox directory on the shared drive. It is not necessary to cluster the FTP service.

# **Applying Service Packs or Hot Fixes**

If it is necessary to apply a RightFax service pack or hot-fix after the installation on the cluster has been completed, follow these steps:

- **1.** Run Cluster Administrator and stop all RightFax services. Do not take the RightFax file share offline.
- **2.** Apply the update to the active node according to the instructions provided with the update.
- **3.** Move the group containing the RightFax services to the next node without bringing them online.
- **4.** Apply the update to the new node according to the instructions provided with the update.
- **5.** Apply the update to any remote BoardServers and WorkServers, if applicable.
- **6.** From Cluster Administrator, bring the RightFax services back online.

. . .

# Chapter 6 **Installing and Configuring RightFax Data Sharing**

# **Data Sharing with RightFax 9.3**

**Allen** 

The capacity of RightFax servers can be multiplied by combining two or more servers that share a common SQL database. This is accomplished by installing and configuring multiple RightFax servers to share a RightFax database and corresponding resource folders. Benefits of Data Sharing may include:

- $\bullet$  Increased throughput for sending faxes due to internal load sharing among RightFax services.
- Multiple RightFax servers share all SQL stored data (e.g., users, delegates, phonebook entries, distribution lists, and document data such as fax status).
- $\bullet$  All received faxes are stored on the SQL server and are available to all clients in the network.
- Redundant data is eliminated thus saving storage space.
- $\bullet$  RightFax does not limit the number of RightFax servers that can share a common SQL database thus increasing scalability.
- $\bullet$  Remote RightFax services can be shared by multiple machines to  $\bullet$ balance the workload from many RightFax clients.

*Note This feature is only available on RightFax 9.3 Enterprise Servers and must be purchased separately.*

# **Server Topology**

The following examples describe some basic shared configurations.

Figure 6.1 Two RightFax servers share a SQL database. Common disk storage is used to store shared RightFax resources.

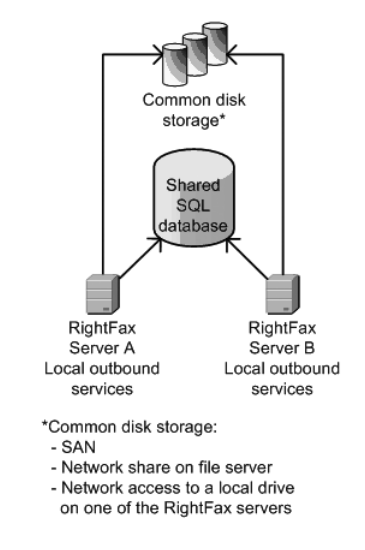

Figure 6.2 Two RightFax servers share a SQL database. DocTransport services are located on remote servers to off-load processing from the RightFax servers. Dialing rules specify the DocTransport services and RightFax servers from which documents will be sent. Common disk storage is used to store shared RightFax resources.

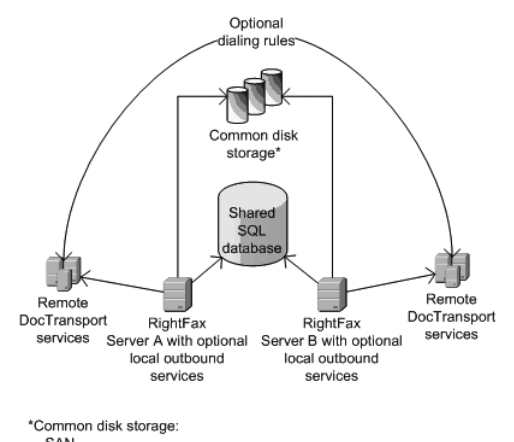

- SAN

- Network share on file server
- Network access to a local drive
- on one of the RightFax servers

Figure 6.3 Two RightFax servers share a SQL database. DocTransport and WorkServer services are located on remote servers to off-load processing from the RightFax servers. Dialing rules specify the DocTransport services and RightFax servers from which documents will be sent. Common disk storage is used to store shared RightFax resources.

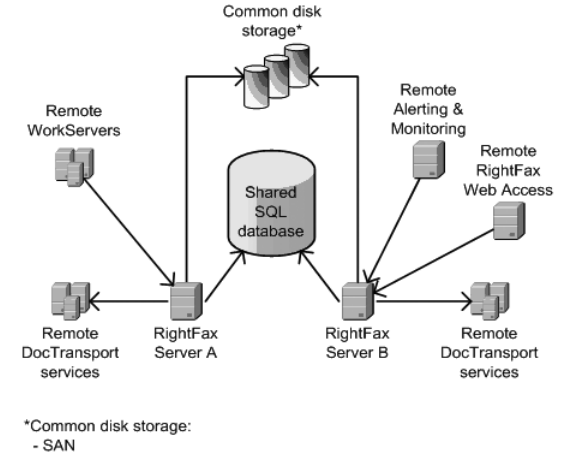

- Network share on file server
- Network access to a local drive
- 
- on one of the RightFax servers
Figure 6.4 Two RightFax servers share a SQL database. Common disk storage is used to store shared RightFax resources. An application traffic manager, such as BIG IP, directs RightFax client traffic to available RightFax servers.

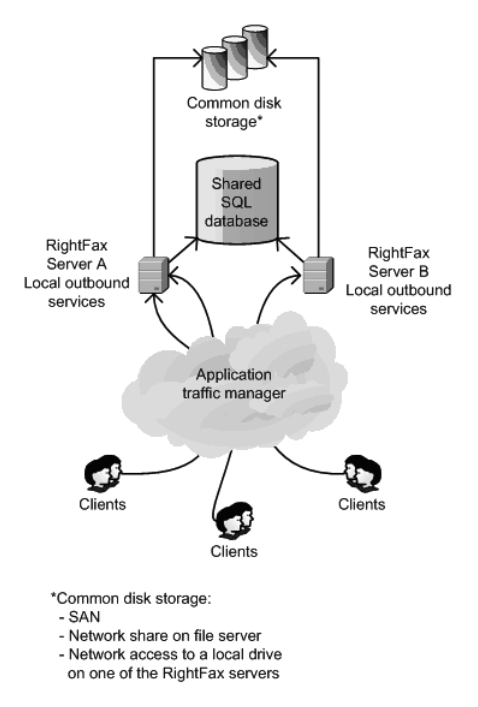

### **System Requirements**

The requirements for RightFax Servers are described on [page](#page-8-0) 9, ["Hardware and Software Requirements"](#page-8-0). In addition to these requirements, you must also possess a minimum of two servers capable of network communication. Each of these must be licensed for the 'Server Collective' feature.

# **Installing RightFax Servers to Share a SQL Database**

To install multiple RightFax servers that share a SQL database, complete the general steps below in conjunction with the installation instructions outlined in [Chapter 3](#page-18-1), ["Installing the](#page-18-0)  [RightFax Server Software"](#page-18-0) or if necessary [Chapter 5](#page-52-0), ["Installing](#page-52-1)  [RightFax in a Windows 2000 or Windows](#page-52-1) 2003 Cluster". If adding

- **1.** If you are upgrading, print or make a copy of the Windows registry key HKEY\_LOCAL\_MACHINE\ Software\RightFax so that you have a copy of any changes that have been made to customize the system. In a typical shared database configuration, customization should be identical on each RightFax server.
- **2.** Install the RightFax server on the first RightFax server computer. Define the SQL database as you are prompted during the installation.
- *Important If adding a server to a collective, the RightFax database must be named 'RightFax'. If you have renamed your RightFax database, it's default name must be restored before continuing. After completing the collective install you may rename the database to a name of your choosing. See Microsoft documentation for information outlining how to rename a SQL database.*

 $\mathcal{H}$ 

- **3.** Activate licensed features on the first RightFax server computer.
- **4.** On the second RightFax server computer, run the RightFax server installation program.
- **5.** During the installation, point the second RightFax server to the SQL database that you defined when you installed the first RightFax server.
- **6.** During the installation, you will be prompted to overwrite or append to the existing database. Select to Append.
- **7.** Activate licensed features on the second RightFax server, as described in step 2. To avoid license conflicts and violations, all of the RightFax servers that share a common SQL database must have the same licensed features activated.
- **8.** Repeat steps 4 through 7 for each added RightFax server.

 $\mathsf{H}$ 

*Important In a server collective, each server must have a DocTransport configured for outbound faxing or have dialing rules that specify a fax be sent from a specific server.* 

### **Providing Access to Shared Resource Folders**

Each RightFax Server that is licensed for Server Collective (Data Sharing) will have a Data Sharing tab within the Server module configuration as shown below.

Figure 6.5 The Server module Data Sharing Tab.

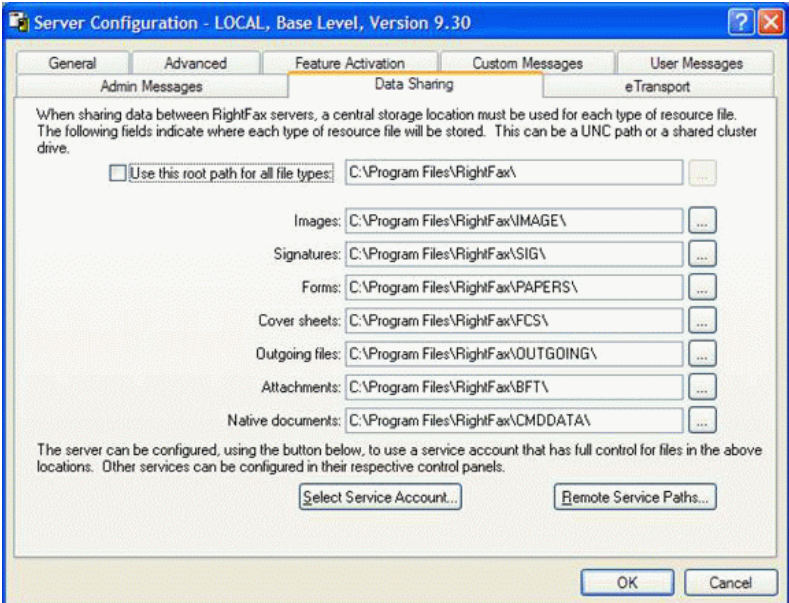

The fields within the Data Sharing tab represent folders that must be shared among all the RightFax servers within a Data Sharing

environment. Share permissions must be given to the account used to run both the Server module and DocTransport module. This account must have full control of these folders. Choosing this account can be done by click the **Select Service Account** button.

The **Remote Service Paths** button (avaiable with Hotfix 1) allows you to specify paths to the \RightFax\Image directory on Remote DocTransport servers.

#### **For Example:**

*\\<Shared Storage>\RightFax\Image*

*\\<Shared Storage>\D\$\RightFax\Image*

*\\<ip address>\RightFax\Image*

*\\<Shared Storage>|RightFax\Image*

A complete list and description of the shared data folders is provided below.

- Image (contains sent and received faxes stored as compressed graphic image files).
- SIG (contains graphic images of user signatures for placement on faxes).
- Papers (contains the names of overlay form files).
- FCS (contains fax cover sheets).
- Outgoing (contains outbound files from all submission methods that are held while being processed into fax images, such as temporary fax queue spool files).
- BFT (contains text files created by the OCR process).
- CmdData (contains transaction files for each fax sent via e-mail or via SecureDocs).

Each of these folders can be located in common disk storage, such as a storage area network (SAN), network share on file server, or network access to a local drive on one of the RightFax servers. The folders must be accessible to all the servers in the shared configuration.

On each RightFax server, create shared access to these files using the RightFax Server Configuration dialog box > Data Sharing tab. Access to these locations can be expressed differently for each server due to permissions and network layout. Each server can be configured to use unique paths and user accounts to the same storage location for each type of resource file. Services that directly access image and other files must be given service accounts with access to the specified paths.

**For Example:**Server A may access a local storage area network (SAN) using the path S:\RightFax\Image and use the local system account for RightFax services to access this path. Server B might access the same location remotely using the path \\ServerA\RightFax\Image which would require use of an account that had permissions to access that network path (such as, DomainA\RightFax).

### **Configuring Remote Services**

The following RightFax services can be installed on remote computers.

- **DocTransport** specifies the methods by which documents will be transmitted and converts and copies received documents to the Image directory.
- **BoardServer** communicates between the RightFax server and fax boards.
- **WorkServer** performs processor-intensive functions such as cover sheet generation, print-to-fax conversion, and optical character recognition.

To support remote fax board services, the DocTransport and BoardServer modules must be installed together on Remote BoardServer computers.

The DocTransport module must be defined on each RightFax server. That is, whether local or remote, DocTransport modules should be discrete and should not be shared. A remote DocTransport module can connect to one RightFax server. It cannot access multiple RightFax servers.

A remote BoardServer module can connect to one RightFax server. It cannot access multiple RightFax servers. Information about installing and configuring Remote DocTransports and Remote BoardServers, see "Configuring the DocTransport and BoardServer Modules" in Ch. 5 of the *RightFax Administrator's Guide.*

A remote WorkServer can connect to one RightFax server. It cannot access multiple RightFax servers. Refer to Figure 7.2 on [page](#page-71-0) 72 for a basic illustration of remote services.

#### **Using Dialing Rules**

A fax may be sent by any server using the shared database, not necessarily the one that initially received the job.

To specify that a fax be sent from a specific server, use dialing rules. More information on dialing rules can be found in the *RightFax Administrator's Guide*.

Refer to Figure 3 on [page](#page-71-1) 72 for a basic illustration.

### **Performing Daily Maintenance**

Maintenance is a collection of daily tasks that help maintain an efficient SQL database. Maintenance tasks may be run by any server on a first come first serve basis.

#### **Aging and Purging**

The aging process evaluates the age of each document on the RightFax server. When a document exceeds the age limit, it is marked for deletion. The marked documents will later be deleted by the purge process. Documents that are marked for deletion can be recovered until they are purged. The age limit for documents is defined for each RightFax user group (in Enterprise Fax Manager). Documents that are marked for deletion can also be queried for reporting purposes.

The purging process removes documents from the SQL database that are both marked for deletion and have reached the configured limit. The purging process deletes the corresponding image files that are stored in the Image directories on the RightFax servers in the shared configuration. One event triggers the aging and purging process.

### **Orphan Scanning**

The orphan process scans the RightFax\Image directories on the RightFax servers for fax image files that are not referenced by any document or library document in the SQL database. The image files are called "orphans" because RightFax has no record of their existence and cannot access them.

To manually delete orphan image files from the RightFax server, use the Orphan.exe utility.

### **Recovery**

The RightFax 9.3 the event queue is stored in the SQL database on the SQL server, and it is shared among RightFax servers. The queue is persistent, that is, it retains its objects and values if the RightFax Server module stops. If one of the RightFax Server

modules in the shared configuration stops, then it is not necessary to rebuild the queue. The recovery process is performed daily on the RightFax servers as a fail safe.

### **Configuring the Maintenance Processes**

Each maintenance process is an event that is stored in the event queue on the SQL server. One RightFax server will perform maintenance when a maintenance event is queued, on a first-come, first-served basis. Aging is performed before purging.

The default time for maintenance to begin is 2 AM. The time is set in the RightFax Server Configuration dialog box, Advanced tab.

### **Viewing the Maintenance Logs**

Logs of the maintenance process are stored in the RightFax\Database folder on the server that performed the process. These logs are:

- z MaintAgingAndPurging.log
- MaintOrphanScan.log
- MaintDocRecovery.log

. . .

# Chapter 7 **Upgrading and Adding Fax Channels, User Licenses, and Optional Components**

You can easily expand and extend the functionality of your RightFax server by:

- Upgrading the server (described on [page](#page-77-0) 78)
- Adding fax channels and user licenses (described on [page](#page-78-0) 79)
- Adding optional components (described on [page](#page-79-0) 80)

Most of these additions to your fax server can be made without installing or re-installing software. You can add new functionality to all RightFax servers using "bump codes." Bump codes are special activation codes that enable specific functionality on the server. Bump codes are provided by Captaris support engineers or your RightFax distributor, as described in this chapter.

### **Checking for Installed Components**

The different types of RightFax servers are installed with different numbers of licensed fax channels and users, and different optional components enabled. Follow these steps to display a list of the fax channels, users, and components that have been enabled on the server.

#### **To check for installed components**

- **1.** Run Enterprise Fax Manager (see ["Using Enterprise Fax](#page-32-0)  [Manager"](#page-32-0) on [page](#page-32-0) 33) and select the server you want to check.
- **2.** In the list of services in the lower-right pane, double-click **RightFax Server Module**. The RightFax Server Configuration window opens.

**3.** Click the **Feature Activation** tab. The server type, number of licensed fax channels and users, and enabled components are listed in the window on this tab.

#### Figure 7.1 The List of Enabled RightFax Components

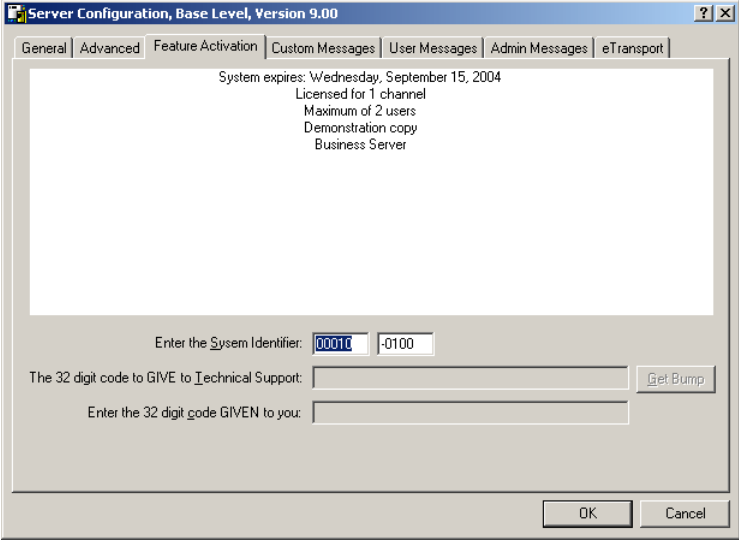

# <span id="page-77-0"></span>**Upgrading the RightFax Server**

Captaris RightFax servers can support small, medium, and large enterprises. The following servers are available.

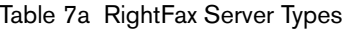

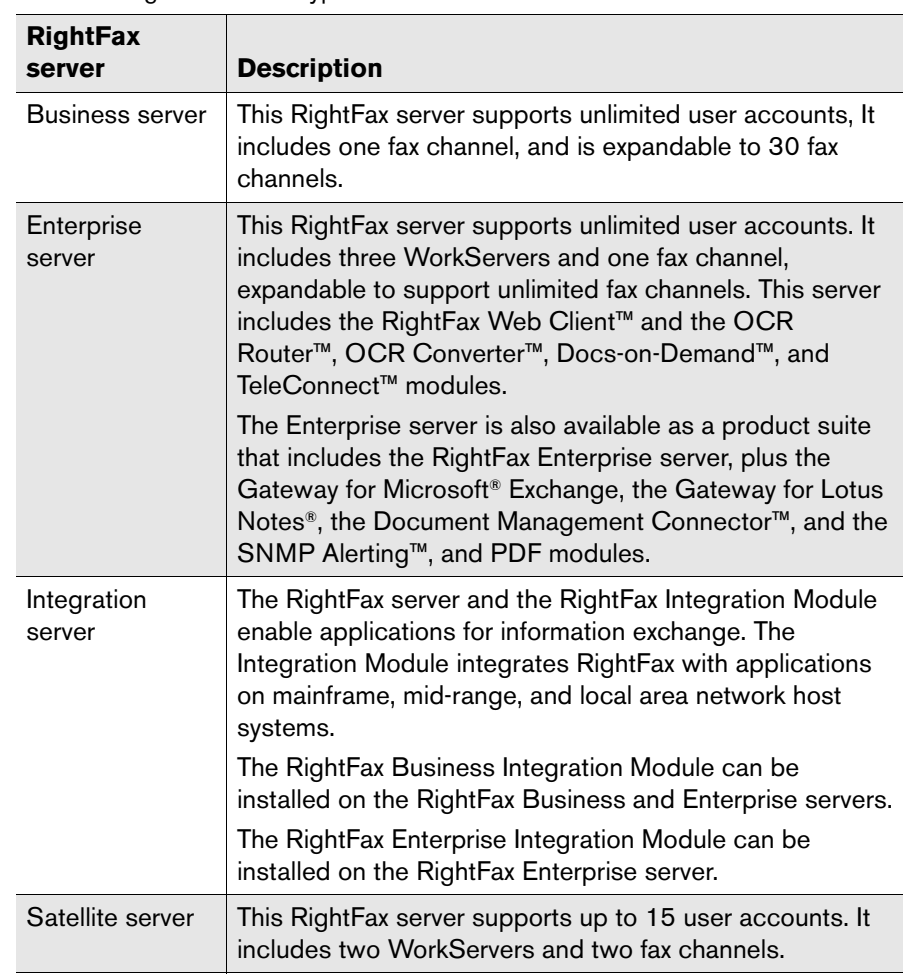

#### **To upgrade the RightFax server**

- **1.** Contact your RightFax distributor and purchase the appropriate server license. You will be sent a new license card that includes a new product serial number. In some cases, you may also receive a new CD, which will require an additional installation as described in the product's user guide.
- **2.** Run Enterprise Fax Manager (see ["Using Enterprise Fax](#page-32-0)  [Manager"](#page-32-0) on [page](#page-32-0) 33) and select the server that you want to upgrade.
- **3.** In the service name list in the lower-right pane, double-click **RightFax Server Module**. The RightFax Server Configuration window opens.
- **4.** Click the **Feature Activation** tab.

 $\mathsf{H}$ 

- **5.** In the **Enter the System Identifier** field, enter the RightFax system ID that was provided with your RightFax server software. Do not enter the product serial number, which is a separate identifier.
- **6.** Click **Get Bump**. The RightFax service will be stopped, and a bump code will be displayed. Be prepared to provide this bump code to a Captaris support engineer.
- **7.** Call the RightFax product support group at (520) 320-7070.
- *Important Some RightFax service plans require that you contact your RightFax distributor for bump codes rather than the RightFax support group. If so, you must contact your distributor at the phone number that was provided as part of your service agreement.*
- **8.** From the voice menu, select the option for support with a Captaris faxing product, and then select the option for a bump code. Your call will be routed to a support engineer.
- **9.** Follow the instructions provided by the support engineer for upgrading your server. You will be provided with a new bump code to enter in the **Feature Activation** tab.

# <span id="page-78-0"></span>**Adding Fax Channels and User Licenses**

### **To add fax channels**

 $\beta$ 

- **1.** Contact your RightFax distributor and purchase the appropriate channel or user license. You will be sent a new license card that includes a new product serial number.
- **2.** Run Enterprise Fax Manager (see ["Using Enterprise Fax](#page-32-0)  [Manager"](#page-32-0) on [page](#page-32-0) 33) and select the server to which you are adding channels or user licenses.
- **3.** In the service name list in the lower-right pane, double-click **RightFax Server Module**. The RightFax Server Configuration window opens.
- **4.** Click the **Feature Activation** tab.
- **5.** Click **Get Bump**. The RightFax service will be stopped, and a bump code will be displayed. Be prepared to provide this bump code to a Captaris support engineer.
- **6.** Call the RightFax product support group at (520) 320-7070.
- *Important Some RightFax service plans require that you contact your RightFax distributor for bump codes rather than the RightFax support group. If so, you must contact your distributor at the phone number that was provided as part of your service agreement.*
- **7.** From the voice menu, select the option for support with a Captaris faxing product, and then select the option for a bump code. Your call will be routed to a support engineer.
- **8.** Follow the instructions provided by the support engineer for upgrading your server. You will be provided with a new bump code to enter in the **Feature Activation** tab.

**9.** After you have added the new fax channels or user licenses, they must be configured for use by RightFax. New fax channels are configured in the BoardServer configuration program. New users are configured in Enterprise Fax Manager. For information on running the BoardServer configuration program or Enterprise Fax Manager, refer to the *RightFax Administrator's Guide*.

# **Licensing Brooktrout SR140 Channels**

The Brooktrout License Manager, provided by Brooktrout allows you to self-active your SR140 license key. Instructions and an activation wizard are included with Brooktrout License Manager. Using this method requires an active internet connection. Alternatively, you may activate your SR140 channels by contacting RightFax technical support at (520) 320-7070. A support representative will guide you through the activation process.

*Important To activate your SR140 channels, you must have an SR140 license card. This card contains your SR140 license key and is included with the purchase of SR140 channels.* 

#### **To open Brooktrout License Manager**

 $\Box$ 

- **1.** Click the Windows **Start** button > **Programs List** > **Cantana License Manager.** The Brooktrout License Manager opens.
- **2.** Activation instructions can be found by clicking **?** along the Brooktrout License Manager toolbar.

# <span id="page-79-0"></span>**Enabling New RightFax Optional Components**

#### **To enable new RightFax components**

- **1.** Contact your RightFax distributor and purchase the appropriate component license. You will be sent a new license card that includes a new product serial number.
- **2.** Run Enterprise Fax Manager (described in the *RightFax Administrator's Guide*) and select the server to which you are adding the new component.
- **3.** In the service name list in the lower-right pane, double-click **RightFax Server Module**. The RightFax Server Configuration window opens.
- **4.** Click the **Feature Activation** tab.

 $\Delta$ 

- **5.** Click **Get Bump**. The RightFax service will be stopped, and a bump code will be displayed. Be prepared to provide this bump code to a Captaris support engineer.
- **6.** Call the RightFax product support group at (520) 320-7070.
- *Important Some RightFax service plans require that you contact your RightFax distributor for bump codes rather than the RightFax support group. If so, you must contact your distributor at the phone number that was provided as part of your service agreement.*
- **7.** From the voice menu, select the option for support with a Captaris faxing product, and then select the option for a bump code. Your call will be routed to a support engineer.
- **8.** Follow the instructions provided by the support engineer for upgrading your server. You will be provided with a new bump code to enter in the **Feature Activation** tab.

**9.** After you enter the new bump code, the new RightFax component(s) will be available. For information on configuring and using RightFax components, refer to the documentation for your particular products.

 $\mathbf{r} = \mathbf{r} + \mathbf{r}$ 

# Chapter 8 **Documentation and Support**

### **RightFax Documentation**

Documentation for the RightFax server, the RightFax client applications, and all of the RightFax components and modules is installed in PDF format on the RightFax server.

All of the RightFax user guides are located in the RightFax\Docs folder on the RightFax server and on the product CD. In addition, most of these documents can be downloaded from the RightFax Web site at

http://www.captaris.com/support/documentation/rightfax/index.ht ml.

The following table describes all of the user guides available for RightFax and lists the RightFax components that each guide supports.

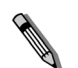

*Note To view these files, you must have Adobe Acrobat Reader installed. A copy of Adobe Acrobat Reader can be found on the RightFax server installation CD in the Docs folder.*

#### Table 8a RightFax User Guides

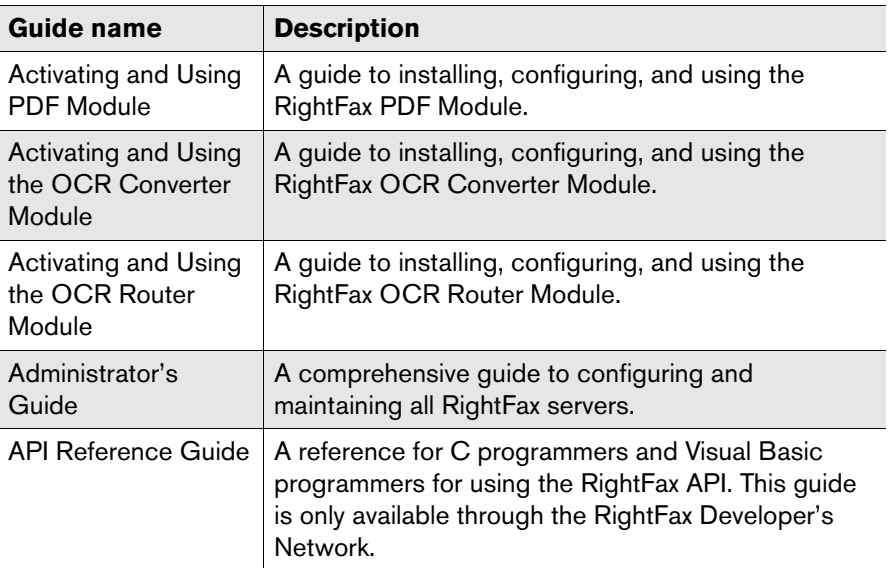

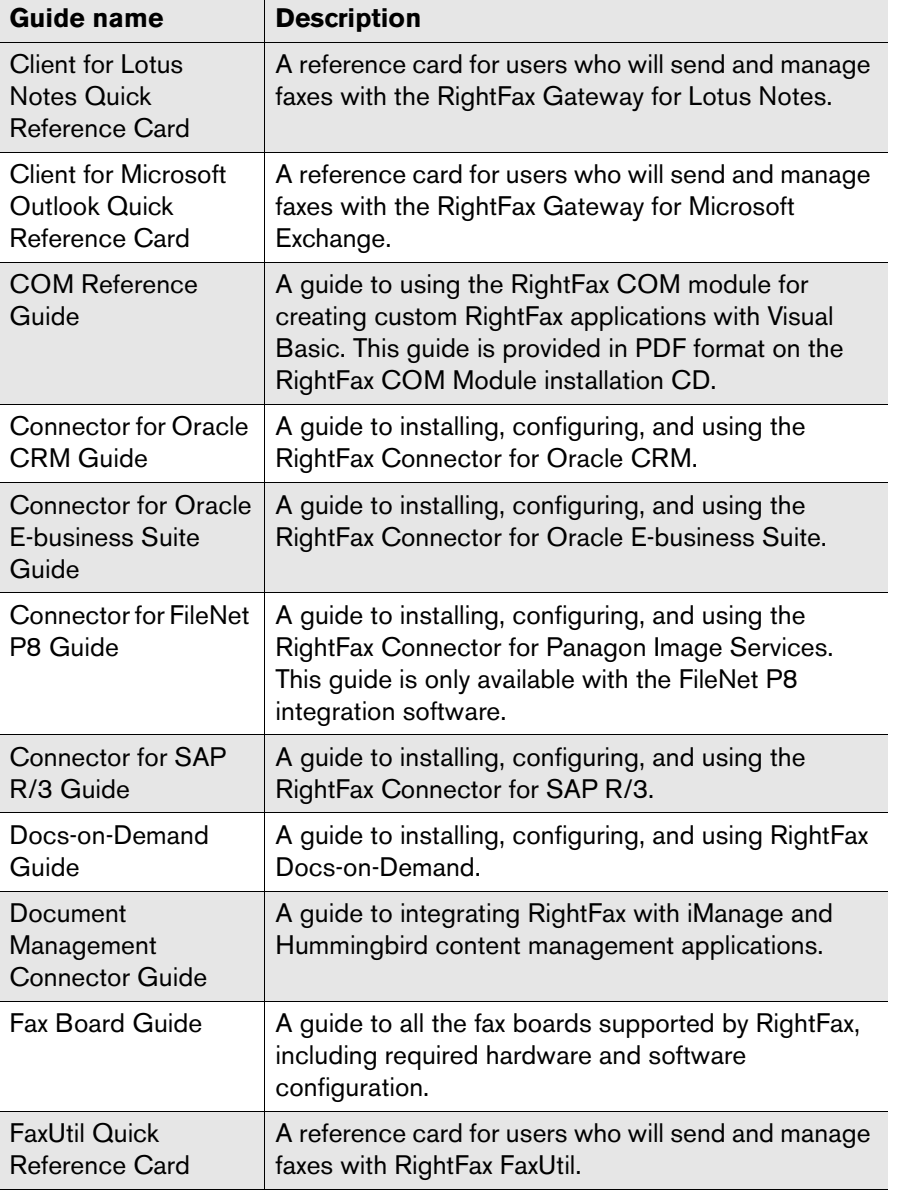

Table 8a RightFax User Guides (Continued)

Table 8a RightFax User Guides (Continued)

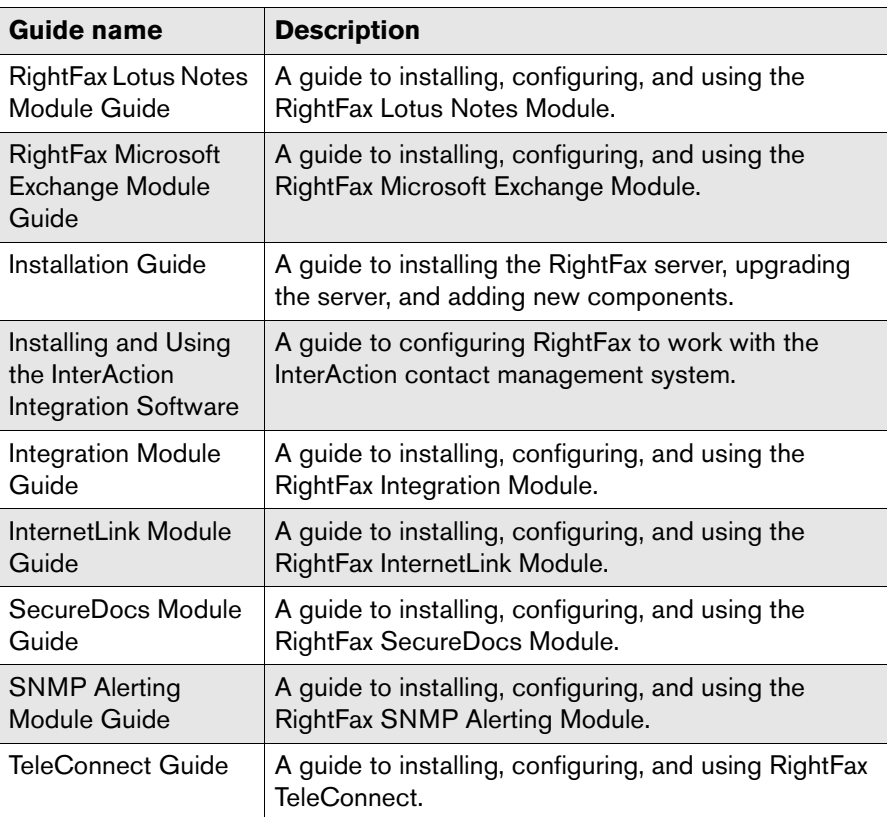

## **Getting Help Online**

Most of the RightFax windows and dialog boxes include context-sensitive help. Typically, this help describes each field and option in a dialog box. This context-sensitive help can be launched from the question mark icon in the title bar of a dialog box.

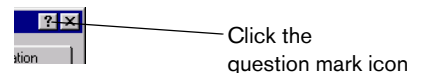

- Click this icon, and then click any option on the dialog box to view its definition.
- Or, press F1 to view a definition.

Online help for tasks or conceptual topics also is available. View this help by selecting the **Help** menu. You can browse the help for a topic or use the index to look up key words and terms.

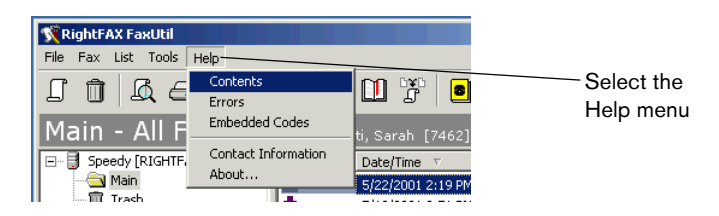

The RightFax Web site offers the latest product information. Updated documentation, a searchable customer support knowledgebase, software downloads, and the latest product offerings are all online at www.captaris.com/rightfax.

### **Editing Contact Information in FaxUtil**

In the FaxUtil **Help** menu, users can select **Contact Information**, and a dialog box opens that lists RightFax technical support contact information.

Figure 8.1 The Contact Information Dialog Box

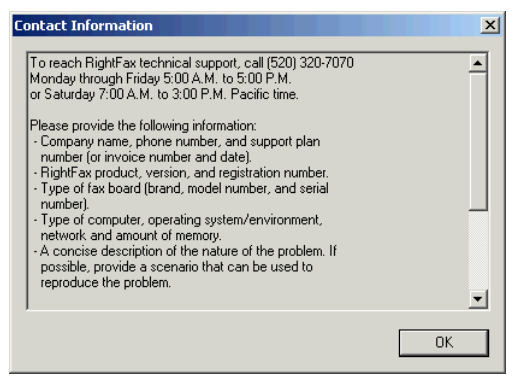

This contact information appears in English with RightFax contact information, but you can edit the text to provide customized information. To do so, edit the text file Contact.txt located in the \RightFax\Bin folder on the RightFax server. You can enter 24 lines of text and up to 59 characters per line.

# **Captaris Training Services**

RightFax training gives you the skills to optimize your RightFax solution. Our comprehensive technical, administrative, and user training programs produce full utilization and understanding of RightFax products. Regular classes are held at the state-of-the-art RightFax Training Center in Tucson, Arizona, throughout the year, or you can choose the convenience of training at one of our regional locations. Training materials and computer-based training tools are also available. For more information on RightFax training, please

visit our Web site at www.captaris.com/training, or call us at (520) 320-7098 and let us help you develop a customized training plan for your organization.

### **Captaris Implementation Services**

Captaris Implementation Services offers a team of highly skilled engineers who are experts in the deployment, implementation, and integration of RightFax solutions. Implementation services include installation and configuration, upgrades, configuration review, and advanced integration services. Whether it's through remote dial-in, an on-site implementation, or a combination of both, the Implementation Services team can quickly integrate RightFax solutions with your existing applications.

## **Customer Support**

Your *Customer Support Guide* includes detailed information about the support options available to RightFax customers. Please fill out the *RightFax Software Warranty & Registration Card* and return it immediately. If you have questions of a technical nature, contact your organization's RightFax administrator or network administrator before calling the RightFax customer support department. On the RightFax Web site, a database of customer support knowledge contains a wealth of information on installing, configuring, and maintaining RightFax software.

### **RightFax Customer Support:**

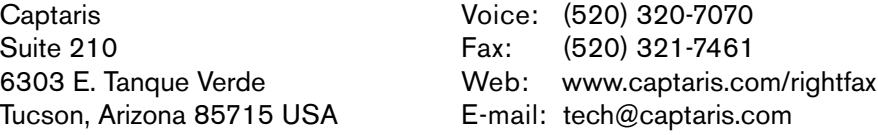

5:00 A.M. to 5:00 P.M. Pacific time, Monday through Friday 7:00 A.M. to 3:00 P.M. Pacific time, Saturday

Support Sales and Administration: (520) 320-7000

. . .